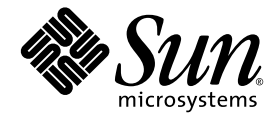

# Sun SPARC® Enterprise T1000 サーバ サービスマニュアル

Sun Microsystems, Inc. www.sun.com

Part No. 820-1559-10 2007 年 4 月, Revision A

コメントの送付: http://www.sun.com/hwdocs/feedback

Copyright 2007 Sun Microsystems, Inc., 4150 Network Circle, Santa Clara, California 95054, U.S.A. All rights reserved.

富士通株式会社は、本製品の一部に対して技術提供および調査を行いました。

米国 Sun Microsystems,Inc.(以下、米国 Sun Microsystems 社とします) および富士通株式会社は、それぞれ本書に記述されている製品およ<br>び技術に関する知的所有権を所有または管理しています。これらの製品、技術、および本書は、著作権法、特許権などの知的所有権に関す<br>る法律および国際条約により保護されています。これらの製品、技術、および本書に対して米国 Sun Microsystems 社および富士通株式会

本書およびそれに付属する製品および技術は著作権法により保護されており、その使用、複製、頒布および逆コンパイルを制限するライセ ンスのもとにおいて頒布されます。富士通株式会社およびサン・マイクロシステムズ株式会社の書面による事前の許可なく、このような製<br>品または技術および本書のいかなる部分も、いかなる方法によっても複製することが禁じられます。本書の提供は、明示的であるか黙示的<br>であるかを問わず、本製品またはそれに付随する技術に関するいかなる権利またはライセンスを付与するものではありません。本書は、富 士通株式会社または米国 Sun Microsystems 社の一部、あるいはそのいずれかの関連会社のいかなる種類の義務を含むものでも示すものでも ありません。

本書および本書に記述されている製品および技術には、ソフトウェアおよびフォント技術を含む第三者の知的財産が含まれている場合があ ります。これらの知的財産は、著作権法により保護されているか、または提供者から富士通株式会社および/または米国 Sun Microsystems<br>社へライセンスが付与されているか、あるいはその両方です。

GPL または LGPL が適用されたソースコードの複製は、GPL または LGPL の規約に従い、該当する場合に、一般ユーザーからのお申し込み に応じて入手可能です。富士通株式会社または米国 Sun Microsystems 社にお問い合わせください。

この配布には、第三者が開発した構成要素が含まれている可能性があります。

本製品の一部は、カリフォルニア大学からライセンスされている Berkeley BSD システムに基づいていることがあります。UNIX は、 X/Open Company Limited が独占的にライセンスしている米国ならびに他の国における登録商標です。

本製品は、株式会社モリサワからライセンス供与されたリュウミン L-KL (Ryumin-Light) および中ゴシック BBB (GothicBBB-Medium) の フォント・データを含んでいます。

本製品に含まれる HG 明朝 L と HG ゴシック B は、株式会社リコーがリョービイマジクス株式会社からライセンス供与されたタイプフェー スマスタをもとに作成されたものです。平成明朝体 W3 は、株式会社リコーが財団法人 日本規格協会 文字フォント開発・普及センターから ライセンス供与されたタイプフェースマスタをもとに作成されたものです。また、HG 明朝 L と HG ゴシック B の補助漢字部分は、平成明 朝体 W3 の補助漢字を使用しています。なお、フォントとして無断複製することは禁止されています。

Sun、Sun Microsystems、Java、Netra、Sun StorEdge、docs.sun.com、OpenBoot、SunVTS、Sun Fire、SunSolve、CoolThreads、J2EE は、米国およびその他の国における米国 Sun Microsystems 社の商標もしくは登録商標です。サンのロゴマークおよび Solaris は、米国 Sun Microsystems 社の登録商標です。

富士通および富士通のロゴマークは、富士通株式会社の登録商標です。

すべての SPARC 商標は、米国 SPARC International, Inc. のライセンスを受けて使用している同社の米国およびその他の国における登録商標 です。SPARC 商標が付いた製品は、米国 Sun Microsystems 社が開発したアーキテクチャーに基づくものです。

SPARC64 は、Fujitsu Microelectronics, Inc. 社および富士通株式会社が米国 SPARC International, Inc. のライセンスを受けて使用している同 社の商標です。

OPENLOOK、OpenBoot、JLE は、サン・マイクロシステムズ株式会社の登録商標です。

ATOK は、株式会社ジャストシステムの登録商標です。ATOK8 は、株式会社ジャストシステムの著作物であり、ATOK8 にかかる著作権そ の他の権利は、すべて株式会社ジャストシステムに帰属します。ATOK Server/ATOK12 は、株式会社ジャストシステムの著作物であり、<br>ATOK Server/ATOK12 にかかる著作権その他の権利は、株式会社ジャストシステムおよび各権利者に帰属します。

本書で参照されている製品やサービスに関しては、該当する会社または組織に直接お問い合わせください。

OPEN LOOK および Sun™ Graphical User Interface は、米国 Sun Microsystems 社が自社のユーザーおよびライセンス実施権者向けに開発 しました。米国 Sun Microsystems 社は、コンピュータ産業用のビジュアルまたは グラフィカル・ユーザーインタフェースの概念の研究開 発における米国 Xerox 社の先駆者としての成果を認めるものです。米国 Sun Microsystems 社は米国 Xerox 社から Xerox Graphical User Interface の非独占的ライセンスを取得しており、このライセンスは米国 Sun Microsystems 社のライセンス実施権者にも適用されます。

United States Government Rights - Commercial use. U.S. Government users are subject to the standard government user license agreements of Sun Microsystems, Inc. and Fujitsu Limited and the applicable provisions of the FAR and its supplements.

免責条項: 本書または本書に記述されている製品や技術に関して富士通株式会社、米国 Sun Microsystems 社、またはそのいずれかの関連会 社が行う保証は、製品または技術の提供に適用されるライセンス契約で明示的に規定されている保証に限ります。このような契約で明示的<br>に規定された保証を除き、富士通株式会社、米国 Sun Microsystems 社、およびそのいずれかの関連会社は、製品、技術、または本書に関し<br>て、明示、黙示を問わず、いかなる種類の保証も行いません。これらの製品、技術、または本書は、「現状のまま」をベースとして提供さ れ、商品性、特定目的への適合性または第三者の権利の非侵害の黙示の保証を含みそれに限定されない、明示的であるか黙示的であるかを 問わない、なんらの保証も行われないものとします。このような契約で明示的に規定されていないかぎり、富士通株式会社、米国 Sun Microsystems 社、またはそのいずれかの関連会社は、いかなる法理論のもとの第三者に対しても、その収益の損失、有用性またはデータに 関する損失、あるいは業務の中断について、あるいは間接的損害、特別損害、付随的損害、または結果的損害について、そのような損害の 可能性が示唆されていた場合であっても、適用される法律が許容する範囲内で、いかなる責任も負いません。

本書は、「現状のまま」をベースとして提供され、商品性、特定目的への適合性または第三者の権利の非侵害の黙示の保証を含みそれに限 定されない、明示的であるか黙示的であるかを問わない、なんらの保証も行われないものとします。

本書には、技術的な誤りまたは誤植のある可能性があります。また、本書に記載された情報には、定期的に変更が行われ、かかる変更は本 書の最新版に反映されます。さらに、米国サンまたは日本サンは、本書に記載された製品またはプログラムを、予告なく改良または変更す ることがあります。

本製品が、外国為替および外国貿易管理法 (外為法) に定められる戦略物資等 (貨物または役務) に該当する場合、本製品を輸出または日本国 外へ持ち出す際には、サン・マイクロシステムズ株式会社の事前の書面による承諾を得ることのほか、外為法および関連法規に基づく輸出 手続き、また場合によっては、米国商務省または米国所轄官庁の許可を得ることが必要です。

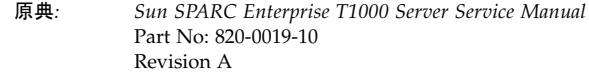

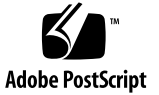

目次

[はじめに](#page-12-0) xiii

- 1. [安全に関する情報](#page-18-0) 1-1
	- 1.1 [安全に関する情報](#page-18-1) 1-1
	- 1.2 [安全に関する記号](#page-18-2) 1-1
	- 1.3 [静電放電に対する安全対策](#page-19-0) 1-2
		- 1.3.1 [静電気防止用リストストラップの使用](#page-19-1) 1-2
		- 1.3.2 [静電気防止用マットの使用](#page-19-2) 1-2
- 2. [サーバの概要](#page-20-0) 2-1
	- 2.1 [サーバの概要](#page-20-1) 2-1
	- 2.2 [シャーシシリアル番号の取得](#page-22-0) 2-3
- 3. [サーバの診断](#page-24-0) 3-1
	- 3.1 [サーバ診断の概要](#page-24-1) 3-1
		- 3.1.1 [メモリー構成と障害処理](#page-30-0) 3-7
			- 3.1.1.1 [メモリー構成](#page-30-1) 3-7
			- 3.1.1.2 [メモリー障害の処理](#page-31-0) 3-8
			- 3.1.1.3 [メモリー障害の障害追跡](#page-32-0) 3-9
	- 3.2 LED [を使用したデバイスの状態の特定](#page-32-1) 3-9
		- 3.2.1 [フロントパネルおよび背面パネルの](#page-33-0) LED 3-10

3.2.2 電源装置の [LED 3-11](#page-34-0)

- 3.3 ALOM CMT [を使用した診断および修復確認](#page-34-1) 3-11
	- 3.3.1 [保守に関連する](#page-36-0) ALOM CMT コマンドの実行 3-13
		- [3.3.1.1 ALOM](#page-36-1) への接続 3-13
		- 3.3.1.2 [システムコンソールと](#page-37-0) ALOM の切り替え 3-14
		- 3.3.1.3 [保守に関連する](#page-37-1) ALOM CMT コマンド 3-14
	- [3.3.2](#page-39-0) showfaults コマンドの実行 3-16
	- [3.3.3](#page-41-0) showenvironment コマンドの実行 3-18
	- [3.3.4](#page-42-0) showfru コマンドの実行 3-19
- [3.4 POST](#page-45-0) の実行 3-22
	- 3.4.1 POST [実行の制御方法](#page-46-0) 3-23
	- 3.4.2 POST [パラメータの変更](#page-49-0) 3-26
	- 3.4.3 POST [を実行する理由](#page-50-0) 3-27
		- 3.4.3.1 [ハードウェアの機能の検証](#page-50-1) 3-27
		- 3.4.3.2 [システムハードウェアの診断](#page-51-0) 3-28
	- 3.4.4 [最大モードでの](#page-51-1) POST の実行 3-28
	- 3.4.5 POST [で検出される修正可能なエラー](#page-58-0) 3-35
		- 3.4.5.1 1 枚の DIMM [の修正可能なエラー](#page-59-0) 3-36
		- 3.4.5.2 [検出されたデバイスの交換の判断](#page-60-0) 3-37
	- 3.4.6 POST [で検出された障害のクリアー](#page-61-0) 3-38
- 3.5 Solaris [の予測的自己修復機能の使用](#page-62-0) 3-39
	- 3.5.1 PSH [で検出された障害の特定](#page-63-0) 3-40
		- [3.5.1.1](#page-64-0) fmdump コマンドを使用した障害の特定 3-41
	- 3.5.2 PSH [で検出された障害のクリアー](#page-66-0) 3-43
- 3.6 Solaris OS [のファイルおよびコマンドからの情報収集](#page-67-0) 3-44
	- 3.6.1 [メッセージバッファーの確認](#page-68-0) 3-45
	- 3.6.2 [システムメッセージのログファイルの表示](#page-68-1) 3-45
- 3.7 [自動システム回復コマンドを使用したコンポーネントの管理](#page-69-0) 3-46
- 3.7.1 [システムコンポーネントの表示](#page-70-0) 3-47
- 3.7.2 [コンポーネントの使用不可への切り替え](#page-71-0) 3-48
- 3.7.3 [使用不可のコンポーネントの使用可能への切り替え](#page-71-1) 3-48
- 3.8 SunVTS [によるシステムの動作テスト](#page-72-0) 3-49
	- 3.8.1 SunVTS [ソフトウェアがインストールされているかどうかの確](#page-72-1) 認 3-49
	- 3.8.2 SunVTS [ソフトウェアを使用したシステムの動作テスト](#page-73-0) 3-50
	- 3.8.3 SunVTS [ソフトウェアの使用](#page-74-0) 3-51
- 4. [保守の準備](#page-78-0) 4-1
	- 4.1 [部品交換の共通手順](#page-78-1) 4-1
		- 4.1.1 [必要な工具類](#page-79-0) 4-2
		- 4.1.2 [システムの停止](#page-79-1) 4-2
		- 4.1.3 [ラックからのサーバの取り外し](#page-80-0) 4-3
		- 4.1.4 静電放電 (ESD) [の防止策の実行](#page-82-0) 4-5
		- 4.1.5 [上部カバーの取り外し](#page-82-1) 4-5
- 5. [現場交換可能ユニットの交換](#page-84-0) 5-1
	- 5.1 オプションの [PCI-Express](#page-85-0) カードの交換 5-2
		- 5.1.1 オプションの PCI-Express [カードの取り外し](#page-85-1) 5-2
		- 5.1.2 オプションの PCI-Express [カードの取り付け](#page-86-0) 5-3
	- 5.2 [ファントレー構成部品の交換](#page-87-0) 5-4
		- 5.2.1 [ファントレー構成部品の取り外し](#page-87-1) 5-4
		- 5.2.2 [ファントレー構成部品の取り付け](#page-88-0) 5-5
	- 5.3 [電源装置の交換](#page-88-1) 5-5
		- 5.3.1 [電源装置の取り外し](#page-88-2) 5-5
		- 5.3.2 [電源装置の取り付け](#page-89-0) 5-6
	- 5.4 [ハードドライブ構成部品の交換](#page-90-0) 5-7
		- 5.4.1 [シングルドライブ構成部品の取り外し](#page-90-1) 5-7
		- 5.4.2 [デュアルドライブ構成部品の取り付け](#page-91-0) 5-8
- 5.5 [ハードドライブの交換](#page-95-0) 5-12
	- 5.5.1 [シングルドライブ構成部品のハードドライブの交換](#page-95-1) 5-12
		- 5.5.1.1 [シングルドライブ構成部品からのハードドライブの取](#page-95-2) り外し 5-12
		- 5.5.1.2 [シングルドライブ構成部品へのハードドライブの取り](#page-96-0) 付け 5-13
	- 5.5.2 [デュアルドライブ構成部品のハードドライブの交換](#page-98-0) 5-15
		- 5.5.2.1 [デュアルドライブ構成部品からのハードドライブの取](#page-98-1) り外し 5-15
		- 5.5.2.2 [デュアルドライブ構成部品へのハードドライブの取り](#page-100-0) 付け 5-17
- [5.6 DIMM](#page-102-0) の交換 5-19
	- [5.6.1 DIMM](#page-102-1) の取り外し 5-19
	- [5.6.2 DIMM](#page-104-0) の取り付け 5-21
- 5.7 [マザーボードおよびシャーシの交換](#page-108-0) 5-25
	- 5.7.1 [マザーボードおよびシャーシの取り外し](#page-108-1) 5-25
	- 5.7.2 [マザーボードおよびシャーシの取り付け](#page-109-0) 5-26
- 5.8 [クロックのバッテリの交換](#page-110-0) 5-27 5.8.1 [マザーボードからのクロックのバッテリの取り外し](#page-110-1) 5-27 5.8.2 [マザーボードのクロックのバッテリの取り付け](#page-111-0) 5-28
- 6. [保守の完了](#page-112-0) 6-1
	- 6.1 [保守の最後の手順](#page-112-1) 6-1
		- 6.1.1 [上部カバーの取り付け](#page-112-2) 6-1
		- 6.1.2 [サーバシャーシのラックへの再取り付け](#page-112-3) 6-1
		- 6.1.3 [サーバへの電源投入](#page-113-0) 6-2
- A. [現場交換可能ユニット](#page-114-0) A-1

#### [索引 索引](#page-118-0)-1

# 図目次

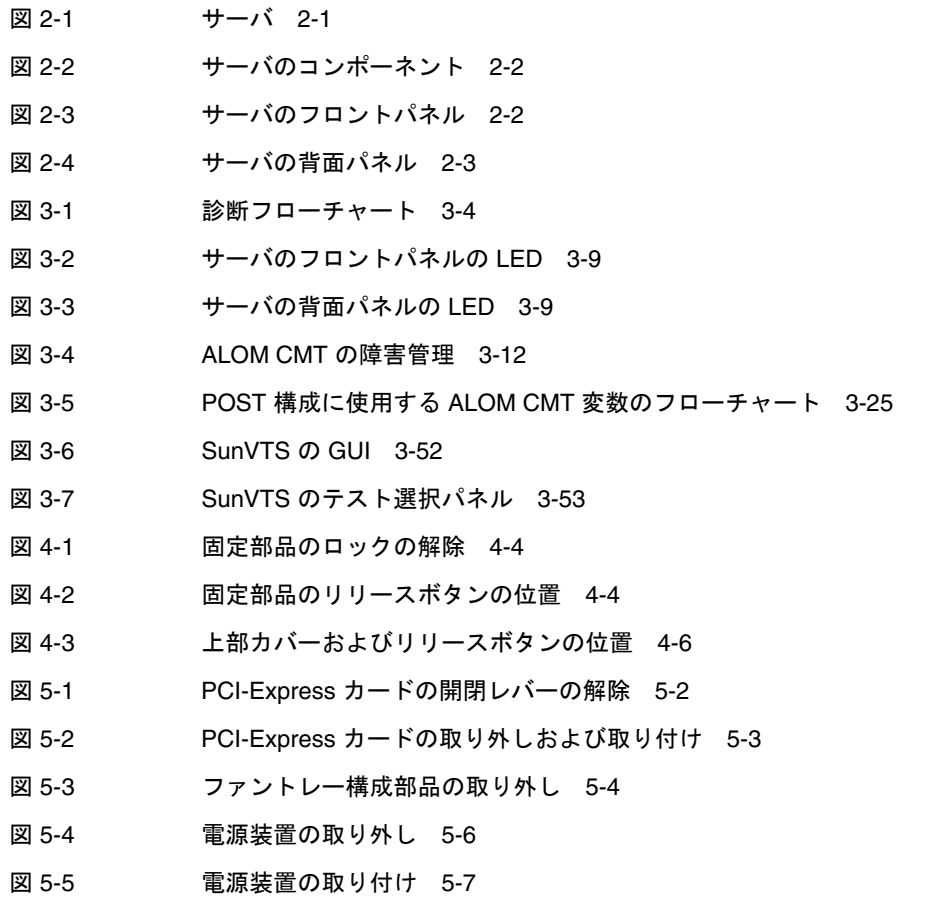

図 [5-6](#page-91-1) シングルドライブ構成部品の取り外し 5-8

- 図 [5-7](#page-92-0) マザーボード上のドライブの電源およびデータコネクタの位置 5-9
- 図 [5-8](#page-93-0) デュアルドライブ構成部品の取り付け 5-10
- 図 [5-9](#page-96-1) シングルドライブ構成部品の取り外し 5-13
- 図 [5-10](#page-97-0) シングルドライブ構成部品の取り付け 5-14
- 図 [5-11](#page-98-2) マザーボード上のドライブの電源およびデータコネクタの位置 5-15
- 図 [5-12](#page-99-0) デュアルドライブ構成部品の取り外し 5-16
- 図 [5-13](#page-101-0) デュアルドライブ構成部品の取り付け 5-18
- 図 [5-14](#page-103-0) DIMM の位置 5-20
- 図 [5-15](#page-110-2) マザーボードからのクロックのバッテリの取り外し 5-27
- 図 [5-16](#page-111-1) マザーボードのクロックのバッテリの取り付け 5-28
- 図 [A-1](#page-115-0) 現場交換可能ユニット A-2

### 表目次

- 表 [3-1](#page-28-0) 診断フローチャートでの処理 3-5
- 表 [3-2](#page-33-1) フロントパネルおよび背面パネルの LED 3-10
- 表 [3-3](#page-34-2) 電源装置の LED 3-11
- 表 [3-4](#page-37-2) 保守に関連する ALOM CMT コマンド 3-14
- 表 [3-5](#page-46-1) POST の構成に使用する ALOM CMT パラメータ 3-23
- 表 [3-6](#page-49-1) ALOM CMT パラメータと POST のモード 3-26

表 [3-7](#page-69-1) ASR コマンド 3-46

- 表 [3-8](#page-76-1) このサーバで実行する便利な SunVTS テスト 3-53
- 表 [5-1](#page-103-1) DIMM 名およびソケット番号 5-20
- 表 [A-1](#page-116-0) サーバの FRU のリスト A-3

### <span id="page-12-0"></span>はじめに

『Sun SPARC Enterprise T1000 サーバ サービスマニュアル』では、Sun SPARC® Enterprise T1000 サーバの問題の障害追跡やサーバ内のコンポーネントの交換に役立 つ情報について説明します。

このマニュアルは、コンピュータシステムの保守と修復を行う技術者、保守作業員、 およびシステム管理者を対象としています。このマニュアルを使用するには、次の条 件を満たしている必要があります。

- システムシャーシを開けて、内部のコンポーネントを特定し、交換できる
- Solaris™ オペレーティングシステムおよびコマンド行インタフェースを理解して いる
- 保守対象のシステムに対するスーパーユーザー権限を所有している
- 標準的なハードウェア障害追跡作業を理解している

### マニュアルの構成

このマニュアルは、以下の章で構成されています。

- 第 [1](#page-18-3) 章では、サーバの安全に関する注意事項について説明します。
- 第 [2](#page-20-3) 章では、サーバの主な機能について説明します。
- 第 [3](#page-24-2) 章では、サーバの監視および障害追跡に使用できる診断について説明します。
- 第 [4](#page-78-2) 章では、サーバの保守を準備する方法について説明します。

第 [5](#page-84-1) 章では、サーバの現場交換可能ユニット (FRU) を取り外し、交換する方法につ いて説明します。

第 [6](#page-112-4) 章では、サーバの保守を完了する方法について説明します。

[付録](#page-114-1) A では、サーバの現場交換可能コンポーネントを一覧で示します。

### UNIX コマンド

このマニュアルには、システムの停止、システムの起動、およびデバイスの構成など に使用する基本的な UNIX® コマンドと操作手順に関する説明は含まれていない可能 性があります。これらについては、以下を参照してください。

- 使用しているシステムに付属のソフトウェアマニュアル
- Solaris™ オペレーティングシステムのマニュアル http://docs.sun.com

# 書体と記号について

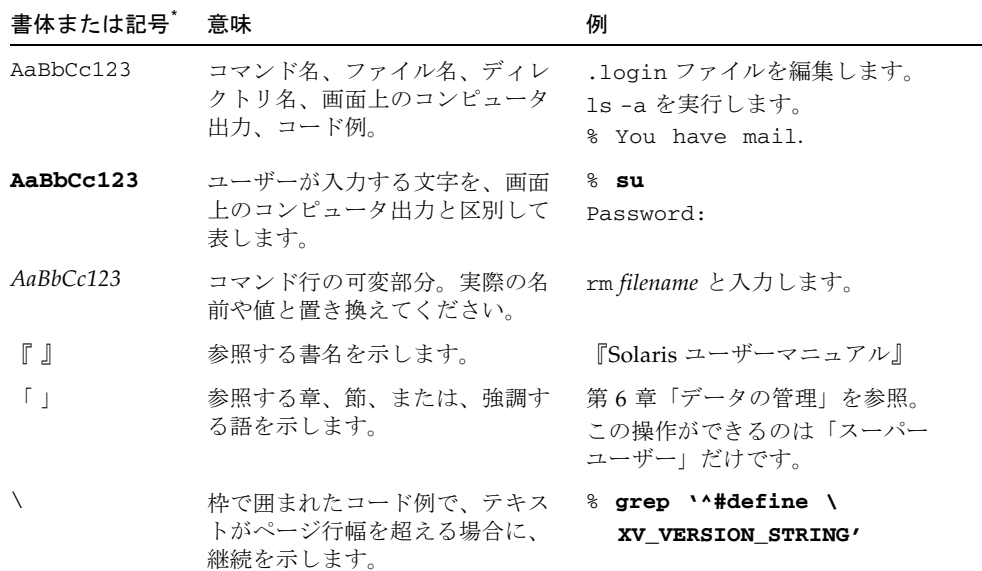

\* 使用しているブラウザにより、これらの設定と異なって表示される場合があります。

# シェルプロンプトについて

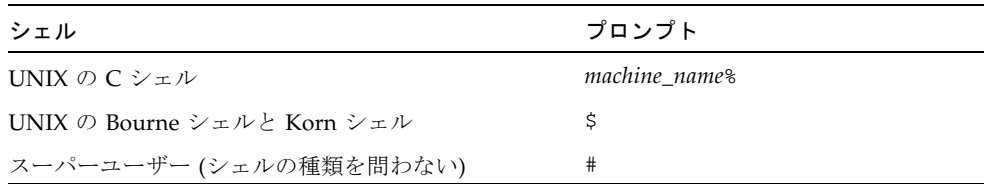

# Sun SPARC Enterprise T1000 サーバの マニュアル

次のマニュアルは、Sun のマニュアル Web サイト http://www.sun.com/documentation から表示および印刷できます。

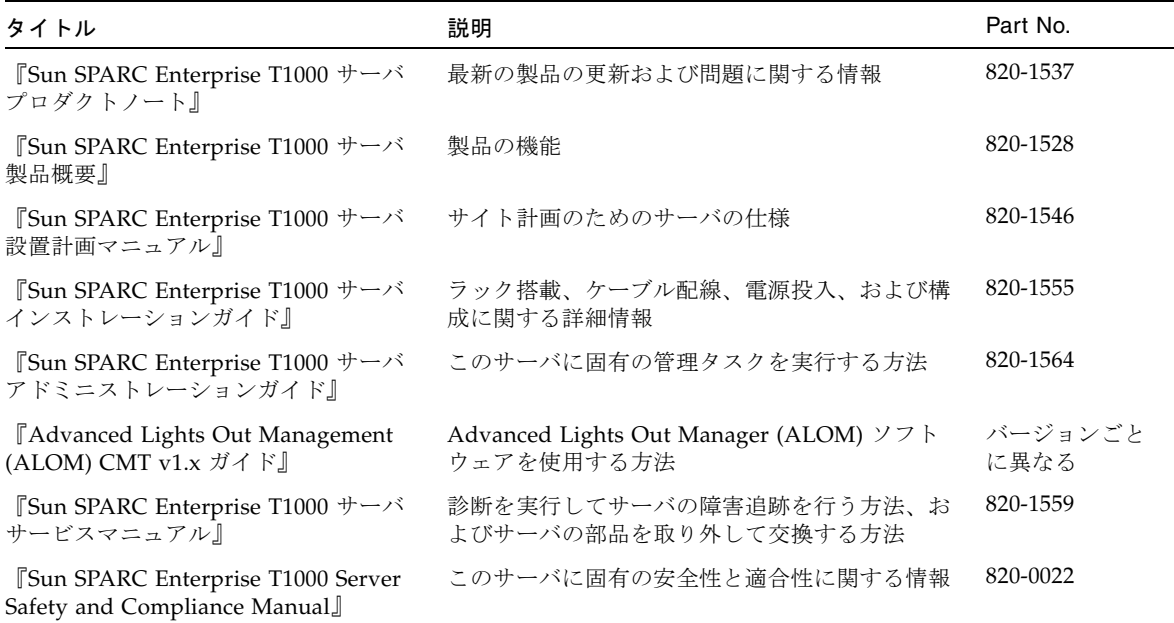

### 保守に関連するその他の情報

このサービスマニュアルのほかにも、サーバの動作を最適に維持するために次のリ ソースを使用することができます。

- プロダクトノート -『Sun SPARC Enterprise T1000 サーバ プロダクトノート』 (820-1537) では、必要なソフトウェアパッチ、更新されたハードウェアと互換性に 関する情報、既知の問題に対する解決法など、システムに関する最新情報につい て説明します。『Sun SPARC Enterprise T1000 サーバ プロダクトノート』は、 http://www.sun.com/documentation から入手できます。
- リリースノート Solaris OS のリリースノートには、Solaris OS に関する重要な 情報が記載されています。リリースノートは、次の URL で入手できます。 http://www.sun.com/documentation
- SunSolveSM Online 蓄積されたサポートリソースが提供されます。サービス契 約のレベルに応じて、Sun パッチ、Sun System Handbook、SunSolve™ ナレッジ ベース、Sun Support Forum、その他のマニュアル、速報、および関連リンクにア クセスできます。このサイトへは、http://sunsolve.sun.com でアクセスし ます。
- 予測的自己修復のナレッジデータベース 一 Sun メッセージ ID (SUNW-MSG-ID) 」 を取得し、次のサイトのフィールドにその ID を入力すると、自己修復メッセージ に対応するナレッジ記事にアクセスできます。 http://www.sun.com/msg

# マニュアル、サポート、およびトレーニ ング

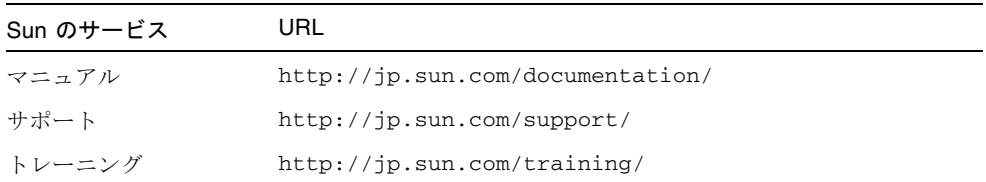

### Sun 以外の Web サイト

このマニュアルで紹介する Sun 以外の Web サイトが使用可能かどうかについては、 Sun は責任を負いません。このようなサイトやリソース上、またはこれらを経由して 利用できるコンテンツ、広告、製品、またはその他の資料についても、Sun は保証し ておらず、法的責任を負いません。また、このようなサイトやリソース上、またはこ れらを経由して利用できるコンテンツ、商品、サービスの使用や、それらへの依存に 関連して発生した実際の損害や損失、またはその申し立てについても、Sun は一切の 責任を負いません。

### コメントをお寄せください

マニュアルの品質改善のため、お客様からのご意見およびご要望をお待ちしておりま す。コメントは下記よりお送りください。

http://www.sun.com/hwdocs/feedback

ご意見をお寄せいただく際には、下記のタイトルと Part No. を記載してください。

『Sun SPARC Enterprise T1000 サーバ サービスマニュアル』、Part No. 820-1559-10

<span id="page-18-3"></span>第 1 章

### <span id="page-18-0"></span>安全に関する情報

この章では、サーバを安全に保守するための重要な情報について説明します。

この章は、次のセクションで構成されています。

- 1-1 ページの 1.1 [セクション「安全に関する情報」](#page-18-1)
- 1-1 ページの 1.2 [セクション「安全に関する記号」](#page-18-2)
- 1-2 ページの 1.3 [セクション「静電放電に対する安全対策」](#page-19-0)

### <span id="page-18-1"></span>1.1 安全に関する情報

このセクションでは、サーバの部品を取り外したり、取り付けたりする前に知ってお く必要がある、安全に関する情報について説明します。

システムを設置する場合には、次のことに注意してください。

- 装置上および『Important Safety Information for Hardware Systems』に記載され ている Sun の標準の注意事項、警告、および指示にすべて従ってください。
- 使用している電源の電圧や周波数が、装置の電気定格表示と一致していることを 確認してください。
- 1-2 ページの 1.3 [セクション「静電放電に対する安全対策」](#page-19-0)で説明する静電放電に 対する安全対策に従ってください。

### <span id="page-18-2"></span>1.2 安全に関する記号

このマニュアルで使用される記号とその意味は、次のとおりです。

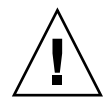

注意 – 事故や装置が故障する危険性があります。事故および装置の故障を防ぐた め、指示に従ってください。

注意 – 表面は高温です。触れないでください。火傷をする可能性があります。

注意 – 高電圧です。感電や怪我を防ぐため、説明に従ってください。

### <span id="page-19-0"></span>1.3 静電放電に対する安全対策

マザーボード、PCI カード、ハードドライブ、メモリーカードなど、静電放電 (ESD) に弱いデバイスには、特別な対処が必要です。

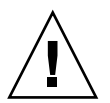

注意 – ボードおよびハードドライブには、静電気に非常に弱い電子部品が組み込ま れています。衣服または作業環境で発生する通常量の静電気によって、部品が損傷を 受けることがあります。部品のコネクタエッジには触れないでください。

### <span id="page-19-1"></span>1.3.1 静電気防止用リストストラップの使用

ドライブ構成部品、ボード、カードなどのコンポーネントを取り扱う場合は、静電気 防止用リストストラップを着用し、静電気防止用マットを使用してください。サーバ コンポーネントの保守または取り外しを行う場合は、静電気防止用ストラップを手首 に着用し、シャーシの金属部分に取り付けます。この手順は、サーバから電源コード を外したあとに行います。これによって、作業者とサーバの間の電位が等しくなりま す。

### <span id="page-19-2"></span>1.3.2 静電気防止用マットの使用

マザーボード、メモリー、その他の PCB カードなど、ESD に弱いコンポーネントは 静電気防止用マットの上に置いてください。

<span id="page-20-3"></span>第 2 章

### <span id="page-20-0"></span>サーバの概要

この章では、サーバの概要について説明します。次の項目について説明します。

- 2-1 ページの 2.1 [セクション「サーバの概要」](#page-20-1)
- 2-3 ページの 2.2 [セクション「シャーシシリアル番号の取得」](#page-22-0)

### <span id="page-20-1"></span>2.1 サーバの概要

このサーバ (図 [2-1](#page-20-2)) は、高い拡張性と信頼性を備えたパフォーマンスの高いエントリ レベルのサーバです。

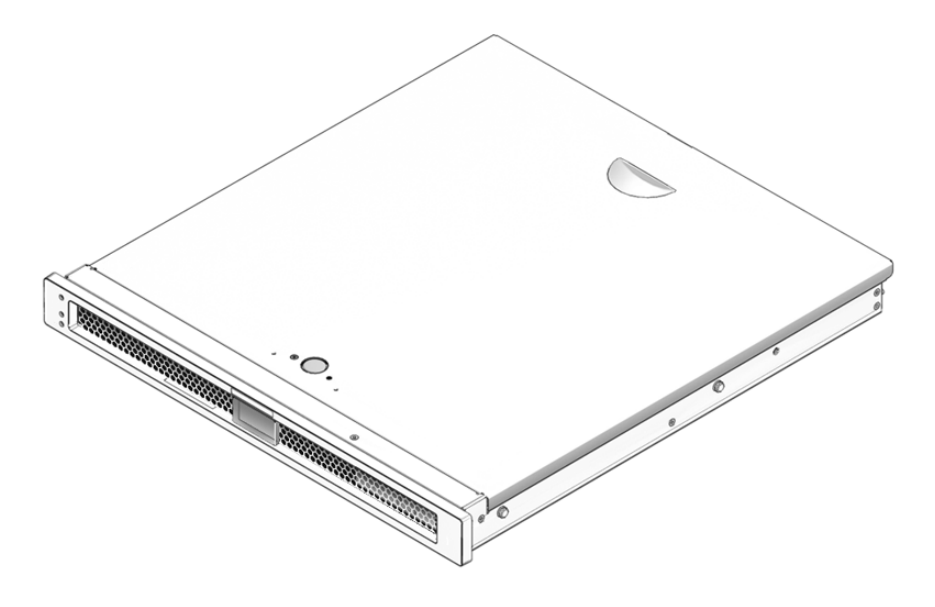

<span id="page-20-2"></span>図 2-1 サーバ

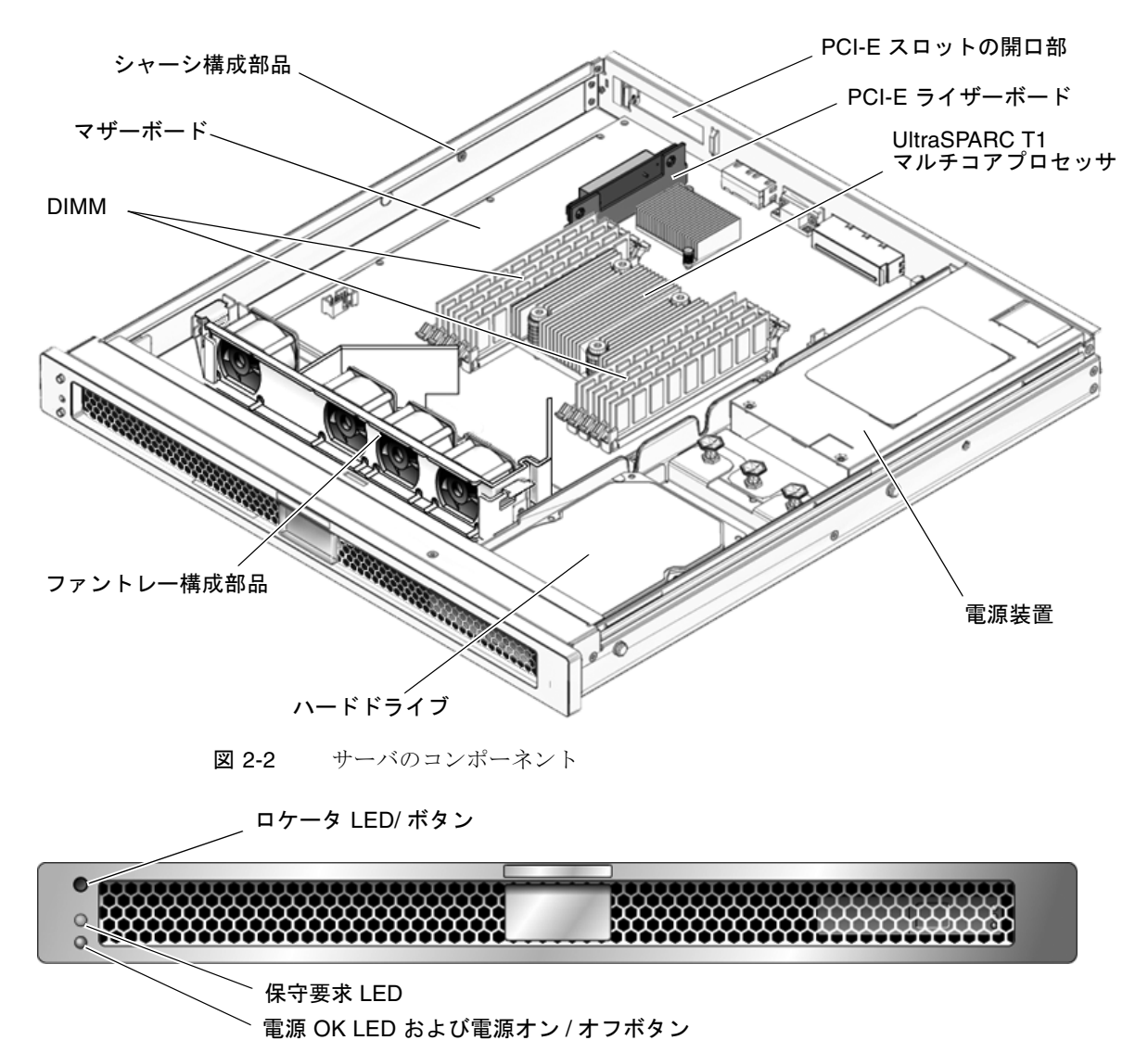

図 [2-2](#page-21-0) にサーバの主なコンポーネントを示します。図 [2-3](#page-21-1) および図 [2-4](#page-22-1) にサーバのフ ロントパネルおよび背面パネルを示します。

<span id="page-21-1"></span><span id="page-21-0"></span>図 2-3 サーバのフロントパネル

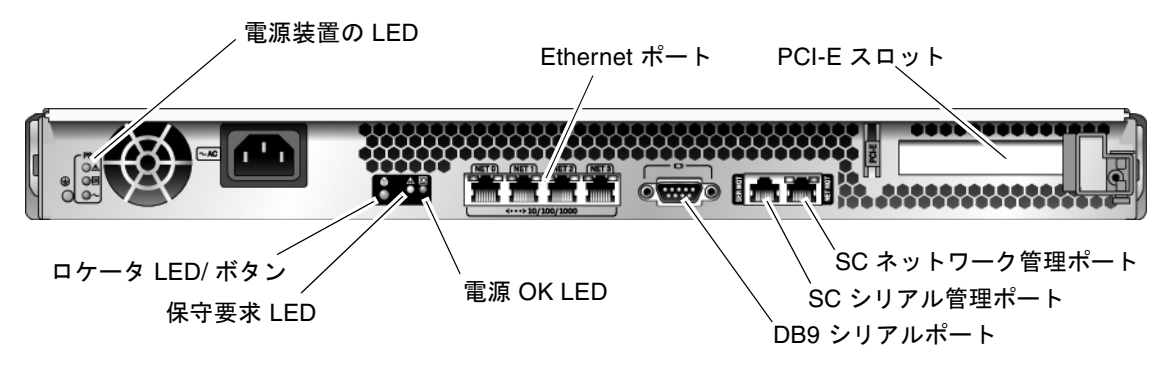

<span id="page-22-1"></span>図 2-4 サーバの背面パネル

# <span id="page-22-0"></span>2.2 シャーシシリアル番号の取得

<span id="page-22-2"></span>システムに関するサポートを受けるには、シャーシシリアル番号が必要です。この サーバでは、シャーシシリアル番号はサーバ正面のステッカと、サーバ背面の AC 電 源コネクタの下にあるもう 1 枚のステッカに記載されています。また、ALOM CMT の showplatform コマンドを実行してシャーシシリアル番号を取得することもでき ます。

次に例を示します。

```
sc> showplatform
SUNW,SPARC-Enterprise-T1000
Chassis Serial Number: 0529AP000882
Domain Status
------ ------
S0 OS Standby
sc>
```
<span id="page-24-2"></span>第 3 章

### <span id="page-24-0"></span>サーバの診断

この章では、サーバの監視や障害追跡に使用できる診断について説明します。この章 では、障害追跡の詳細な手順を示すのではなく、サーバの診断機能とその使用方法に ついて説明します。

この章は、コンピュータシステムを保守し、修復する技術者、保守作業員、およびシ ステム管理者を対象としています。

この章は、次のセクションで構成されています。

- 3-1 ページの 3.1 [セクション「サーバ診断の概要」](#page-24-1)
- 3-9 ページの 3.2 セクション「LED [を使用したデバイスの状態の特定」](#page-32-1)
- 3-11 ページの 3.3 セクション「ALOM CMT [を使用した診断および修復確認」](#page-34-1)
- 3-22 ページの 3.4 [セクション「](#page-45-0)POST の実行」
- 3-39 ページの 3.5 セクション「Solaris [の予測的自己修復機能の使用」](#page-62-0)
- 3-44 ページの 3.6 セクション「Solaris OS [のファイルおよびコマンドからの情報収](#page-67-0) [集」](#page-67-0)
- 3-46 ページの 3.7 [セクション「自動システム回復コマンドを使用したコンポーネ](#page-69-0) [ントの管理」](#page-69-0)
- 3-49 ページの 3.8 セクション「SunVTS [によるシステムの動作テスト」](#page-72-0)

### <span id="page-24-1"></span>3.1 サーバ診断の概要

サーバの障害追跡には、さまざまな診断ツール、コマンド、およびインジケータを使 用できます。

■ LED - サーバの状態および一部の FRU の状態を、視覚的にすばやく通知しま す。

- ALOM CMT ファームウェア システムコントローラ上で動作するシステム ファームウェアです。ALOM CMT は、ハードウェアと OS の間のインタフェース を提供するだけでなく、サーバの主要コンポーネントの健全性を追跡し、報告し ます。ALOM CMT は、POST および Solaris の予測的自己修復技術と密接に連携 して、障害が発生したコンポーネントがある場合でも、システムの起動と動作を 維持します。
- 電源投入時自己診断 (POST) システムリセット時にシステムコンポーネントの 診断を実行して、これらのコンポーネントの完全性を確保します。POST は構成可 能で、必要に応じて、ALOM CMT と連携して障害の発生したコンポーネントを オフラインにし、そのコンポーネントを *asr-db* のブラックリストに追加します。
- Solaris OS の予測的自己修復 (PSH) この技術は、継続的に CPU とメモリーの 健全性を監視し、必要に応じて、ALOM CMT と連携して障害の発生したコン ポーネントをオフラインにします。予測的自己修復技術によって、システムでコ ンポーネントの障害を正確に予測し、多くの重大な問題を発生前に抑制できま す。
- ログファイルおよびコンソール表示 標準の Solaris OS ログファイルおよび Solaris OS 調査コマンドを提供します。ログファイルおよび調査コマンドは、選択 したデバイスを使用してアクセスおよび表示できます。
- SunVTS™ システムの動作テストの実行、ハードウェアの検査の提供、および 障害が発生する可能性のあるコンポーネントの特定と推奨修復方法の提示を行う アプリケーションです。

LED、ALOM CMT、Solaris OS の PSH、および多くのログファイルとコンソール メッセージが統合されています。たとえば、Solaris の PSH ソフトウェアは障害を検 出すると、その障害を表示し、ログに記録し、ALOM CMT に情報を渡します。 ALOM ではそれをログに記録します。障害によっては、1 つ以上の LED が点灯する ことがあります。

図 [3-1](#page-27-0) および表 [3-1](#page-28-0) のフローチャートでは、サーバの診断機能を使用して障害のある 現場交換可能ユニット (FRU) を特定する方法について説明します。使用する診断 や、診断を使用する順番は、障害追跡の対象となる問題の性質によって異なるため、 実行する処理としない処理があることがあります。

このフローチャートでは、取り付けが適切かどうかの確認、ケーブルと電源の目視で の確認など、何らかの障害追跡がすでに行われ、場合によってはサーバのリセットが 実行されていることを前提としています。詳細は、『Sun SPARC Enterprise T1000 サーバ インストレーションガイド』および『Sun SPARC Enterprise T1000 サーバ ア ドミニストレーションガイド』を参照してください。

図 [3-1](#page-27-0) は、障害のあるハードウェアの障害追跡に使用できる診断フローチャートで す。この章に示す各診断作業の詳細は、表 [3-1](#page-28-0) を参照してください。

注 – POST は、ALOM CMT 構成変数 (表 [3-6\)](#page-49-1) で構成します。diag\_level を max に設定すると (diag\_level=max)、POST は予測的自己修復 (PSH) で修正可能なエ ラーのあるメモリーデバイスを含めて、検出された FRU をすべて報告します。この ため、POST で検出されたメモリーデバイスを必ずしもすべて交換する必要はありま せん。3-35 ページの 3.4.5 セクション「POST [で検出される修正可能なエラー」を](#page-58-0)参 照してください。

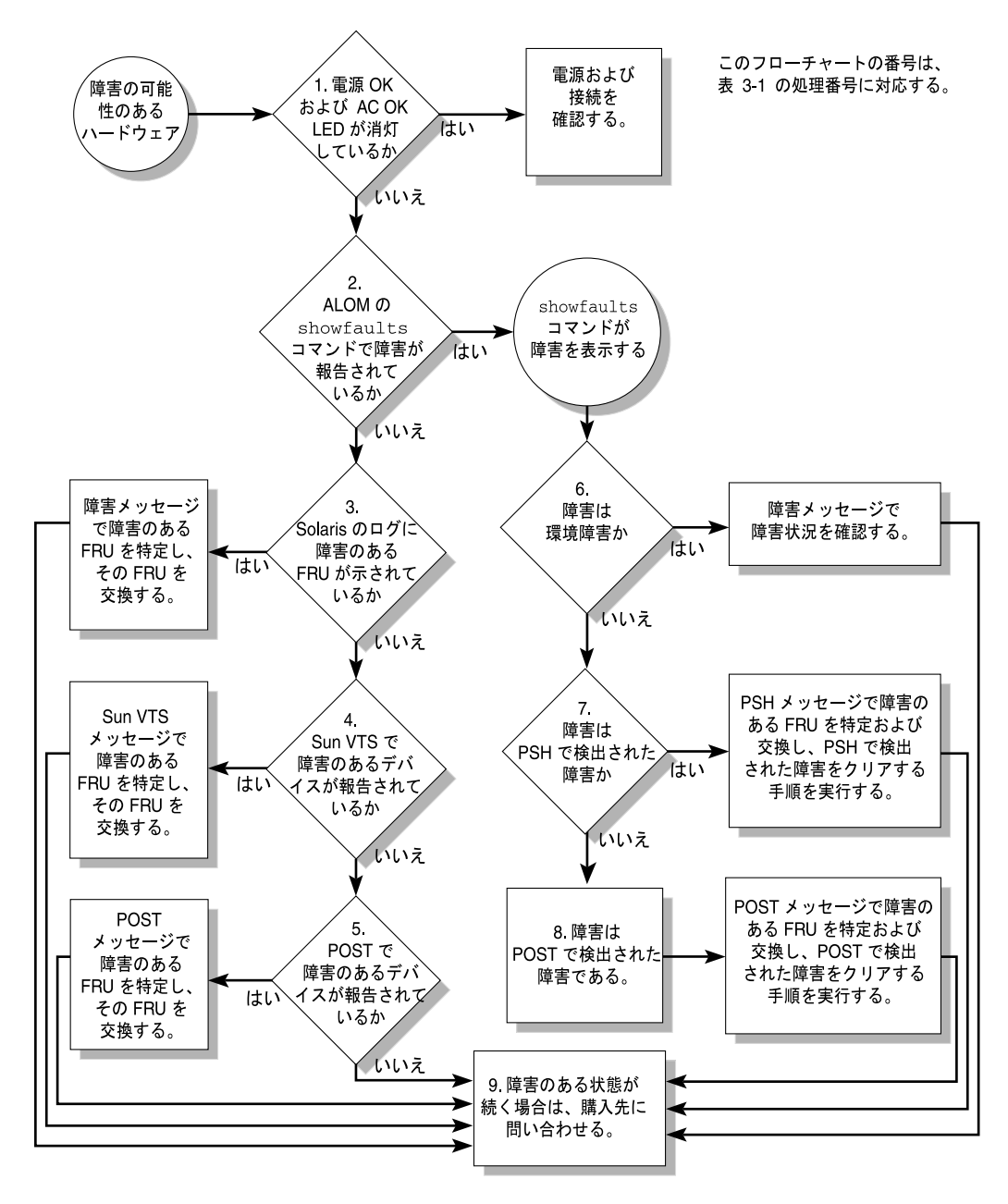

<span id="page-27-0"></span>図 3-1 診断フローチャート

#### <span id="page-28-0"></span>表 3-1 診断フローチャートでの処理

<span id="page-28-1"></span>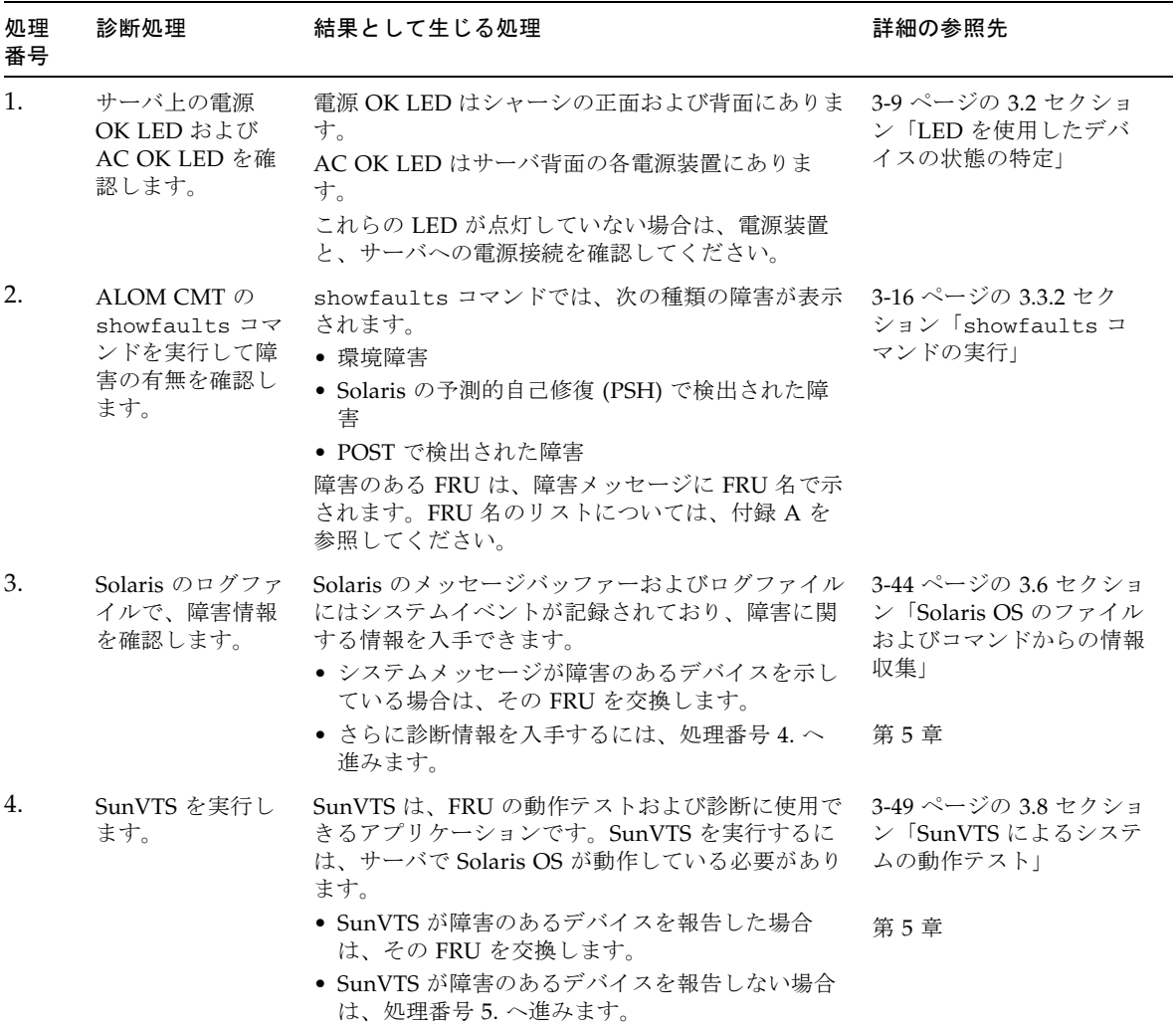

表 3-1 診断フローチャートでの処理 (続き)

<span id="page-29-0"></span>

| 処理<br>番号 | 診断処理                       | 結果として生じる処理                                                                                                    | 詳細の参照先                                                    |
|----------|----------------------------|----------------------------------------------------------------------------------------------------|-----------------------------------------------------------|
| 5.       | POST を実行しま<br>す。           | POST は、サーバコンポーネントの基本的なテスト<br>を実行して、障害のある FRU を報告します。<br>注 - diag_level=min は、ALOM CMT のデフォ                                                                         | 3-22 ページの 3.4 セクショ<br>ン「POST の実行」                         |
|          |                            | ルト設定で、サーバの起動に必要なデバイスをテス<br>トします。障害追跡およびハードウェアの交換時に<br>は、diag level=maxを使用してください。                                                                                   | 表 3-5、表 3-6                                               |
|          |                            | ● diag_level=min の場合に POST が障害のある<br>FRUを示しているときは、その FRU を交換しま                                                                                                    | 第5章<br>3-35 ページの 3.4.5 セク<br>ション「POST で検出され<br>る修正可能なエラー」 |
|          |                            | す。<br>• diag level=max の場合に POST が障害のある<br>メモリーデバイスを示しているときは、検出され<br>たエラーは、サーバの起動後に PSH によって修<br>正可能であることがあります。<br>• POST が障害のある FRU を示していない場合<br>は、処理番号 9. へ進みます。 |                                                           |
| 6.       | 障害が環境障害か<br>どうかを判定しま<br>す。 | showfaults コマンドによって表示された障害が温<br>度障害または電圧障害を示している場合、その障害<br>は環境障害です。環境障害は、障害のある FRU (電<br>源装置またはファントレー)、あるいはコンピュータ                                                  | 3-16 ページの 3.3.2 セク<br>ション「showfaults コ<br>マンドの実行」         |
|          |                            | 室の周辺温度が高すぎる、サーバの通気が遮断され<br>ているなどの環境条件が原因で発生する可能性があ<br>ります。その環境条件が修正されると、障害は自動<br>的にクリアーされます。また、サーバの障害 LED<br>を使用して、障害のある FRU (ファントレーまたは<br>電源装置)を特定することもできます。      | 第5章5-1ページの「現場<br>交換可能ユニットの交換」                             |
|          |                            |                                                                                                    | 3-9 ページの 3.2 セクショ<br>ン「LED を使用したデバ<br>イスの状態の特定」           |

表 3-1 診断フローチャートでの処理 (続き)

| 処理<br>番号 | 診断処理                                        | 結果として生じる処理                                                                                           | 詳細の参照先                                             |
|----------|---------------------------------------------|----------------------------------------------------------------------------------------------------|----------------------------------------------------|
| 7.       | 障害が PSH に<br>よって検出された<br>ものかどうかを判<br>定します。  | 障害メッセージに次のテキストが表示される場合、<br>その障害は Solaris 予測的自己修復ソフトウェアに<br>よって検出されたものです。<br>Host detected fault      | 3-39 ページの 3.5 セクショ<br>ン「Solaris の予測的自己<br>修復機能の使用」 |
|          |                                             | 障害が PSH で検出されたものである場合は、障害<br>メッセージから障害のある FRU を特定し、その<br>FRU を交換します。                                 | 第5章5-1ページの「現場<br>交換可能ユニットの交換                       |
|          |                                             | FRUを交換したあと、PSH で検出された障害をク<br>リアーする手順を実行します。                                                          | 3-43 ページの 3.5.2 セク<br>ション「PSH で検出され<br>た障害のクリアー    |
| 8.       | 障害が POST に<br>よって検出された<br>ものかどうかを判<br>定します。 | POST は、サーバコンポーネントの基本的なテスト<br>を実行して、障害のある FRU を報告します。POST<br>は、障害のある FRU を検出すると、その障害を記                | 3-22 ページの 3.4 セクショ<br>ン「POST の実行」                  |
|          |                                             | 録し、可能な場合はその FRU をオフラインにしま<br>す。POST で検出された FRU については、障害<br>メッセージに次のテキストが表示されます。                      | 第5章5-1ページの「現場<br>交換可能ユニットの交換                       |
|          |                                             | FRU name deemed faulty and disabled<br>この場合は、FRUを交換し、POST で検出された障<br>害をクリアーする手順を実行します。               | 3-38 ページの 3.4.6 セク<br>ション「POST で検出され<br>た障害のクリアー   |
| 9.       | 購入先に問い合わ<br>せます。                            | ハードウェア障害の大部分は、サーバの診断で検出<br>されます。まれに、それ以外にも問題の障害追跡が<br>必要な場合があります。問題の原因を特定できない<br>場合は、購入先にお問い合わせください。 | 2-3 ページの 2.2 セクショ<br>ン「シャーシシリアル番号<br>の取得」          |

### <span id="page-30-2"></span><span id="page-30-0"></span>3.1.1 メモリー構成と障害処理

メモリーサブシステムの構成方法とメモリー障害の処理方法では、さまざまな機能が 役割を果たします。基本的な機能を理解しておくと、メモリーに関する問題の特定お よび修復に役立ちます。このセクションでは、メモリーの構成方法と、サーバでのメ モリー障害の処理方法について説明します。

### <span id="page-30-1"></span>3.1.1.1 メモリー構成

サーバメモリーには 8 つのスロットがあり、次の DIMM サイズの DDR-2 メモリー DIMM を取り付けることができます。

- 512M バイト (最大 4G バイト)
- 1G バイト (最大 8G バイト)
- 2G バイト (最大 16G バイト)
- 4G バイト (最大 32G バイト)

取り付ける DIMM はすべて同じサイズにします。DIMM は一度に 4 つずつ追加して ください。また、サーバが機能するには、ランク 0 のメモリーがすべて装備されてい る必要があります。

サーバへのメモリーの追加手順は、5-21 ページの 5.6.2 [セクション「](#page-104-1)DIMM の取り付 [け」を](#page-104-1)参照してください。

#### <span id="page-31-0"></span>3.1.1.2 メモリー障害の処理

このサーバは、チップキルとも呼ばれる拡張 ECC 技術を使用しています。この技術 では、ニブル境界でエラー状態にあるビットを、すべて同じ DRAM 内にある場合に かぎり 4 ビットまで修正します。DRAM に障害が発生しても、DIMM は機能し続け ます。

次のサーバ機能は、それぞれ独立してメモリー障害を管理します。

■ POST - ALOM CMT 構成変数に基づいて、サーバの電源投入時に POST が実行 されます。通常の処理、つまりデフォルト構成 (diag\_level=min) の POST で は、サーバの起動を保証するための検査が行われます。通常の処理は、電源投入 エラー、ハードウェアアップグレード、または修復のテストを目的としないサー バの起動に対して適用されます。Solaris OS が動作している場合には、PSH が動 作時の障害診断機能を提供します。

メモリー障害が検出されると、POST は、その障害と障害のある DIMM のデバイ ス名を表示し、障害をログに記録し、障害のある DIMM を ASR ブラックリスト に登録して使用不可にします。POST は、特定のメモリー障害に対しては、システ ム内の物理メモリーの半分を使用不可にします。通常の処理でこのオフライン化 処理が発生した場合は、障害メッセージに基づいて障害のある DIMM を交換し、 ALOM CMT の enablecomponent コマンドを使用して、使用不可になった DIMM を使用可能にする必要があります。

通常の処理以外では、さまざまなレベルのテスト (表 [3-5](#page-46-1) および表 [3-6](#page-49-1)を参照) を実 行するように構成することも、テストの目的に基づいてメモリーサブシステムを 全面的にテストすることもできます。ただし、全面的なテストを使用可能 (diag\_level=max) にすると、POST は障害を検出し、PSH で修正できる可能性 のあるエラーが発生したメモリーデバイスをオフラインにします。このため、 POST で検出され、オフラインにされたメモリーデバイスを必ずしもすべて交換す る必要はありません。3-35 ページの 3.4.5 セクション「POST [で検出される修正可](#page-58-0) [能なエラー」](#page-58-0)を参照してください。

■ Solaris の予測的自己修復 (PSH) 技術 - Solaris OS の機能であり、障害管理デー モン (fmd) を使用して各種の障害を監視します。障害が発生すると、その障害に 一意の障害 ID (UUID) が割り当てられ、障害がログに記録されます。PSH は障害 を報告し、その障害に関連する DIMM に対して予防的交換を推奨します。

#### <span id="page-32-0"></span>3.1.1.3 メモリー障害の障害追跡

サーバのメモリーの問題が疑われる場合は、フローチャートに従ってください ([表](#page-28-0) [3-1](#page-28-0) を参照)。ALOM CMT の showfaults コマンドを実行します。showfaults コ マンドでは、メモリー障害と、その障害に関連する特定の DIMM が一覧表示されま す。交換する DIMM を特定したら、第 5 [章の](#page-84-1) DIMM の取り外しおよび交換手順を参 照してください。第 4 章の手順を実行して、障害をクリアーし、交換した DIMM を 使用可能にすることが重要です。

### <span id="page-32-1"></span>3.2 LED を使用したデバイスの状態の特定

このサーバには次の LED グループがあります。

- フロントパネルおよび背面パネルの LED (図 [3-2](#page-32-2)、図 [3-3](#page-32-3)、および表 [3-2\)](#page-33-1)
- 電源装置の LED (図 [3-3](#page-32-3) および表 [3-3\)](#page-34-2)

これらの LED によって、システムの状態を視覚的にすばやく確認できます。

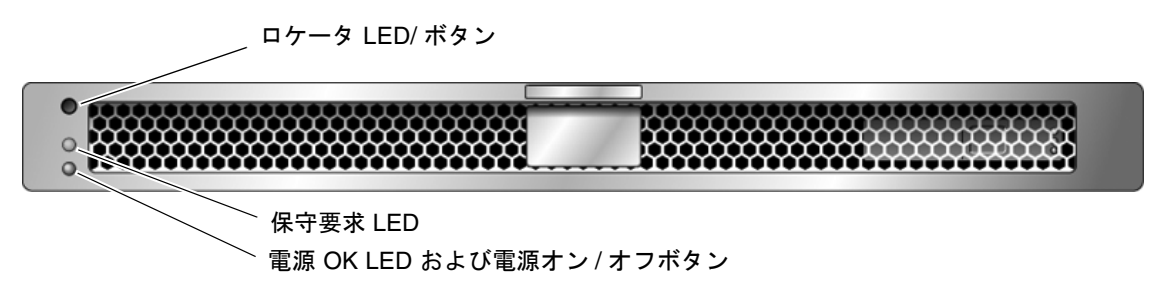

<span id="page-32-2"></span>図 3-2 サーバのフロントパネルの LED

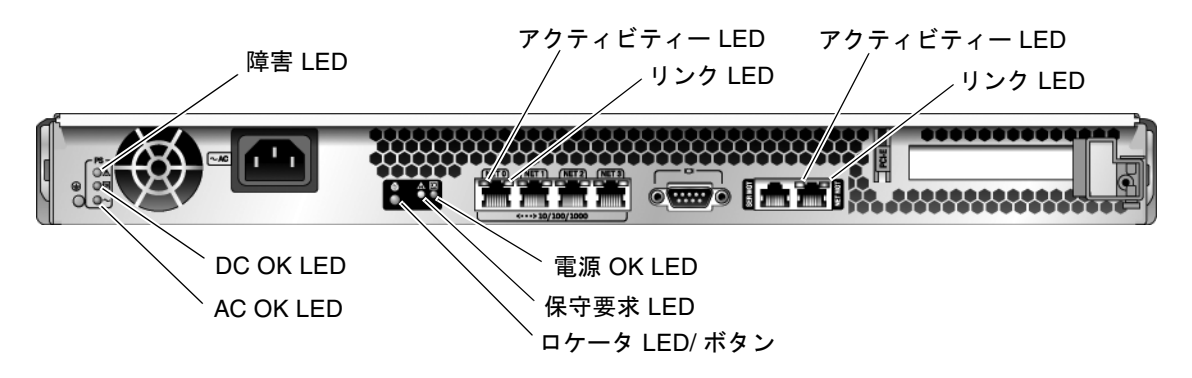

<span id="page-32-3"></span>図 3-3 サーバの背面パネルの LED

### <span id="page-33-0"></span>3.2.1 フロントパネルおよび背面パネルの LED

2 つの LED と 1 つの LED/ボタンが、フロントパネルの上部左角にあります ([表](#page-33-1) [3-2](#page-33-1))。また、LED は背面パネルにもあります。

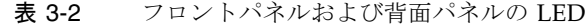

<span id="page-33-1"></span>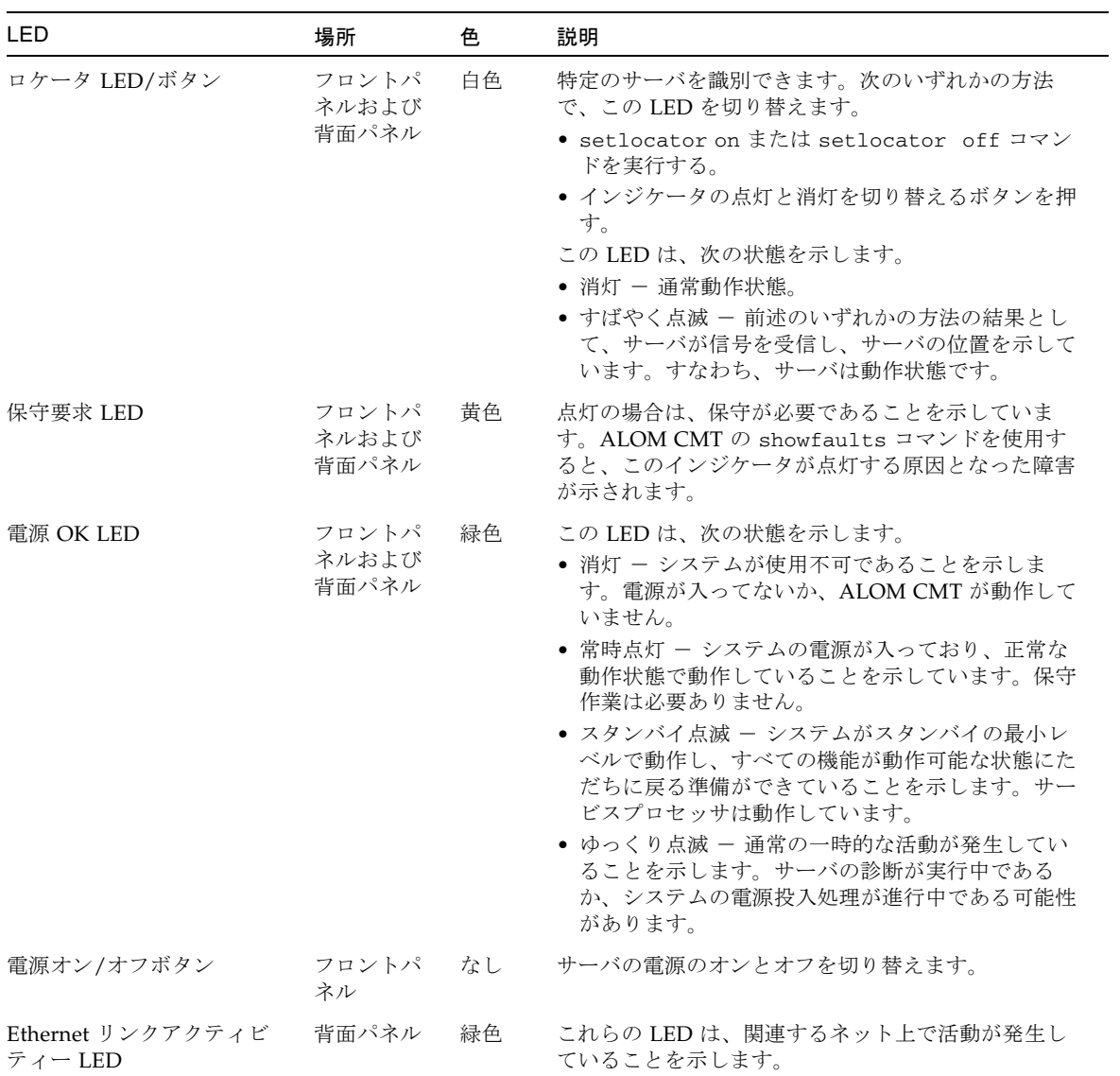

表 3-2 フロントパネルおよび背面パネルの LED (続き)

| LED                         | 場所    | 色  | 説明                                      |
|-----------------------------|-------|----|-----------------------------------------|
| Ethernet $U \vee U$ LED     | 背面パネル | 黄色 | サーバが関連するネットに接続されていることを示し<br>ます。         |
| SC ネットワーク管理アク<br>ティビティー LED | 背面パネル | 黄色 | SC ネットワーク管理ポート上で活動が発生している<br>ことを示します。   |
| SC ネットワーク管理リンク<br>LED.      | 背面パネル | 緑色 | サーバが SC ネットワーク管理ポートに接続されてい<br>ることを示します。 |

### <span id="page-34-2"></span><span id="page-34-0"></span>3.2.2 電源装置の LED

電源装置の LED (表 [3-3](#page-34-2)) は、電源装置の背面にあります。

表 3-3 電源装置の LED

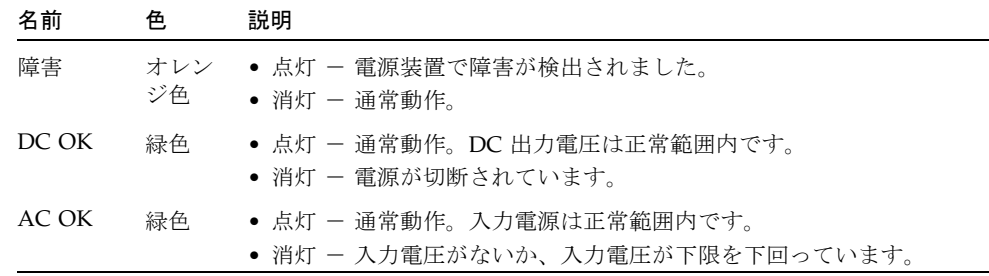

### <span id="page-34-1"></span>3.3 ALOM CMT を使用した診断および修復 確認

Sun Advanced Lights Out Management (ALOM) CMT は、サーバの遠隔管理を可能 にする、サーバ内のシステムコントローラです。

ALOM CMT を使用すると、物理的にサーバのシリアルポートに近接する必要があ る、電源投入時自己診断 (POST) などの診断を遠隔から実行できます。また、ハード ウェア障害、ハードウェア警告、およびサーバまたは ALOM CMT に関連するその 他のイベントの電子メール警告を送信するように ALOM CMT を構成することもで きます。

ALOM CMT 回路は、サーバのスタンバイ電力を使用して、サーバとは独立して動作 します。このため、ALOM CMT ファームウェアおよびソフトウェアは、サーバのオ ペレーティングシステムがオフラインになったり、サーバの電源が切断されたりした 場合でも、引き続き機能します。

注 – ALOM CMT の総合的な情報については、『Advanced Lights Out Management (ALOM) CMT ガイド』を参照してください。

ALOM CMT、POST、および Solaris の予測的自己修復 (PSH) 技術で検出された障害 は、障害処理のために ALOM CMT へ転送されます (図 [3-4](#page-35-0))。

システム障害の場合には、ALOM CMT によって、確実に保守要求 LED が点灯し、 FRU ID PROM が更新され、障害がログに記録されて、警告が表示されます。障害の ある FRU は、障害メッセージに FRU 名で示されます。FRU 名のリストについて は、[付録](#page-114-1) A を参照してください。

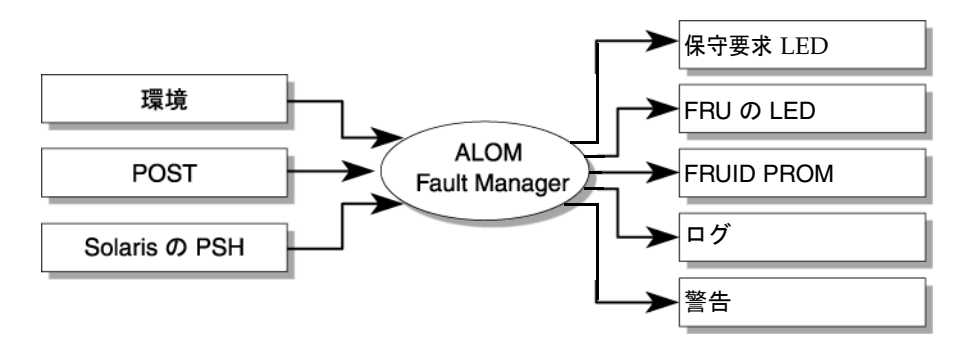

#### <span id="page-35-0"></span>図 3-4 ALOM CMT の障害管理

ALOM CMT は、構成された電子メールアドレスに警告の電子メールを送信し、 ALOM CMT イベントログにイベントを書き込むことによって、ログインしているす べての ALOM CMT ユーザーに警告を発信します。

ALOM CMT は、障害が存在しなくなったときを検出することができ、次のいくつか の方法で障害をクリアーします。

- 障害回復 システムは、障害の状態がすでに存在しないことを自動的に検出しま す。ALOM CMT は、保守要求 LED を消灯し、FRU の PROM を更新して、障害 が存在しないことを示します。
- 障害修復 障害は、人の介入によって修復されました。ほとんどの場合、ALOM CMT は修復を検出して保守要求 LED を消灯します。ALOM CMT がこれらの処 理を実行しない場合は、clearfault または enablecomponent コマンドを使用 して、手動でこれらのタスクを実行する必要があります。

ALOM CMT の電源切断時に FRU が取り外されたとしても、ほとんどの場合、 ALOM CMT は FRU の取り外しを検出できます。これによって、ALOM CMT は特 定の FRU に診断された障害が修復されたことを認識できます。ALOM CMT の
clearfault コマンドを使用すると、FRU を交換しない場合、または ALOM CMT が FRU の交換を自動的に検出できなかった場合に、特定のタイプの障害を手動でク リアーできます。

注 – ALOM CMT では、ハードドライブの交換については自動的に検出されませ  $h_n$ 

多くの環境障害は自動的に回復可能です。しきい値を超えている温度は正常範囲に戻 ることがあります。電源装置のプラグが外れている場合は差し込むなどの対処をする ことができます。環境障害の回復は自動的に検出されます。回復イベントは、次の 2 つの書式のいずれかで報告されます。

- *fru* at *location* is OK.
- *sensor* at *location* is within normal range.

環境障害は、障害のある FRU の取り外しによって修復できます。FRU の取り外しは 環境監視によって自動的に検出され、取り外された FRU に関連するすべての障害が クリアーされます。その場合のメッセージ、およびすべての FRU の取り外しに関し て送信される警告は、次のとおりです。

*fru* at *location* has been removed.

環境障害を手動で修復するための ALOM CMT コマンドはありません。

Solaris の予測的自己修復技術では、ハードドライブの障害は監視されません。その ため、ALOM CMT ではハードドライブの障害が認識されず、シャーシまたはハード ドライブ自体のどちらの障害 LED も点灯しません。ハードドライブの障害を参照す るには、Solaris のメッセージファイルを使用してください。3-44 [ページの](#page-67-0) 3.6 セク ション「Solaris OS [のファイルおよびコマンドからの情報収集」](#page-67-0)を参照してくださ い。

# 3.3.1 保守に関連する ALOM CMT コマンドの実行

このセクションでは、保守に関連する作業に一般的に使用される ALOM CMT コマ ンドについて説明します。

#### 3.3.1.1 ALOM への接続

ALOM CMT コマンドを実行するには、その前に ALOM に接続する必要がありま す。システムコントローラに接続するいくつかの方法を、次に示します。

■ シリアル管理ポートに ASCII 端末を直接接続します。

■ ネットワーク管理ポートの Ethernet 接続を介して、telnet コマンドまたは ssh コマンドを使用して ALOM CMT に接続します。ALOM CMT は telnet コマン ドまたは ssh コマンドのいずれかに対して構成できますが、両方に対しては構成 できません。

注 – ALOM の構成手順および ALOM への接続手順については、『Advanced Lights Out Management (ALOM) CMT ガイド』を参照してください。

### 3.3.1.2 システムコンソールと ALOM の切り替え

- コンソール出力から ALOM CMT の sc> プロンプトに切り替えるには、#. (ハッ シュ記号とピリオド) を入力します。このコマンドはユーザーによる構成が可能で す。詳細は、『Advanced Lights Out Management (ALOM) CMT ガイド』を参照 してください。
- sc> プロンプトからコンソールに切り替えるには、console を入力します。

### 3.3.1.3 保守に関連する ALOM CMT コマンド

表 [3-4](#page-37-0) に、サーバの保守に関する一般的な ALOM CMT コマンドを示します。すべて の ALOM CMT コマンドの説明については、help コマンドを実行するか、 『Advanced Lights Out Management (ALOM) CMT ガイド』を参照してください。

<span id="page-37-0"></span>表 3-4 保守に関連する ALOM CMT コマンド

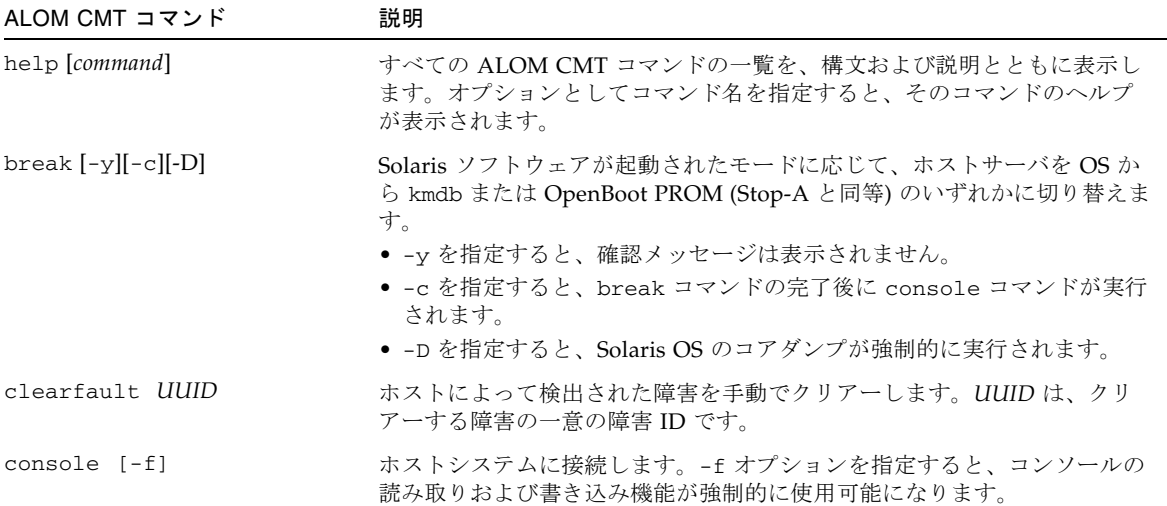

| ALOM CMT コマンド                                                          | 説明                                                                                                    |  |
|------------------------------------------------------------------------|----------------------------------------------------------------------------------------------------|--|
| consolehistory [-b lines]-e<br>$lines  -v]$ [-q lines]<br>[boot   run] | システムのコンソールバッファーの内容を表示します。次のオプションに<br>よって、出力の表示方法を指定できます。<br>• -g lines は、一時停止するまでに表示する行数を指定します。<br>● -e lines を指定すると、バッファーの最後から n 行が表示されます。<br>● -blinesを指定すると、バッファーの先頭から n 行が表示されます。<br>● -v を指定すると、バッファー全体が表示されます。<br>● boot   run は、表示するログを指定します (run はデフォルトログ)。 |  |
| bootmode<br>[normal reset_nvram <br>bootscript=string]                 | 次のオプションによって、システム初期化中のファームウェアを制御でき<br>ます。<br>● normal はデフォルトの起動モードです。<br>● reset_nvram を指定すると、OpenBoot PROM パラメータがデフォル<br>ト値にリセットされます。<br>• bootscript=string を指定すると、boot コマンドに文字列を渡すこと<br>ができます。                                                                    |  |
| powercycle [-f]                                                        | poweroff のあとに poweron を実行します。-f オプションを指定する<br>と、ただちに強制的に poweroff が実行されます。指定しない場合は、正<br>常な停止が試行されます。                                                                                                    |  |
| power of $[-y]$ $[-f]$                                                 | ホストサーバの電源を切ります。-y オプションを指定すると、確認メッ<br>セージは表示されません。-f オプションを指定すると、ただちに強制的に<br>停止されます。                                                                                                    |  |
| poweron [-c]                                                           | ホストサーバの電源を入れます。-c オプションを使用すると、poweron<br>コマンドの完了後に console コマンドが実行されます。                                                                                                    |  |
| $reset [-y] [-c]$                                                      | ホストサーバのハードウェアリセットを生成します。-y オプションを指定<br>すると、確認メッセージは表示されません。-c オプションを指定すると、<br>reset コマンドの完了後に console コマンドが実行されます。                                                                                                    |  |
| resetsc [-y]                                                           | システムコントローラを再起動します。-y オプションを指定すると、確認<br>メッセージは表示されません。                                                                                                    |  |
| setkeyswitch [-y] normal  <br>stby diag   locked                       | 仮想キースイッチを設定します。-y オプションを指定すると、キースイッ<br>チを stby に設定する際に確認メッセージが表示されません。                                                                                                    |  |
| setlocator [on   off]                                                  | サーバのロケータ LED の点灯と消灯を切り替えます。                                                                                                    |  |
| showenvironment                                                        | ホストサーバの環境の状態を表示します。表示される情報は、システムの<br>温度、電源装置の状態、フロントパネルの LED の状態、ハードドライブの<br>状態、ファンの状態、電圧および電流センサーの状態などです。3-18 ペー<br>ジの 3.3.3 セクション「showenvironment コマンドの実行」を参照して<br>ください。                                                                                          |  |
| showfaults $[-v]$                                                      | 現在のシステム障害を表示します。3-16 ページの 3.3.2 セクション<br>「showfaults コマンドの実行」を参照してください。                                                                                                    |  |

表 3-4 保守に関連する ALOM CMT コマンド (続き)

表 3-4 保守に関連する ALOM CMT コマンド (続き)

| ALOM CMT コマンド                                                                                                    | 説明                                                                                                    |  |
|----------------------------------------------------------------------------------------------------|----------------------------------------------------------------------------------------------------|--|
| showfru $[-q \text{ lines}]$ $[-s \mid -d]$<br>[FRU]                                                                       | サーバ内の FRU に関する情報を表示します。<br>● -g lines は、画面への出力を一時停止する前に表示する行数を指定しま<br>す。<br>● -s を指定すると、システム FRU に関する静的な情報が表示されます。<br>FRUを指定しないかぎり、デフォルトですべての FRU が対象になりま<br>す。<br>● -d を指定すると、システム FRU に関する動的な情報が表示されます。<br>FRUを指定しないかぎり、デフォルトですべての FRU が対象になりま<br>す。3-19 ページの 3.3.4 セクション「showfru コマンドの実行」を参照し<br>てください。 |  |
| showkeyswitch                                                                                                    | 仮想キースイッチの状態を表示します。                                                                                                    |  |
| showlocator                                                                                                    | ロケータ LED の現在の状態が点灯または消灯のどちらであるかを表示しま<br>す。                                                                                                    |  |
| showlogs $[-b]$ lines $  -e $ lines<br>$\left[-v\right]$ $\left[-q\text{ lines}\right]$ $\left[-p\right]$<br>logtype[r p]] | RAM または永続バッファー内の ALOM CMT イベントバッファーに記録<br>されているすべてのイベントの履歴を表示します。                                                                                                    |  |
| showplatform [-v]                                                                                                    | ホストシステムのハードウェア構成に関する情報、システムのシリアル番<br>号、およびハードウェアがサービスを提供しているかどうかを表示しま<br>す。                                                                                                    |  |

注 – ALOM CMT の ASR コマンドについては、表 [3-7](#page-69-0) を参照してください。

# <span id="page-39-0"></span>3.3.2 showfaults コマンドの実行

ALOM CMT の showfaults コマンドでは、次の種類の障害が表示されます。

- 環境障害 障害のある FRU (電源装置またはファントレー)、あるいは室温または サーバの通気の遮断が原因で発生する可能性のある、温度または電圧の問題。
- POST で検出された障害 電源投入時自己診断で検出されたデバイス上の障害。
- PSH で検出された障害 Solaris の予測的自己修復 (PSH) 技術によって検出され た障害。

showfaults コマンドは、次の目的に使用します。

- 障害が ALOM へ渡されたか、ALOM で検出されたかどうかを確認する。
- PSH で検出された障害の障害メッセージ ID (SUNW-MSG-ID) を取得する。
- FRU の交換によって障害が解決され、その他の障害が生成されていないことを確 認する。

● sc> プロンプトで、showfaults コマンドを入力します。

次の showfaults コマンドの例では、showfaults コマンドによる各種の出力を示 します。

■ 障害が存在しない場合の showfaults コマンドの出力例:

```
sc> showfaults
Last POST run: THU MAR 09 16:52:44 2006
POST status: Passed all devices
No failures found in System
```
■ 環境障害を示す showfaults コマンドの出力例:

```
sc> showfaults -v
Last POST run: TUE FEB 07 18:51:02 2006
POST status: Passed all devices
ID FRU Fault
 0 IOBD VOLTAGE_SENSOR at IOBD/V_+1V has exceeded 
low warning threshold.
```
■ POST で検出された障害を示す出力例。これらの種類の障害は、「deemed faulty and disabled」というメッセージおよび FRU 名によって識別されま す。

```
sc> showfaults -v
  ID Time FRU Fault
   1 OCT 13 12:47:27 MB/CMP0/CH0/R1/D0 MB/CMP0/CH0/R1/D0 deemed 
faulty and disabled
```
■ PSH 技術で検出された障害を示す出力例。これらの種類の障害は、「Host detected fault」というテキストおよび UUID によって識別されます。

```
sc> showfaults -v
ID Time FRU FRU Fault
0 SEP 09 11:09:26 MB/CMP0/CH0/R1/D0 Host detected fault, MSGID: 
SUN4U-8000-2S UUID: 7ee0e46b-ea64-6565-e684-e996963f7b86
```
# <span id="page-41-0"></span>3.3.3 showenvironment コマンドの実行

showenvironment コマンドは、サーバの環境状態のスナップショットを表示しま す。このコマンドでは、システム温度、ハードディスクドライブの状態、電源装置お よびファンの状態、フロントパネルの LED の状態、電圧および電流センサーの状態 が表示されます。この出力では、Solaris OS コマンドの prtdiag (1m) と同様の形式 が使用されます。

● sc> プロンプトで、showenvironment コマンドを入力します。

出力はシステムのモデルおよび構成によって異なります。次に例を示します。

sc> **showenvironment** =============== Environmental Status =============== -------------------------------------------------------------------------------- System Temperatures (Temperatures in Celsius): -------------------------------------------------------------------------------- Sensor Status Temp LowHard LowSoft LowWarn HighWarn HighSoft HighHard -------------------------------------------------------------------------------- MB/T\_AMB OK 28 -10 -5 0 45 50 55 MB/CMP0/T\_TCORE OK 50 -10 -5 0 85 90 95 MB/CMP0/T\_BCORE OK 51 -10 -5 0 85 90 95 MB/IOB/T\_CORE OK 49 -10 -5 0 95 100 105 -------------------------------------------------------- System Indicator Status: -------------------------------------------------------- SYS/LOCATE SYS/SERVICE SYS/ACT OFF OFF ON -------------------------------------------------------- ---------------------------------------------------------- Fans (Speeds Revolution Per Minute): ---------------------------------------------------------- Sensor Status Speed Warn Low ---------------------------------------------------------- FT0/F0 OK 6762 2240 1920 FT0/F1 OK 6762 2240 1920 FT0/F2 OK 6762 2240 1920 FT0/F3 OK 6653 2240 1920 -------------------------------------------------------------------------------- Voltage sensors (in Volts): -------------------------------------------------------------------------------- Sensor Status Voltage LowSoft LowWarn HighWarn HighSoft -------------------------------------------------------------------------------- MB/V VCORE OK 1.30 1.20 1.24 1.36 1.39 MB/V\_VMEM OK 1.79 1.69 1.72 1.87 1.90

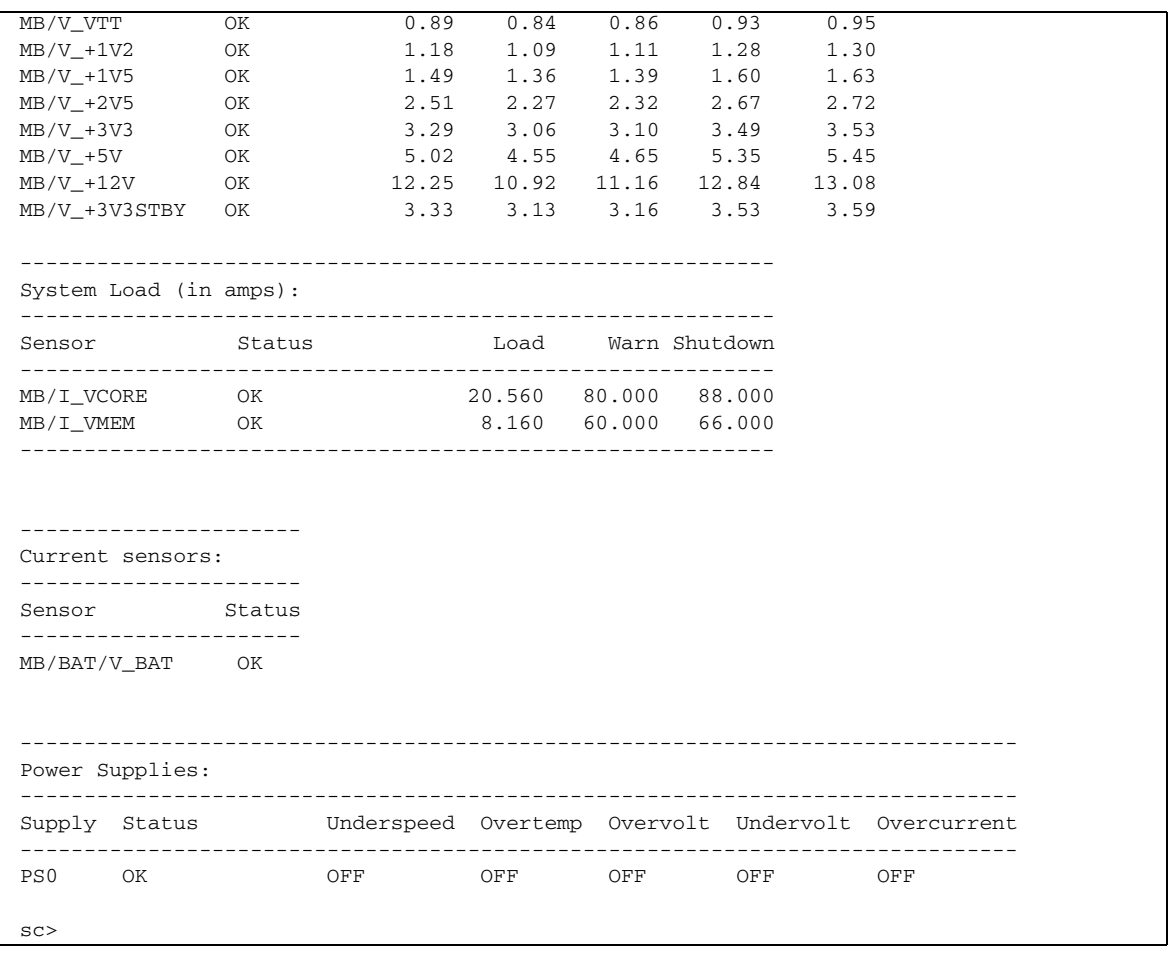

注 – サーバがスタンバイモードのときには、一部の環境情報を取得できない場合が あります。

# <span id="page-42-0"></span>3.3.4 showfru コマンドの実行

showfru コマンドは、サーバ内の FRU に関する情報を表示します。個々の FRU ま たはすべての FRU に関する情報を表示するには、このコマンドを使用してくださ い。

注 – すべての FRU に関する showfru コマンドの出力は、デフォルトでは非常に長 くなります。

● sc> プロンプトで、showfru コマンドを入力します。

```
sc> showfru -s
FRU_PROM at MB/SEEPROM
SEGMENT: SD
/ManR
/ManR/UNIX_Timestamp32: TUE OCT 18 21:17:55 2005
/ManR/Description: ASSY,SPARC-Enterprise-T1000,Motherboard
/ManR/Manufacture Location: Sriracha,Chonburi,Thailand
/ManR/Sun Part No: 5017302
/ManR/Sun Serial No: 002989
/ManR/Vendor: Celestica
/ManR/Initial HW Dash Level: 03
/ManR/Initial HW Rev Level: 01
/ManR/Shortname: T1000 MB
/SpecPartNo: 885-0505-04
FRU_PROM at PS0/SEEPROM
SEGMENT: SD
/ManR
/ManR/UNIX_Timestamp32: SUN JUL 31 19:45:13 2005 
/ManR/Description: PSU,300W,AC_INPUT,A207
/ManR/Manufacture Location: Matamoros, Tamps, Mexico
/ManR/Sun Part No: 3001799
/ManR/Sun Serial No: G00001
/ManR/Vendor: Tyco Electronics
/ManR/Initial HW Dash Level: 02
/ManR/Initial HW Rev Level: 01
/ManR/Shortname: PS
/SpecPartNo: 885-0407-02
FRU_PROM at MB/CMP0/CH0/R0/D0/SEEPROM
/SPD/Timestamp: MON OCT 03 12:00:00 2005
/SPD/Description: DDR2 SDRAM, 2048 MB
/SPD/Manufacture Location: 
/SPD/Vendor: Infineon (formerly Siemens)
/SPD/Vendor Part No: 72T256220HR3.7A 
/SPD/Vendor Serial No: d03fe27
FRU_PROM at MB/CMP0/CH0/R0/D1/SEEPROM
/SPD/Timestamp: MON OCT 03 12:00:00 2005
```
/SPD/Description: DDR2 SDRAM, 2048 MB /SPD/Manufacture Location: /SPD/Vendor: Infineon (formerly Siemens) /SPD/Vendor Part No: 72T256220HR3.7A /SPD/Vendor Serial No: d03f623

FRU\_PROM at MB/CMP0/CH0/R1/D0/SEEPROM /SPD/Timestamp: MON OCT 03 12:00:00 2005 /SPD/Description: DDR2 SDRAM, 2048 MB /SPD/Manufacture Location: /SPD/Vendor: Infineon (formerly Siemens) /SPD/Vendor Part No: 72T256220HR3.7A /SPD/Vendor Serial No: d03fc26

FRU\_PROM at MB/CMP0/CH0/R1/D1/SEEPROM /SPD/Timestamp: MON OCT 03 12:00:00 2005 /SPD/Description: DDR2 SDRAM, 2048 MB /SPD/Manufacture Location: /SPD/Vendor: Infineon (formerly Siemens) /SPD/Vendor Part No: 72T256220HR3.7A /SPD/Vendor Serial No: d03eb26

FRU\_PROM at MB/CMP0/CH3/R0/D0/SEEPROM /SPD/Timestamp: MON OCT 03 12:00:00 2005 /SPD/Description: DDR2 SDRAM, 2048 MB /SPD/Manufacture Location: /SPD/Vendor: Infineon (formerly Siemens) /SPD/Vendor Part No: 72T256220HR3.7A /SPD/Vendor Serial No: d03e620

FRU\_PROM at MB/CMP0/CH3/R0/D1/SEEPROM /SPD/Timestamp: MON OCT 03 12:00:00 2005 /SPD/Description: DDR2 SDRAM, 2048 MB /SPD/Manufacture Location: /SPD/Vendor: Infineon (formerly Siemens) /SPD/Vendor Part No: 72T256220HR3.7A /SPD/Vendor Serial No: d040920

FRU PROM at MB/CMP0/CH3/R1/D0/SEEPROM /SPD/Timestamp: MON OCT 03 12:00:00 2005 /SPD/Description: DDR2 SDRAM, 2048 MB /SPD/Manufacture Location: /SPD/Vendor: Infineon (formerly Siemens) /SPD/Vendor Part No: 72T256220HR3.7A

```
/SPD/Vendor Serial No: d03ec27
FRU PROM at MB/CMP0/CH3/R1/D1/SEEPROM
/SPD/Timestamp: MON OCT 03 12:00:00 2005
/SPD/Description: DDR2 SDRAM, 2048 MB
/SPD/Manufacture Location: 
/SPD/Vendor: Infineon (formerly Siemens)
/SPD/Vendor Part No: 72T256220HR3.7A 
/SPD/Vendor Serial No: d040924
```
sc>

# 3.4 POST の実行

電源投入時自己診断 (POST) は、サーバの電源投入時またはリセット時に実行される PROM ベースの一連のテストです。POST は、サーバの重要なハードウェアコンポー ネント (CPU、メモリー、および I/O バス) の基本的な完全性を確認します。

POST が障害の発生したコンポーネントを検出すると、そのコンポーネントは自動的 に使用不可になり、障害のあるハードウェアがソフトウェアに与える可能性のある損 傷を未然に防ぎます。使用不可になったコンポーネントを使用しなくてもシステムが 動作可能である場合、POST 完了時にシステムが起動します。たとえば、POST に よってプロセッサコアの 1 つに障害があるとみなされた場合、そのコアは使用不可に なり、システムはその他のコアを使用して起動し、動作します。

通常の処理\*、つまりデフォルト構成 (diag\_level=min) の POST では、サーバの起 動を保証するための妥当性検査が行われます。通常の処理は、電源投入エラー、ハー ドウェアアップグレード、または修復のテストを目的としないサーバの電源投入に対 して適用されます。Solaris OS が動作している場合には、PSH が動作時の障害診断機 能を提供します。

\*注 –以前のバージョンのファームウェアの場合、POST の diag\_level 変数のデ フォルト設定は max です。デフォルト設定を min にするには、ALOM CMT コマン ドの **setsc diag\_level min** を使用してください。

ハードウェアのアップグレードまたは修復を検証する場合は、最大モード (diag\_level=max) で実行されるように POST を構成します。最大モードでのテス トを有効にすると、POST は、PSH で修正できる可能性のあるエラーが発生したメモ リーデバイスを検出し、オフラインにすることに注意してください。このため、

POST で検出されたメモリーデバイスを必ずしもすべて交換する必要はありません。 3-35 ページの 3.4.5 セクション「POST [で検出される修正可能なエラー」を](#page-58-0)参照して ください。

注 – ASR コマンドを使用すると、デバイスを手動で使用可能または使用不可にでき ます。3-46 ページの 3.7 [セクション「自動システム回復コマンドを使用したコンポー](#page-69-1) [ネントの管理」を](#page-69-1)参照してください。

# 3.4.1 POST 実行の制御方法

サーバは、標準 POST の実行、拡張 POST の実行、または POST の実行なしに構成 できます。また、ALOM CMT 変数を使用して、実行するテストのレベル、表示され る POST の出力量、および POST 実行のトリガーとなるリセットイベントを制御す ることもできます。

表 [3-5](#page-46-0) に、POST の設定に使用する ALOM CMT 変数を示します。また、図 [3-5](#page-48-0) に、 これらの変数がどのように連携するかを示します。

注 – 表 [3-5](#page-46-0) の setkeyswitch 以外のパラメータは、すべて ALOM CMT の setsc コマンドを使用して設定します。

表 3-5 POST の構成に使用する ALOM CMT パラメータ

<span id="page-46-0"></span>

| パラメータ        | 値       | 説明                                                                                                    |
|--------------|---------|----------------------------------------------------------------------------------------------------|
| setkeyswitch | normal  | システムの電源を入れ、その他のパラメータの設<br>定に基づいて POST を実行することができます。<br>詳細は、表3-6を参照してください。このパ<br>ラメータはその他のすべてのコマンドよりも優先<br>されます。 |
|              | diag    | あらかじめ決定された設定に基づいて POST が実<br>行されます。                                                                             |
|              | stby    | システムの雷源を投入できません。                                                                                                |
|              | locked  | システムの電源を入れ、POST を実行することは<br>できますが、フラッシュ更新は行われません。                                                               |
| diag_mode    | off     | POST は実行されません。                                                                                                  |
|              | normal  | diag_level 値に基づいて、POST が実行されま<br>す。                                                                             |
|              | service | diag_level および diag_verbosity の事前設<br>定値を使用して、POST が実行されます。                                                     |

| パラメータ          | 値              | 説明                                                                         |
|----------------|----------------|----------------------------------------------------------------------------|
| diag level     | min            | diag mode = normal の場合は、最小限のテス<br>トセットが実行されます。                             |
|                | max            | diag mode = normal の場合は、最小限のテス<br>トがすべて実行され、拡張 CPU およびメモリー<br>のテストも実行されます。 |
| diag_trigger   | none           | リセット時に POST は実行されません。                                                      |
|                | user reset     | ユーザーが開始したリセット時に POST が実行さ<br>れます。                                          |
|                | power_on_reset | 最初の電源投入時にのみ、POST が実行されま<br>す。このオプションがデフォルトです。                              |
|                | error reset    | 致命的エラーが検出された場合に、POST が実行<br>されます。                                          |
|                | all reset      | どのリセット後にも POST が実行されます。                                                    |
| diag verbosity | none           | POST 出力は表示されません。                                                           |
|                | min            | POST 出力に、機能テストのほか、バナーおよび<br>ピンホイールが表示されます。                                 |
|                | normal         | POST 出力に、すべてのテストおよび情報メッ<br>セージが表示されます。                                     |
|                | max            | POST 出力に、すべてのテスト、情報メッセー<br>ジ、および一部のデバッグメッセージが表示され<br>ます。                   |

表 3-5 POST の構成に使用する ALOM CMT パラメータ (続き)

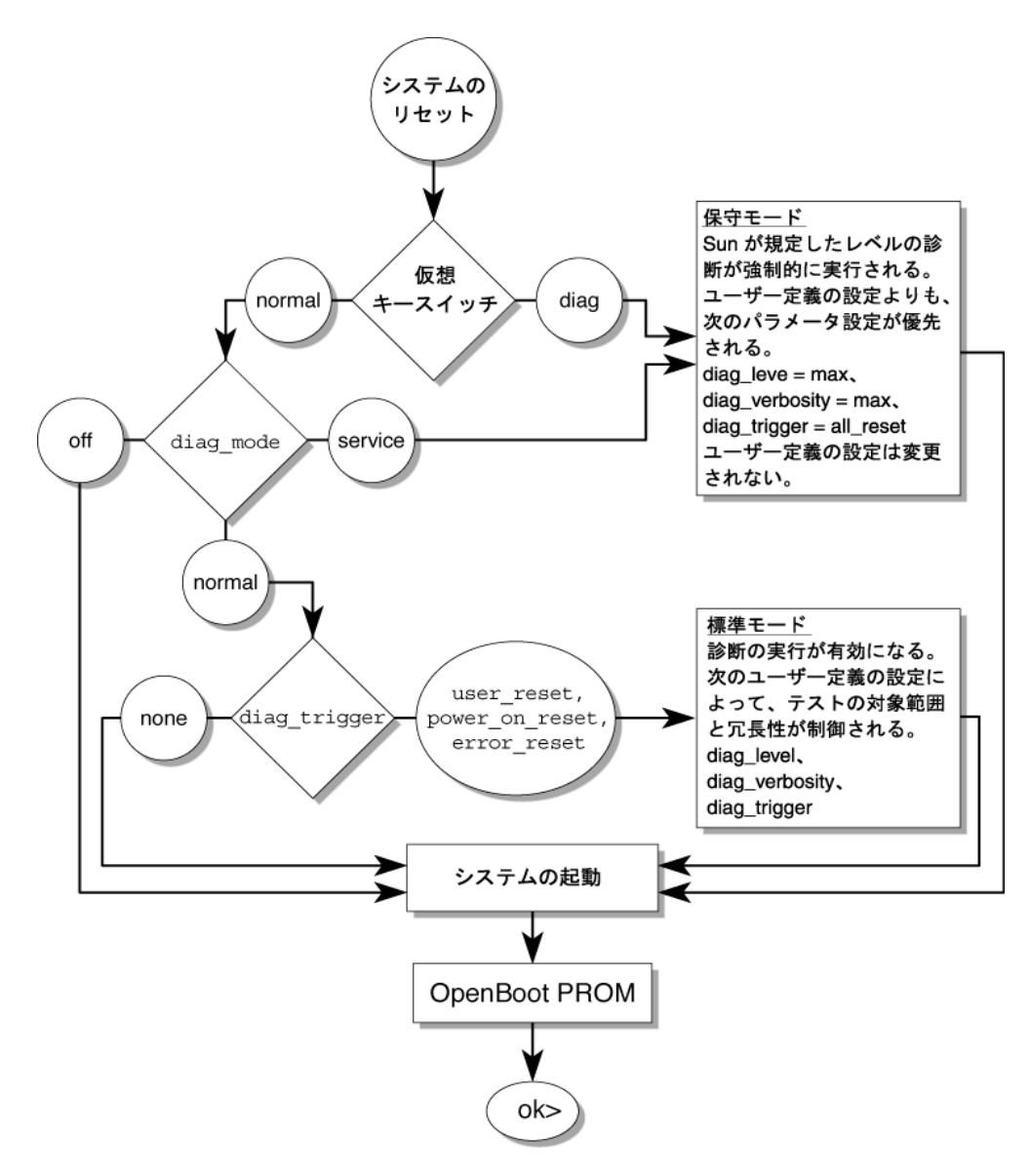

<span id="page-48-0"></span>図 3-5 POST 構成に使用する ALOM CMT 変数のフローチャート

表 [3-6](#page-49-0) に、ALOM CMT 変数の組み合わせと、関連付けられている POST のモードを 示します。

<span id="page-49-1"></span><span id="page-49-0"></span>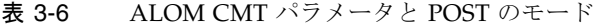

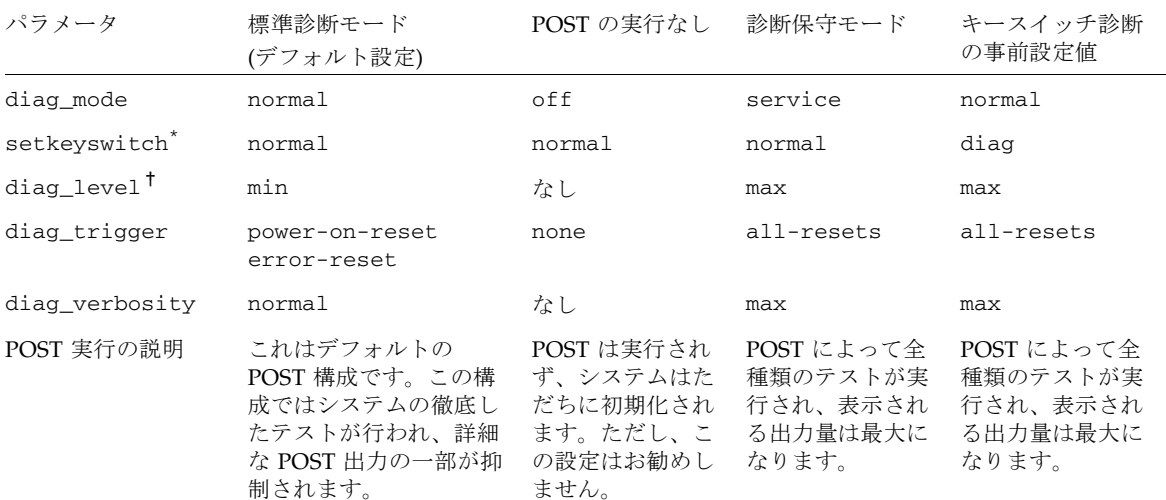

\* setkeyswitch パラメータを diag に設定すると、その他のすべての ALOM CMT POST 変数よりも優先されます。

†以前のバージョンのファームウェアの場合、POST の diag\_level 変数のデフォルト設定は max です。デフォルト設定を min にす るには、ALOM CMT コマンドの setsc diag\_level min を使用してください。

# 3.4.2 POST パラメータの変更

1. ALOM CMT の sc> プロンプトにアクセスします。

コンソールでキーシーケンス #. を実行します。

**#.**

2. ALOM CMT の sc> プロンプトで、POST のパラメータを変更します。

ALOM CMT POST のパラメータとその値のリストについては、表 [3-5](#page-46-0) を参照してく ださい。

setkeyswitch パラメータは仮想キースイッチを設定するため、setsc コマンドを 使用しません。たとえば、setkeyswitch コマンドを使用して POST のパラメータ を変更するには、次のように入力します。

sc> **setkeyswitch diag**

setsc コマンドを使用して POST のパラメータを変更するには、最初に setkeyswitch パラメータを normal に設定します。その後、setsc コマンドを使 用して POST のパラメータを変更できます。

sc> **setkeyswitch normal** sc> **setsc** *value*

次に例を示します。

sc> **setkeyswitch normal** sc> **setsc diag\_mode service**

# 3.4.3 POST を実行する理由

POST は、基本的なハードウェアの検証および診断、および以降のセクションで説明 する障害追跡に使用できます。

#### 3.4.3.1 ハードウェアの機能の検証

システムが起動してソフトウェアにアクセスする前に、POST は重要なハードウェア コンポーネントをテストし、機能性を確認します。POST がエラーを検出すると、障 害のあるコンポーネントは自動的に使用不可になり、障害のあるハードウェアがソフ トウェアに与える可能性のある損傷を未然に防ぎます。

通常の処理 (diag\_level=min) では、POST はデフォルトで最小モードで動作し、 サーバの電源投入に必要なデバイスをテストします。最小モードの POST で障害状態 として検出されたデバイスは、すべて交換してください。

すべての電源投入またはエラー生成リセット時に、ハードウェアのアップグレードま たは修復を検証するには、最大モード (diag\_level=max) で POST を実行します。 最大モードでのテストを有効にすると、POST は障害を検出し、PSH で修正できる可 能性のあるエラーが発生したメモリーデバイスをオフラインにします。POST で生成 されたエラーを showfaults -v コマンドで確認して、POST で検出されたメモリー デバイスが PSH で修正可能か、または交換が必要かを確認してください。[3-35](#page-58-0) ペー ジの 3.4.5 セクション「POST [で検出される修正可能なエラー」を](#page-58-0)参照してくださ い。

#### 3.4.3.2 システムハードウェアの診断

システムハードウェアの初期診断ツールとして POST を使用できます。使用する場合 は、テスト範囲が全面的で、冗長出力が得られる最大モードで実行されるように、 POST を構成します (diag\_mode=service、setkeyswitch=diag、diag\_level= max)。

# 3.4.4 最大モードでの POST の実行

この手順では、サーバの障害追跡、あるいはハードウェアのアップグレードまたは修 復の検証を行う場合のように、最大モードのテストが必要な場合に POST を実行する 方法について説明します。

1. #. エスケープシーケンスを実行して、システムコンソールプロンプトから sc> プロ ンプトに切り替えます。

ok **#.** sc>

2. POST が保守モードで実行されるように、仮想キースイッチを diag に設定します。

sc> **setkeyswitch diag**

3. システムをリセットして、POST を実行します。

リセットを開始するには、いくつかの方法があります。次の例では、powercycle コマンドを使用しています。その他の方法については、『Sun SPARC Enterprise T1000 サーバ アドミニストレーションガイド』を参照してください。

#### sc> **powercycle**

Are you sure you want to powercycle the system [y/n]? **y** Powering host off at MON JAN 10 02:52:02 2000

Waiting for host to Power Off; hit any key to abort.

SC Alert: SC Request to Power Off Host.

SC Alert: Host system has shut down. Powering host on at MON JAN 10 02:52:13 2000

SC Alert: SC Request to Power On Host.

4. システムコンソールに切り替えて、POST 出力を表示します。

sc> **console**

次に、POST の出力例を示します。

SC: Alert: Host system has reset1 <br>
<br />
<br />
<br />
<br />
<br />
<br />
<br />
<br />
<br />
<br />
<br />
<br />
<br />
<br />
<br />
<br />
<br />
<br />
<br />
<br />
<br />
<br />
<br />
<br />
<br />
<br />
<b  $0:0>$ 0:0>@(#) ERIE Integrated POST 4.x.0.build\_17 2005/08/30 11:25 /export/common-source/firmware\_re/ontario-fireball\_fio/build\_17/post/Niagara/er ie/integrated (firmware\_re) 0:0>Copyright © 2005 Sun Microsystems, Inc. All rights reserved SUN PROPRIETARY/CONFIDENTIAL. Use is subject to license terms. 0:0>VBSC selecting POST IO Testing. 0:0>VBSC enabling threads: 1 0:0>VBSC setting verbosity level 3 0:0>Start Selftest..... 0:0>Init CPU 0:0>Master CPU Tests Basic.....  $0:0 > CPU =: 0$ 0:0>DMMU Registers Access 0:0>IMMU Registers Access 0:0>Init mmu regs 0:0>D-Cache RAM 0:0>DMMU TLB DATA RAM Access 0:0>DMMU TLB TAGS Access 0:0>DMMU CAM 0:0>IMMU TLB DATA RAM Access 0:0>IMMU TLB TAGS Access 0:0>IMMU CAM 0:0>Setup and Enable DMMU

0:0>Setup DMMU Miss Handler 0:0> Niagara, Version 2.0  $0:0>$  Serial Number 00000098.00000820 = fffff238.6b4c60e9 0:0>Init JBUS Config Regs 0:0>IO-Bridge unit 1 init test 0:0>sys 200 MHz, CPU 1000 MHz, mem 200 MHz. 0:0>Integrated POST Testing  $0:0>12$  Tests..... 0:0>Setup L2 Cache 0:0>L2 Cache Control = 00000000.00300000 0:0>Scrub and Setup L2 Cache 0:0>L2 Directory clear 0:0>L2 Scrub VD & UA 0:0>L2 Scrub Tags 0:0>Test Memory Basic..... 0:0>Probe and Setup Memory 0:0>INFO:4096MB at Memory Channel [0 3 ] Rank 0 Stack 0  $0:0>$  INFO: 4096MB at Memory Channel [0 3 ] Rank 0 Stack 1 0:0>INFO:No memory detected at Memory Channel [0 3 ] Rank 1 Stack 0 0:0>INFO:No memory detected at Memory Channel [0 3 ] Rank 1 Stack 1  $0:0>$ 0:0>Data Bitwalk 0:0>L2 Scrub Data  $0:0>$ L $2$  Enable 0:0> Testing Memory Channel 0 Rank 0 Stack 0 0:0> Testing Memory Channel 3 Rank 0 Stack 0 0:0> Testing Memory Channel 0 Rank 0 Stack 1 0:0> Testing Memory Channel 3 Rank 0 Stack 1 0:0>L2 Directory clear  $0:0>$ L<sub>2</sub> Scrub VD & UA 0:0>L2 Scrub Tags

0:0>L2 Disable 0:0>Address Bitwalk 0:0> Testing Memory Channel 0 Rank 0 Stack 0 0:0> Testing Memory Channel 3 Rank 0 Stack 0 0:0> Testing Memory Channel 0 Rank 0 Stack 1 0:0> Testing Memory Channel 3 Rank 0 Stack 1 0:0>Test Slave Threads Basic..... 0:0>Set Mailbox 0:0>Setup Final DMMU Entries 0:0>Post Image Region Scrub 0:0>Run POST from Memory 0:0>Verifying checksum on copied image. 0:0>The Memory's CHECKSUM value is cc1e. 0:0>The Memory's Content Size value is 7b192. 0:0>Success... Checksum on Memory Validated. 0:0>L2 Cache Ram Test 0:0>Enable L2 Cache 0:0>L2 Scrub Data 0:0>L2 Enable  $0:0 > CPU =: 0$  $0:0 > CPU =: 0$ 0:0>Test slave strand registers... 0:0>Extended CPU Tests..... 0:0>Scrub Icache 0:0>Scrub Dcache 0:0>D-Cache Tags 0:0>I-Cache RAM Test 0:0>I-Cache Tag RAM 0:0>FPU Registers and Data Path 0:0>FPU Move Registers 0:0>FSR Read/Write

```
0:0>FPU Branch Instructions
0:0>Enable Icache
0:0>Enable Dcache
0:0>Scrub Memory.....
0:0>Scrub Memory
0:0>Scrub 00000000.00600000->00000001.00000000 on Memory Channel [0 3 ] Rank 0 
Stack 0
0:0>Scrub 00000001.00000000->00000002.00000000 on Memory Channel [0 3 ] Rank 0 
Stack 1
0:0>IMMU Functional
0:0>DMMU Functional
0:0>Extended Memory Tests.....
0:0>Print Mem Config
0:0>Caches : Icache is ON, Dcache is ON.
0:0 Bank 0 4096MB: 00000000.00000000 -> 00000001.00000000.
0:0> Bank 1 4096MB : 00000001.00000000 -> 00000002.00000000.
0:0>Block Mem Test
0:0>Test 6291456 bytes at 00000000.00600000 Memory Channel [ 0 3 ] Rank 0 Stack 0
0:0>.\dots\dots0:0>Test 6291456 bytes at 00000001.00000000 Memory Channel [ 0 3 ] Rank 0 Stack 1
0:0>.........0:0>IO-Bridge Tests.....
0:0>IO-Bridge Quick Read 
0:0>0:0\rightarrow -------0:0>--------- IO-Bridge Quick Read Only of CSR and ID ---------------
0:0>--------------------------------------------------------------
0:0>fire 1 JBUSID 00000080.0f000000 = 
0:0> fc000002.e03dda23
0:0\!>\n0:0>fire 1 JBUSCSR 00000080.0f410000 = 
0:0> 00000ff5.13cb7000
```
0:0>-------------------------------------------------------------- 0:0>IO-Bridge unit 1 jbus perf test 0:0>IO-Bridge unit 1 int init test 0:0>IO-Bridge unit 1 msi init test 0:0>IO-Bridge unit 1 ilu init test 0:0>IO-Bridge unit 1 tlu init test 0:0>IO-Bridge unit 1 lpu init test 0:0>IO-Bridge unit 1 link train port B 0:0>IO-Bridge unit 1 interrupt test 0:0>IO-Bridge unit 1 Config MB bridges 0:0>Config port B, bus 2 dev 0 func 0, tag 5714 BRIDGE 0:0>Config port B, bus 3 dev 8 func 0, tag PCIX BRIDGE 0:0>IO-Bridge unit 1 PCI id test 0:0> INFO:10 count read passed for MB/IOB\_PCIEb/BRIDGE! Last read VID:1166|DID:103 0:0> INFO:10 count read passed for MB/IOB\_PCIEb/BRIDGE/GBE! Last read VID:14e4|DID:1648 0:0> INFO:10 count read passed for MB/IOB\_PCIEb/BRIDGE/HBA! Last read VID:1000|DID:50 0:0>Quick JBI Loopback Block Mem Test 0:0>Quick jbus loopback Test 262144 bytes at 00000000.00600000  $0:0>$ INFO: 0:0> POST Passed all devices. 0:0>POST:Return to VBSC. 0:0>Master set ACK for vbsc runpost command and spin...

#### 5. 必要に応じて、詳細な調査を行います。

- 障害が検出されなかった場合は、システムが起動します。
- POSTが障害のあるデバイスを検出すると、その障害が表示され、障害処理のため ALOM CMT に障害情報が渡されます。障害のある FRU は、障害メッセージに FRU 名で示されます。FRU 名のリストについては、[付録](#page-114-0) A を参照してください。

a. POST のメッセージを解釈します。

POST のエラーメッセージでは、次の構文が使用されます。 *c*:*s* > ERROR: TEST = *failing-tes*t *c*:*s* > H/W under test = *FRU c*:*s* > Repair Instructions: Replace items in order listed by H/W under test above *c*:*s* > MSG = *test-error-message c*:*s* > END\_ERROR

この構文では、*c* はコア番号、*s* はストランド番号になります。

警告メッセージおよび情報メッセージでは、次の構文が使用されます。

INFO または WARNING: *message*

次に、POST エラーメッセージの例を示します。

```
.
.
.
0:0>Data Bitwalk
0:0>L2 Scrub Data
0:0>L2 Enable
0:0>Testing Memory Channel 0 Rank 0 Stack 0 
0:0>Testing Memory Channel 3 Rank 0 Stack 0 
0:0>Testing Memory Channel 0 Rank 1 Stack 0 
.
.
.
0:0>ERROR: TEST = Data Bitwalk
0:0>H/W under test = MB/CMP0/CH0/R1/D0/S0 (J0701)
0:0>Repair Instructions: Replace items in order listed by 'H/W 
under test' above.
0:0>MSG = Pin 3 failed on MB/CMP0/CH0/R1/D0/S0 (J0701) 
0:0>END_ERROR
0:0>Testing Memory Channel 3 Rank 1 Stack 0
```
この例では、POST は DIMM の場所 MB/CMP0/CH0/R1/D0 (J0701) でのメモ リーエラーを報告しています。

b. showfaults コマンドを実行して、追加の障害情報を取得します。

障害は ALOM によって取り込まれます。ALOM では、障害をログに記録し、保 守要求 LED を点灯し、障害のあるコンポーネントを使用不可にします。 次に例を示します。

ok **#.** sc> **showfaults -v** ID Time FRU Fault 1 APR 24 12:47:27 MB/CMP0/CH0/R1/D0 MB/CMP0/CH0/R1/D0 deemed faulty and disabled

この例では、MB/CMP0/CH0/R1/D0 が使用不可になっています。障害のあるコン ポーネントが交換されるまで、システムは、使用不可にならなかったメモリーを 使用して起動することができます。

注 – ASR コマンドを使用すると、使用不可のコンポーネントを表示および制御でき ます。3-46 ページの 3.7 [セクション「自動システム回復コマンドを使用したコンポー](#page-69-1) [ネントの管理」を](#page-69-1)参照してください。

# <span id="page-58-0"></span>3.4.5 POST で検出される修正可能なエラー

最大モードの POST は、PSH で修正できる可能性のあるエラーが発生したメモリー デバイスを検出し、オフラインにします。このセクションの例を使用して、検出され たメモリーデバイスが修正可能かどうかを確認してください。

注 – ハードウェアのアップグレードまたは修復の検証を行うつもりがないときに、 最大モードの状態でサーバの電源を投入した場合は、POST で検出されたすべての障 害を調べて、Solaris PSH で修正可能なエラーであるかどうかを確認してください。 3-39 ページの 3.5 セクション「Solaris [の予測的自己修復機能の使用」](#page-62-0)を参照してく ださい。

最大モードのときに障害が検出されない場合は、POST を最小モードに戻します。

```
sc> setkeyswitch normal
sc> setsc diag_mode normal
sc> setsc diag_level min
```
#### <span id="page-59-1"></span><span id="page-59-0"></span>3.4.5.1 1 枚の DIMM の修正可能なエラー

ハードウェアのアップグレードまたは修復の対象ではなかった 1 枚の DIMM に POST が障害を検出した場合 ([コード例](#page-59-0) 3-1)、この障害は PSH が処理できる修正可能 なエラーである可能性があります。

コード例 3-1 POST が検出した 1 枚の DIMM の障害

```
sc> showfaults -v
ID Time FRU Fault
1 OCT 13 12:47:27 MB/CMP0/CH0/R0/D0 MB/CMP0/CH0/R0/D0 deemed 
faulty and disabled
```
この場合は、次に示すように DIMM をふたたび使用可能にし、POST を最小モード で実行してください。

1. DIMM をふたたび使用可能にします。

sc> **enablecomponent** *name-of-DIMM*

2. POST を最小モードに戻します。

```
sc> setkeyswitch normal
sc> setsc diag_mode normal
sc> setsc diag_level min
```
3. システムをリセットして、POST を実行します。

リセットを開始するには、いくつかの方法があります。次の例では、powercycle コマンドを使用しています。その他の方法については、『Sun SPARC Enterprise T1000 サーバ アドミニストレーションガイド』を参照してください。

```
sc> powercycle
```

```
Are you sure you want to powercycle the system [y/n]? y
Powering host off at MON JAN 10 02:52:02 2000
Waiting for host to Power Off; hit any key to abort.
SC Alert: SC Request to Power Off Host.
SC Alert: Host system has shut down.
Powering host on at MON JAN 10 02:52:13 2000
SC Alert: SC Request to Power On Host.
```
4. 最小モードの POST でも引き続きそのデバイスの障害が検出される場合は、その DIMM を交換します。

#### 3.4.5.2 検出されたデバイスの交換の判断

注 – このセクションは、最大モードの POST で障害が検出されたことを前提として います。

検出されたデバイスがハードウェアのアップグレードまたは修復の対象であった場 合、または POST が複数枚の DIMM を検出した場合 ([コード例](#page-60-0) 3-2) は、検出された デバイスを交換してください。

<span id="page-60-0"></span>コード例 3-2 POST が検出した複数枚の DIMM の障害

sc> **showfaults -v** ID Time FRU FRU Fault 1 OCT 13 12:47:27 MB/CMP0/CH0/R0/D0 MB/CMP0/CH0/R0/D0 deemed faulty and disabled 2 OCT 13 12:47:27 MB/CMP0/CH0/R0/D1 MB/CMP0/CH0/R0/D1 deemed faulty and disabled

注 – 前述の例では、同じチャネル/ランクの 2 枚の DIMM が示されていることか ら、修正不可能なエラーである可能性があります。

検出されたデバイスがハードウェアのアップグレードまたは修復の対象ではない場合 は、次のリストを使用して障害を調査し、修復してください。

- 1. 検出されたデバイスが DIMM ではない場合、または複数枚の DIMM が検出され た場合は、検出されたデバイスを交換します。
- 2. 検出されたデバイスが 1 枚の DIMM で、PSH でも同じ DIMM が検出されている 場合は、その DIMM を交換します ([コード例](#page-60-1) 3-3)。
- <span id="page-60-1"></span>コード例 3-3 PSH および POST で検出された同じ DIMM に関する障害

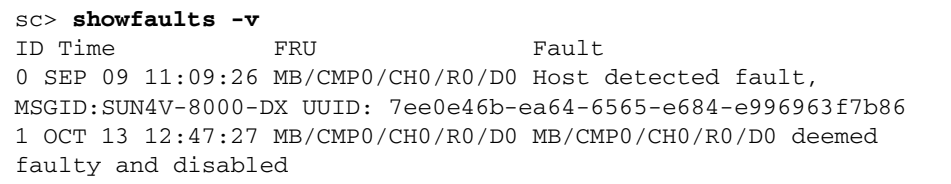

注 – 前述の例で検出された DIMM は、PSH のページリタイアのしきい値を超えてい る点からも交換が必要となります。

3. POST で検出されたデバイスが 1 枚の DIMM で、PSH では同じ DIMM が検出さ れていない場合は、3-36 ページの 3.4.5.1 [セクション「](#page-59-1)1 枚の DIMM の修正可能な [エラー」の](#page-59-1)手順に従います。

検出されたデバイスを修復または交換したら、POST をデフォルトの最小レベルに戻 します。

sc> **setkeyswitch normal** sc> **setsc diag\_mode normal** sc> **setsc diag\_level min**

# 3.4.6 POST で検出された障害のクリアー

ほとんどの場合、POST は障害のあるコンポーネントを検出すると、その障害をログ に記録し、そのコンポーネントを ASR ブラックリストに登録して処理の対象から自 動的に除外します (3-46 ページの 3.7 [セクション「自動システム回復コマンドを使用](#page-69-1) [したコンポーネントの管理」](#page-69-1)を参照)。

ほとんどの場合、障害のある FRU が交換されたあと、ALOM CMT はその修復を検 出して保守要求 LED を消灯します。ALOM CMT によってこれらの処理が実行され ない場合は、enablecomponent コマンドを使用して手動で障害をクリアーし、そ のコンポーネントを ASR ブラックリストから削除します。ここでは、その実行方法 について説明します。

1. 障害のある FRU を交換したあとに ALOM CMT プロンプトで showfaults コマンド を使用して、POST で検出された障害を確認します。

POST で検出された障害は、「deemed faulty and disabled」というテキスト が表示され、UUID 番号が報告されないことによって、ほかの種類の障害と区別され ます。

次に例を示します。

sc> **showfaults -v** ID Time FRU Fault 1 APR 24 12:47:27 MB/CMP0/CH0/R1/D0 MB/CMP0/CH0/R1/D0 deemed faulty and disabled

■ 障害が報告されない場合は、ほかに何もする必要はありません。以降の手順は実 行しないでください。

- 障害が報告された場合は、[手順](#page-62-1) 2 [~手順](#page-62-2) 4 を実行します。
- <span id="page-62-1"></span>2. enablecomponent コマンドを使用して障害をクリアーし、コンポーネントを ASR ブラックリストから削除します。 前の手順で障害があると報告された FRU 名を使用します。

次に例を示します。

sc> **enablecomponent MB/CMP0/CH0/R1/D0** 

障害はクリアーされ、showfaults コマンドを実行しても表示されないはずです。 また、ほかに障害が残っていなければ、保守要求 LED が消灯するはずです。

3. サーバの電源を再投入します。

enablecomponent コマンドを有効にするため、サーバを再起動してください。

<span id="page-62-2"></span>4. ALOM CMT プロンプトで showfaults コマンドを使用して、障害が報告されない ことを確認します。

sc> **showfaults** Last POST run: THU MAR 09 16:52:44 2006 POST status: Passed all devices

No failures found in System

# <span id="page-62-0"></span>3.5 Solaris の予測的自己修復機能の使用

Solaris の予測的自己修復 (PSH) 技術を使用すると、サーバは Solaris OS の動作中に 問題を診断し、動作に悪影響が生じる前に多くの問題を抑制できます。

Solaris OS は、障害管理デーモン fmd(1M) を使用します。このデーモンは、起動時 に開始され、バックグラウンドで動作してシステムを監視します。コンポーネントが エラーを生成すると、デーモンはそのエラーを前のエラーのデータやその他の関連情 報と相互に関連付けて処理し、問題を診断します。問題の診断が終わると、障害管理 デーモンは問題に汎用一意識別子 (UUID) を割り当てます。この識別子によって、任 意のシステムのセット全体でその問題を識別できます。可能な場合、障害管理デーモ ンは障害のあるコンポーネントを自己修復し、そのコンポーネントをオフラインにす る手順を開始します。また、デーモンは障害を syslogd デーモンに記録して、メッ セージ ID (MSGID) を付けて障害を通知します。このメッセージ ID を使用すると、 Sun のナレッジ記事データべースからその問題に関する詳細情報を入手できます。

予測的自己修復技術は、次のサーバコンポーネントを対象としています。

- UltraSPARC® T1 マルチコアプロセッサ
- メモリー
- I/O バス

PSH コンソールメッセージは、次の情報を提供します。

- 種類
- 重要度
- 説明
- 自動応答
- 影響
- システム管理者に推奨される処理

Solaris PSH 機能によって障害のあるコンポーネントが検出された場合は、fmdump コマンドを使用して、その障害を特定してください。障害のある FRU は、障害メッ セージに FRU 名で示されます。FRU 名のリストについては、[付録](#page-114-0) A を参照してく ださい。

注 – 予測的自己修復に関するその他の情報は、http://www.sun.com/msg から入 手できます。

### 3.5.1 PSH で検出された障害の特定

PSH で障害が検出されると、次のような Solaris コンソールメッセージが表示されま す。

SUNW-MSG-ID: SUN4V-8000-DX, TYPE: Fault, VER: 1, SEVERITY: Minor EVENT-TIME: Wed Sep 14 10:09:46 EDT 2005 PLATFORM: SPARC-Enterprise-T1000, CSN: -, HOSTNAME: wgs48-37 SOURCE: cpumem-diagnosis, REV: 1.5 EVENT-ID: f92e9fbe-735e-c218-cf87-9e1720a28004 DESC: The number of errors associated with this memory module has exceeded acceptable levels. Refer to http://sun.com/msg/SUN4V-8000-DX for more information. AUTO-RESPONSE: Pages of memory associated with this memory module are being removed from service as errors are reported. IMPACT: Total system memory capacity will be reduced as pages are retired. REC-ACTION: Schedule a repair procedure to replace the affected memory module. Use fmdump -v -u <EVENT\_ID> to identify the module.

次に、PSH で診断された同じ障害に関する ALOM CMT の警告の例を示します。

SC Alert: Host detected fault, MSGID: SUN4V-8000-DX

注 – PSH で診断された障害については、保守要求 LED も点灯します。

#### 3.5.1.1 fmdump コマンドを使用した障害の特定

fmdump コマンドは、Solaris の PSH 機能で検出された障害のリストを表示し、特定 の EVENT ID (UUID) の障害 FRU を示します。fmdump の出力は FRU の交換後も同 じであるため、FRU の交換によって障害がクリアーされたかどうかの確認に fmdump は使用しないでください。障害がクリアーされたかどうかの確認には、fmadm faulty コマンドを使用してください。

注 – Solaris の PSH 機能で検出される障害は、ALOM CMT の警告としても報告され ます。PSH の fmdump コマンドのほかに、ALOM CMT の showfaults コマンドで も、障害に関する情報が提供され、障害の UUID が表示されます。3-16 [ページの](#page-39-0) 3.3.2 セクション「showfaults [コマンドの実行」](#page-39-0)を参照してください。

1. fmdump コマンドに -v を指定して実行し、冗長出力されたイベントログを確認しま す。

# **fmdump -v** TIME UUID SUNW-MSG-ID Sep 14 10:09:46.2234 f92e9fbe-735e-c218-cf87-9e1720a28004 SUN4V-8000-DX 95% fault.memory.dimm FRU: mem:///component=MB/CMP0/CH0:R0/D0/J0601 rsrc: mem:///component=MB/CMP0/CH0:R0/D0/J0601

この例では、障害が表示され、次の詳細が示されています。

- 障害の日付と時刻 (Sep 14 10:09)
- 障害ごとに一意の汎用一意識別子 (UUID) (f92e9fbe-735e-c218-cf87-9e1720a28004)
- 追加の障害情報を入手するために使用できる Sun メッセージ ID (SUN4V-8000-DX)
- 障害が発生した FRU (FRU: mem:///component=MB/CMP0/CH0:R0/D0/J0601)。 この例では、R0/D0 (J0601) の DIMM と特定されています

注 – fmdump を実行すると、PSH のイベントログが表示されます。このログには、 障害が修復されたあともエントリが残ります。

2. Sun メッセージ ID を使用して、このタイプの障害に関する詳細情報を入手します。

- a. ブラウザで、予測的自己修復ナレッジ記事の Web サイト (http://www.sun.com/msg) にアクセスします。
- b. コンソールの出力から、または ALOM CMT の showfaults コマンドでメッセー ジ ID を入手します。
- c. 「SUNW-MSG-ID」フィールドにメッセージ ID を入力して、「Lookup」をクリッ クします。

この例では、メッセージ ID SUN4V-8000-DX に対して、次の修正処理に関する情 報が返されます。

```
Article for Message ID: SUN4V-8000-DX 
Correctable memory errors exceeded acceptable levels 
Type
   Fault 
Severity
   Major 
Description
   The number of correctable memory errors reported against a memory DIMM has 
   exceeded acceptable levels. 
Automated Response
   Pages of memory associated with this memory DIMM are being removed from 
   service as errors are reported. 
Impact
   Total system memory capacity will be reduced as pages are retired. 
Suggested Action for System Administrator
   Schedule a repair procedure to replace the affected memory DIMM, the identity 
   of which can be determined using the command fmdump -v -u EVENT_ID. 
Details
   The Message ID: SUN4V-8000-DX indicates diagnosis has determined that a 
   memory DIMM is faulty as a result of exceeding the threshold for correctable 
   memory errors. Memory pages associated with the correctable errors have been 
   retired and no data has been lost. However, the system is at increased risk 
   of incurring an uncorrectable error, which will cause a service 
   interruption, until the memory DIMM module is replaced. 
   Use the command fmdump -v -u EVENT ID with the EVENT ID from the console
   message to locate the faulty DIMM. For example: 
   fmdump -v -u f92e9fbe-735e-c218-cf87-9e1720a28004
   TIME UUID UUID SUNW-MSG-ID
   Sep 14 10:09:46.2234 f92e9fbe-735e-c218-cf87-9e1720a28004 SUN4V-8000-DX
       95% fault.memory.dimm
         FRU: mem:///component=MB/CMP0/CH0:R0/D0/J0601
        rsrc: mem:///component=MB/CMP0/CH0:R0/D0/J0601 
   In this example, the DIMM location is:
```
MB/CMP0/CH0:R0/D0/J0601 Refer to the Service Manual or the Service Label attached to the server chassis to find the physical location of the DIMM. Once the DIMM has been replaced, use the Service Manual for instructions on clearing the fault condition and validating the repair action. NOTE - The server Product Notes may contain updated service procedures. The latest version of the Service Manual and Product Notes are available at the

Sun Documentation Center.

3. 推奨される処理に従って、障害を修復します。

# 3.5.2 PSH で検出された障害のクリアー

Solaris の PSH 機能によって障害が検出されると、その障害がログに記録され、コン ソールに表示されます。障害のある FRU の交換などによって障害状況が修正された あと、障害をクリアーしてください。

注 – 障害のある DIMM に対処する場合は、次の手順に従わないでください。代わり に、5-21 ページの 5.6.2 [セクション「](#page-104-0)DIMM の取り付け」の手順を実行してくださ い。

- 1. 障害のある FRU を交換したあと、サーバの電源を入れます。
- <span id="page-66-0"></span>2. ALOM CMT プロンプトで showfaults コマンドを使用して、PSH で検出された障 害を確認します。

PSH で検出された障害は、「Host detected fault」というテキストによって、 ほかの種類の障害と区別されます。

次に例を示します。

sc> **showfaults -v** ID Time FRU FRU Fault 0 SEP 09 11:09:26 MB/CMP0/CH0/R1/D0 Host detected fault, MSGID: SUN4U-8000-2S UUID: 7ee0e46b-ea64-6565-e684-e996963f7b86

- 障害が報告されない場合は、ほかに何もする必要はありません。以降の手順は実 行しないでください。
- 障害が報告された場合は、[手順](#page-66-0)2[~手順](#page-67-1)4を実行します。

3. showfaults の出力に表示された UUID を指定して、clearfault コマンドを実行 します。

sc> **clearfault 7ee0e46b-ea64-6565-e684-e996963f7b86** Clearing fault from all indicted FRUs... Fault cleared.

<span id="page-67-1"></span>4. すべての永続的な障害レコードの障害をクリアーします。

場合によっては、障害がクリアーされても、一部の永続的な障害情報が残り、そのた めに起動時に誤った障害メッセージが表示されることがあります。このようなメッ セージが表示されないようにするには、次のコマンドを実行します。

**fmadm repair** *UUID*

次に例を示します。

# **fmadm repair 7ee0e46b-ea64-6565-e684-e996963f7b86**

# <span id="page-67-0"></span>3.6 Solaris OS のファイルおよびコマンドか らの情報収集

サーバで Solaris OS が動作している場合は、情報収集および障害追跡に使用可能な Solaris OS のファイルおよびコマンドをすべて利用できます。

POST、ALOM、または Solaris PSH 機能で障害の発生元が示されなかった場合は、 メッセージバッファーおよびログファイルに障害が通知されていないかを確認してく ださい。通常、ハードドライブの障害は Solaris メッセージファイルに記録されま す。

dmesg コマンドを使用して、最新のシステムメッセージを参照してください。シス テムメッセージのログファイルを参照するには、/var/adm/messages ファイルの 内容を参照してください。

# 3.6.1 メッセージバッファーの確認

- 1. スーパーユーザーとしてログインします。
- 2. dmesg コマンドを実行します。

# **dmesg**

dmesg コマンドは、システムで生成された最新のメッセージを表示します。

# 3.6.2 システムメッセージのログファイルの表示

エラー記録デーモンの syslogd は、システムのさまざまな警告、エラー、および障 害をメッセージファイルに自動的に記録します。これらのメッセージによって、障害 が発生しそうなデバイスなどのシステムの問題をユーザーに警告することができま す。

/var/adm ディレクトリには、複数のメッセージファイルがあります。最新のメッ セージは、/var/adm/messages ファイルに記録されています。一定期間で (通常 10 日に一度)、新しい messages ファイルが自動的に作成されます。messages ファ イルの元の内容は、messages.1 という名前のファイルに移動されます。一定期間 後、そのメッセージは messages.2、messages.3 に順に移動され、その後は削除 されます。

- 1. スーパーユーザーとしてログインします。
- 2. 次のコマンドを実行します。

# **more /var/adm/messages**

3. ログに記録されたすべてのメッセージを参照する場合は、次のコマンドを実行しま す。

# **more /var/adm/messages\***

# <span id="page-69-1"></span>3.7 自動システム回復コマンドを使用したコ ンポーネントの管理

自動システム回復 (ASR) 機能を使用すると、障害の発生したコンポーネントが交換 されるまで、サーバは自動的にそのコンポーネントを使用不可として構成することが できます。サーバでは、ASR 機能によって次のコンポーネントが管理されます。

- UltraSPARC T1 プロセッサストランド
- メモリー DIMM
- I/O バス

使用不可のコンポーネントのリストを含むデータベースは、ASR ブラックリスト (asr-db) と呼ばれます。

ほとんどの場合、POST は自動的に障害の発生したコンポーネントを使用不可にしま す。FRU の交換、緩んだコネクタの再接続などによって障害の原因が修復されたあ とで、そのコンポーネントを ASR ブラックリストから削除してください。

ASR コマンド (表 [3-7\)](#page-69-0) を使用すると、ASR ブラックリストを表示して、手動でコン ポーネントを追加または削除することができます。これらのコマンドは、ALOM CMT の sc> プロンプトから実行します。

<span id="page-69-0"></span>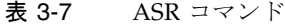

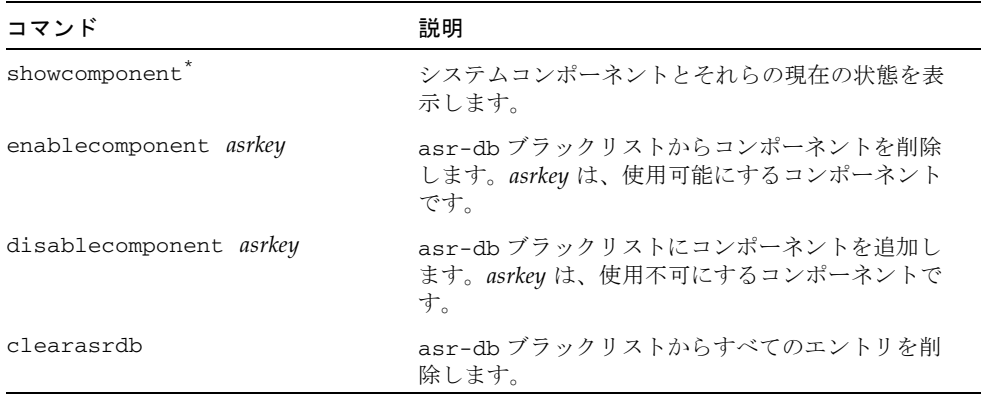

\* showcomponent コマンドでは、ブラックリストに登録されている DIMM の一部が報告されない場合があり ます。

注 – コンポーネント (*asrkeys*) は、存在するコアおよびメモリーの数に応じて、シス テムによって異なります。特定のシステムの asrkeys を確認するには、 showcomponent コマンドを使用してください。

注 – コンポーネントを使用不可または使用可能にしたあとで、リセットまたは電源 の再投入を行う必要があります。電源投入によってコンポーネントの状態が変更され る場合は、次にリセットまたは電源の再投入が行われるまで、システムに対する影響 はありません。

# 3.7.1 システムコンポーネントの表示

showcomponent コマンドは、システムコンポーネント (asrkeys) を表示し、その 状態を報告します。

● sc> プロンプトで、showcomponent コマンドを入力します。

次の例は、使用不可のコンポーネントが存在しない場合です。

```
sc> showcomponent
Keys:
.
.
.
ASR state: clean
```
次の例では、使用不可のコンポーネントが示されています。

```
sc> showcomponent
Keys:
.
.
.
ASR state: Disabled Devices
   MB/CMP0/CH3/R1/D1 : dimm8 deemed faulty
```
# 3.7.2 コンポーネントの使用不可への切り替え

disablecomponent コマンドは、コンポーネントを ASR ブラックリストに追加す ることで、そのコンポーネントを使用不可にします。

1. sc> プロンプトで、disablecomponent コマンドを入力します。

sc> **disablecomponent MB/CMP0/CH3/R1/D1** 

SC Alert:MB/CMP0/CH3/R1/D1 disabled

2. disablecomponent コマンドが完了したことを示す確認メッセージが表示された ら、サーバをリセットして ASR コマンドを有効にします。

sc> **reset**

# 3.7.3 使用不可のコンポーネントの使用可能への切り替 え

enablecomponent コマンドは、使用不可のコンポーネントを ASR ブラックリスト から削除することで、そのコンポーネントを使用可能にします。

1. sc> プロンプトで、enablecomponent コマンドを入力します。

sc> **enablecomponent MB/CMP0/CH3/R1/D1**

SC Alert:MB/CMP0/CH3/R1/D1 reenabled

2. enablecomponent コマンドが完了したことを示す確認メッセージが表示された ら、サーバをリセットして ASR コマンドを有効にします。

sc> **reset**
# 3.8 SunVTS によるシステムの動作テスト

サーバで示される問題には、特定のハードウェアまたはソフトウェアコンポーネント を明確に特定できないものもあります。このような場合は、総合的な一連のテストを 継続して実行することによって、システムに負荷を与える診断ツールを実行すること が有効なことがあります。Sun は、この用途に SunVTS ソフトウェアを提供していま す。

このセクションでは、SunVTS ソフトウェアを使用したサーバの動作テストに必要な 作業について説明します。

- 3-49 ページの 3.8.1 セクション「SunVTS [ソフトウェアがインストールされている](#page-72-0) [かどうかの確認」](#page-72-0)
- 3-50 ページの 3.8.2 セクション「SunVTS [ソフトウェアを使用したシステムの動作](#page-73-0) [テスト」](#page-73-0)

### <span id="page-72-0"></span>3.8.1 SunVTS ソフトウェアがインストールされている かどうかの確認

この手順では、Solaris OS がサーバで動作中であり、Solaris のコマンド行にアクセス できることを前提としています。

1. pkginfo コマンドを使用して、SunVTS パッケージの存在を確認します。

% **pkginfo -l SUNWvts SUNWvtsr SUNWvtsts SUNWvtsmn**

- SunVTS ソフトウェアがインストールされている場合は、そのパッケージに関する 情報が表示されます。
- SunVTS ソフトウェアがインストールされていない場合は、存在しない各パッケー ジに関するエラーメッセージが表示されます。

ERROR: information for "SUNWvts" was not found ERROR: information for "SUNWvtsr" was not found ...

次の表に、SunVTS パッケージを一覧で示します。

| パッケージ       | 説明                   |
|-------------|----------------------|
| SUNWyts     | SunVTS フレームワーク       |
| SUNWytsr    | SunVTS フレームワーク (ルート) |
| SUNWytstsåú | テスト用 SunVTS          |
| SUNWytsmn   | SunVTS のマニュアルページ     |

SunVTS がインストールされていない場合は、次の場所からインストールパッケージ を入手できます。

- Solaris オペレーティングシステム DVD
- Sun ダウンロードセンター: http://www.sun.com/oem/products/vts

SunVTS 6.1 ソフトウェアおよび今後の互換バージョンは、このサーバでサポートさ れます。

SunVTS のインストール手順については、『SunVTS User's Guide』を参照してくだ さい。

### <span id="page-73-0"></span>3.8.2 SunVTS ソフトウェアを使用したシステムの動作 テスト

開始する前に、Solaris OS が動作している必要があります。また、使用しているシス テムに SunVTS 妥当性検査テストソフトウェアがインストールされていることを確認 する必要があります。3-49 ページの 3.8.1 セクション「SunVTS [ソフトウェアがイン](#page-72-0) [ストールされているかどうかの確認」を](#page-72-0)参照してください。

SunVTS のインストールプロセスでは、Sun VTS の実行時に使用する、2 つのセキュ リティースキーマのいずれかを指定する必要があります。SunVTS を実行するには、 選択したセキュリティースキーマが Solaris OS で正しく構成されている必要がありま す。詳細は、『SunVTS User's Guide』を参照してください。

SunVTS ソフトウェアには、文字ベースのインタフェースとグラフィックスベースの インタフェースがあります。この手順では、共通デスクトップ環境 (CDE) が動作し ているシステムでグラフィカルユーザーインタフェース (GUI) を使用することを前提 としています。SunVTS の文字ベースの TTY インタフェースの詳細情報、および特 に tip コマンドまたは telnet コマンドを使用したアクセス方法については、 『SunVTS User's Guide』を参照してください。

SunVTS ソフトウェアの動作モードは複数あります。この手順では、デフォルトモー ドを使用していることを前提としています。

また、この手順では、サーバが「ヘッドレス」である、つまりビットマップグラ フィックスを表示できるモニターを備えていないことも前提としています。この場合 は、グラフィックスディスプレイが接続されているマシンから遠隔でログインするこ とによって、SunVTS の GUI にアクセスします。

最後に、この手順では SunVTS テストの一般的な実行方法について説明します。個々 のテストでは、特定のハードウェアの存在を想定していたり、特定のドライバ、ケー ブル、またはループバックコネクタが必要になったりする場合があります。テストの オプションおよび前提条件については、次のマニュアルを参照してください。

- **F**SunVTS Test Reference Manual for SPARC Platforms』
- 『SunVTS Doc Supplement (SPARC)』

### 3.8.3 SunVTS ソフトウェアの使用

1. グラフィックスディスプレイが接続されたシステムに、スーパーユーザーとしてログ インします。

ディスプレイシステムは、SunVTS の GUI が生成するビットマップグラフィックス などを表示できるフレームバッファーおよびモニターを備えている必要があります。

2. 遠隔表示を使用可能にします。

ディスプレイシステムで、次のように入力します。

#### # **/usr/openwin/bin/xhost +** *test-system*

*test-system* は、テストする予定のサーバの名前です。

3. スーパーユーザーとして、サーバに遠隔でログインします。

rlogin、telnet などのコマンドを使用してください。

4. SunVTS ソフトウェアを起動します。

SunVTS ソフトウェアが、デフォルトの /opt ディレクトリ以外の場所にインストー ルされている場合は、次のコマンドのパスを実際のパスに合わせて変更してくださ い。

# **/opt/SUNWvts/bin/sunvts -display** *display-system***:0**

*display-system* は、サーバへの遠隔ログインに使用するマシンの名前です。 SunVTS の GUI が表示されます (図 [3-6](#page-75-0))。

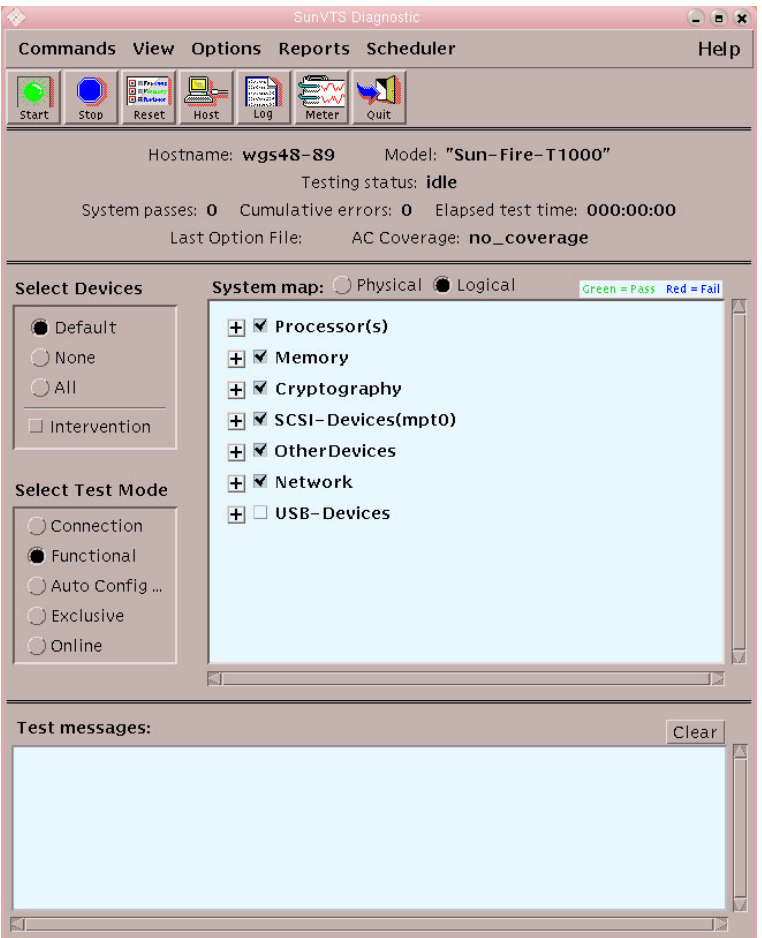

図 3-6 SunVTS の GUI

<span id="page-75-0"></span>5. テストの一覧を展開して、個々のテストを表示します。

図 [3-7](#page-76-0) に示すように、テストの選択領域では「Network」などのカテゴリ別にテスト が一覧表示されます。カテゴリを展開するには、カテゴリ名の左にある 田 アイコン (展開カテゴリアイコン) を左クリックします。

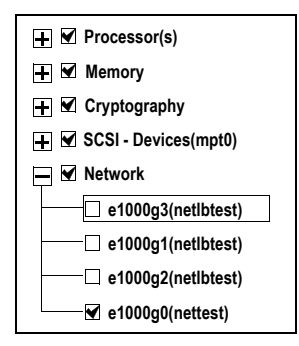

図 3-7 SunVTS のテスト選択パネル

#### <span id="page-76-0"></span>6. (省略可能) 実行するテストを選択します。

一部のテストはデフォルトで実行可能になっており、この設定をそのまま使用するこ とができます。

または、テスト名またはテストカテゴリ名の横のチェックボックスをクリックして、 個々のテストまたは一連のテストを実行可能および実行不可にすることもできます。 チェックするとテストは実行可能になり、チェックを外すとテストは実行不可になり ます。

表 [3-8](#page-76-1) に、このサーバで実行する、特に便利なテストの一覧を示します。

<span id="page-76-1"></span>表 3-8 このサーバで実行する便利な SunVTS テスト

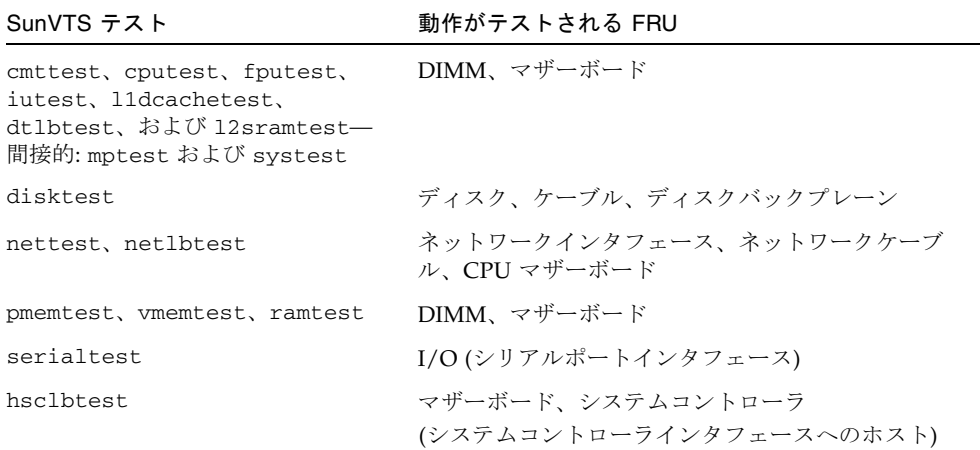

#### 7. (省略可能) 個々のテストをカスタマイズします。

テスト名を右クリックすると、個々のテストをカスタマイズできます。たとえば、[図](#page-76-0) [3-7](#page-76-0) に示されているテキスト文字列 ce0(nettest) を右クリックすると、この Ethernet テストを構成できるメニューが表示されます。

8. テストを開始します。

SunVTS ウィンドウの左上にある「Start」ボタンをクリックします。状態メッセージ およびエラーメッセージが、ウィンドウの下部にあるテストメッセージ領域に表示さ れます。「Stop」ボタンをクリックすると、いつでもテストを終了できます。

テスト中は、SunVTS ソフトウェアによってすべての状態メッセージおよびエラー メッセージが記録されます。これらのメッセージを表示するには、「Log」ボタンを クリックするか、「Reports」メニューから「Log Files」を選択します。この操作に よってログウィンドウが表示されたら、次に示すログの表示を選択できます。

- 情報 テストメッセージ領域に表示されるすべての状態メッセージおよびエラー メッセージの詳細バージョン。
- テストエラー 個々のテストの詳細なエラーメッセージ。
- VTS カーネルエラー SunVTS ソフトウェア自体に関するエラーメッセージ。 SunVTS ソフトウェアの動作に異常がある場合、特に起動時に異常がある場合は、 ここを参照してください。
- Solaris OS のメッセージ (/var/adm/messages) オペレーティングシステムお よび各種アプリケーションによって生成されたメッセージが保存されるファイ ル。
- ログファイル (/var/opt/SUNWvts/logs) ログファイルが保存されるディレ クトリ。

<span id="page-78-1"></span>第 4 章

## 保守の準備

この章では、保守のためにサーバを準備する方法について説明します。

この章は、次のセクションで構成されています。

■ 4-1 ページの 4.1 [セクション「部品交換の共通手順」](#page-78-0)

FRUのリストについては、[付録](#page-114-0)Aを参照してください。

注 – カバーを取り外した状態で、決してシステムを実行しようとしないでくださ い。適切な通気を得るためには、カバーが正しい位置に取り付けられている必要があ ります。カバーを取り外すと、カバー連動スイッチによってただちにシステムが停止 されます。

## <span id="page-78-0"></span>4.1 部品交換の共通手順

サーバ内の部品を取り外し、交換する前に、次の手順を実行してください。

- 4-2 ページの 4.1.2 [セクション「システムの停止」](#page-79-0)
- 4-3 ページの 4.1.3 [セクション「ラックからのサーバの取り外し」](#page-80-0)
- 4-5 ページの 4.1.4 [セクション「静電放電](#page-82-0) (ESD) の防止策の実行」
- 4-5 ページの 4.1.5 [セクション「上部カバーの取り外し」](#page-82-1)

この手順に対応する、保守完了時に実行する手順については、第 [6](#page-112-0) 章を参照してくだ さい。

#### 4.1.1 必要な工具類

このサーバの保守は、次の工具類を使用して実行できます。

- 静電気防止用リストストラップ
- 静電気防止用マット
- プラスのねじ回し (Phillips の 2番)

#### <span id="page-79-0"></span>4.1.2 システムの停止

正常な停止を行うと、確実にすべてのデータが保存され、システムを再起動する準備 が整います。

1. スーパーユーザーまたは同等の権限でログインします。

問題の性質によっては、システムを停止する前にシステム状態またはログファイルを 確認するか、診断を実行する場合があります。ログファイルの詳細は、『Sun SPARC Enterprise T1000 サーバ アドミニストレーションガイド』を参照してくださ い。

2. 影響のあるユーザーに通知します。

詳細は、Solaris システムの管理マニュアルを参照してください。

3. 開いているファイルをすべて保存し、動作しているプログラムをすべて終了します。

この処理に関する詳細情報については、使用しているアプリケーションのマニュアル を参照してください。

4. OS を停止します。

Solaris OS プロンプトで、uadmin コマンドを実行し、Solaris OS を停止して ok プ ロンプトに戻ります。

```
# shutdown -g0 -i0 -y
WARNING: proc_exit: init exited
syncing file systems... done
Program terminated
ok
```
このコマンドは、Solaris のシステム管理マニュアルに記載されています。

5. #. (ハッシュ記号とピリオド) エスケープシーケンスを実行して、システムコンソー ルプロンプトから SC コンソールプロンプトに切り替えます。

ok **#.**  $50$ 

6. SC コンソールを使用して、poweroff コマンドを実行します。

```
sc> poweroff -fy
SC Alert: SC Request to Power Off Host Immediately.
```
注 – サーバの正面にある電源のオン/オフボタンを使用して、システムの正常な停止 を開始することもできます。

ALOM の電源切断コマンドの詳細は、『Sun SPARC Enterprise T1000 サーバ アドミ ニストレーションガイド』を参照してください。

#### <span id="page-80-0"></span>4.1.3 ラックからのサーバの取り外し

サーバに付属の延長可能スライドレール (外側および中央のセクション) を使用して サーバをラックに設置している場合は、次の手順に従って、サーバシャーシをラック から取り外してください。

1. (省略可能) ALOM の sc> プロンプトから次のコマンドを実行して、保守する必要が あるシステムの位置を確認します。

sc> **setlocator on** Locator LED is on.

サーバの位置を確認したあとは、ロケータボタンを押してこのボタンを消灯します。

- 2. サーバシャーシをラックから取り外すときに、損傷を受けたり、妨げになったりする ケーブルがないことを確認します。
- 3. 電源装置から電源コードを外します。

注 – 電源装置から電源コードを外したあと、約 5 秒待ってから、電源装置に電源 コードを再度接続してください。

- 4. すべてのケーブルをサーバから外して、ケーブルにラベルを付けます。
- 5. サーバの前面から、両方の固定部品のロックを解除し、固定部品が開いた位置でロッ クされるまでサーバシャーシを引き出します (図 [4-1\)](#page-81-0)。

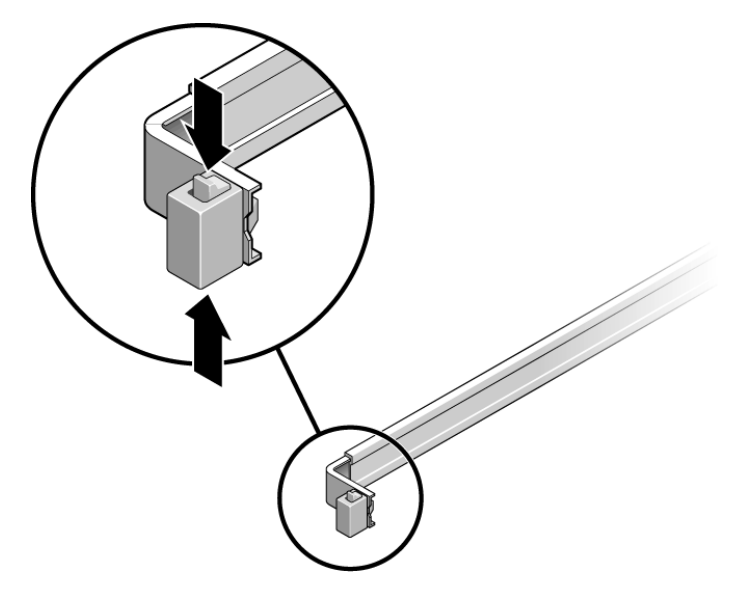

図 4-1 固定部品のロックの解除

<span id="page-81-0"></span>6. 両方の固定部品の灰色のリリース爪を押して、左右の固定部品のロックを解除してか ら、サーバシャーシをレールから引き出します (図 [4-2](#page-81-1))。

固定部品は、さらに約 10 cm (4 インチ) スライドさせると外れます。

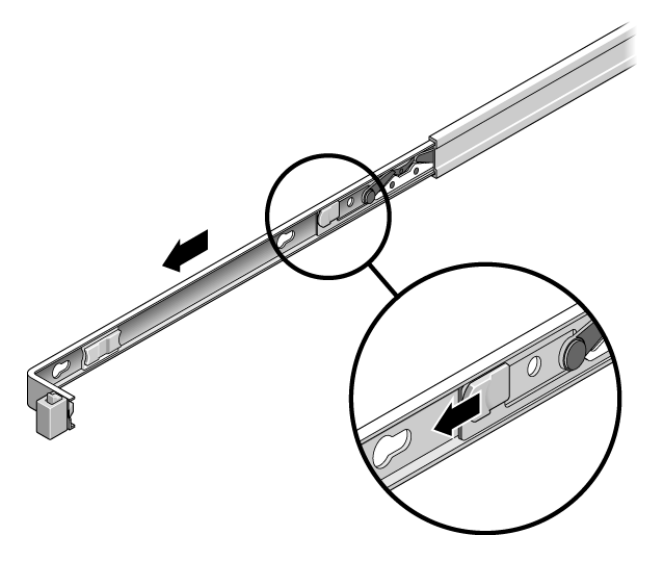

図 4-2 固定部品のリリースボタンの位置

<span id="page-81-1"></span>7. 安定した作業台にシャーシを置きます。

#### <span id="page-82-0"></span>4.1.4 静電放電 (ESD) の防止策の実行

1. 取り外しおよび取り付け作業中に部品を置いておくための、静電気防止面を準備しま す。

プリント回路基板など、ESD に弱い部品は静電気防止用マットの上に置いてくださ い。次のものを静電気防止用マットとして使用できます。

- Sun の交換部品の梱包に使用されている静電気防止袋
- Sun ESD マット (パーツ番号 250-1088)
- 使い捨て ESD マット (一部の交換部品またはオプションのシステムコンポーネン トに同梱)
- 2. 静電気防止用リストストラップを使用します。

### <span id="page-82-1"></span>4.1.5 上部カバーの取り外し

すべての現場交換可能ユニット (FRU) を取り扱う場合は、上部カバーを取り外す必 要があります。

注 – 上部カバーを取り外した状態で、決してシステムを実行しないでください。適 切な通気を得るためには、上部カバーが正しい位置に取り付けられている必要があり ます。カバーを取り外すと、カバー連動スイッチによってただちにシステムが停止さ れます。

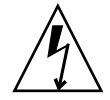

注意 – AC 電源コードが接続されている場合は、システムの電源が切断されていると きでも、システムでは回路基板に 3.3 VDC のスタンバイ電力が供給されます。

- 1. カバーのリリースボタンを押します (図 [4-3](#page-83-0))。
- 2. リリースボタンを押したまま、カバーの背面側をつかんで、サーバの背面方向に 1.2 cm (0.5 インチ) ほどカバーをスライドさせます。
- 3. カバーをシャーシから持ち上げて取り外します。

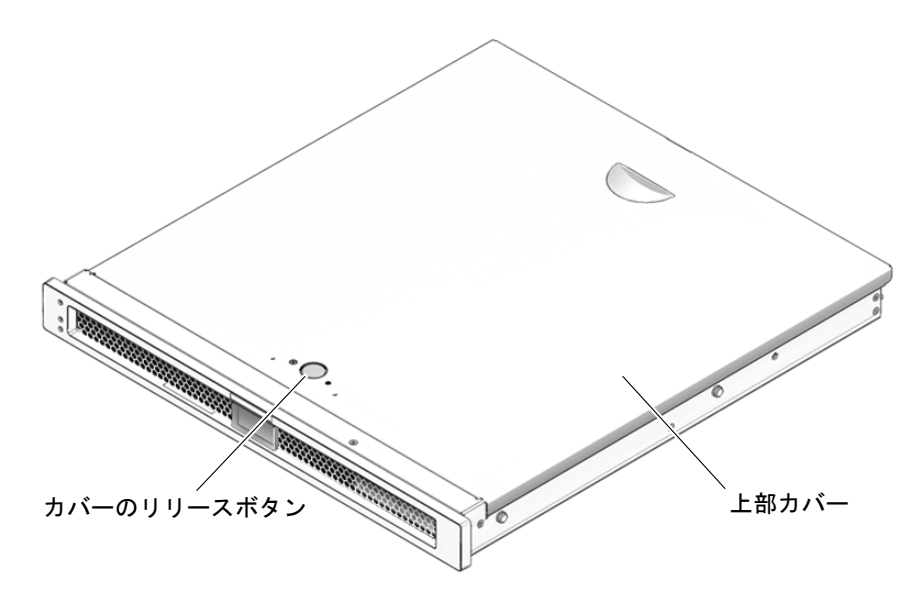

<span id="page-83-0"></span>図 4-3 上部カバーおよびリリースボタンの位置

第5章

# 現場交換可能ユニットの交換

この章では、顧客による交換が可能なサーバ内の現場交換可能ユニット (FRU) を取 り外し、交換する方法について説明します。

この章は、次のセクションで構成されています。

- 5-2 ページの 5.1 [セクション「オプションの](#page-85-0) PCI-Express カードの交換」
- 5-4 ページの 5.2 [セクション「ファントレー構成部品の交換」](#page-87-0)
- 5-5 ページの 5.3 セクション「雷源装置の交換」
- 5-7 ページの 5.4 [セクション「ハードドライブ構成部品の交換」](#page-90-0)
- 5-12 ページの 5.5 [セクション「ハードドライブの交換」](#page-95-0)
- 5-19 ページの 5.6 [セクション「](#page-102-0)DIMM の交換」
- 5-25 ページの 5.7 [セクション「マザーボードおよびシャーシの交換」](#page-108-0)
- 5-27 ページの 5.8 [セクション「クロックのバッテリの交換」](#page-110-0)

FRU のリストについては、[付録](#page-114-0) A を参照してください。

注 – カバーを取り外した状態で、決してシステムを実行しようとしないでくださ い。適切な通気を得るためには、カバーが正しい位置に取り付けられている必要があ ります。カバーを取り外すと、カバー連動スイッチによってただちにシステムが停止 されます。

# <span id="page-85-0"></span>5.1 オプションの PCI-Express カードの交換

#### 5.1.1 オプションの PCI-Express カードの取り外し

次の手順に従って、サーバからオプションのロープロファイル PCI-Express (PCI-E) カードを取り外します。

- 1. 第 [4](#page-78-1) 章の手順を実行します。
- 2. カードに接続されているケーブルをすべて取り外します。
- 3. シャーシの背面で、シャーシに PCI-Express カードを固定している開閉レバーを引 きます (図 [5-1\)](#page-85-1)。

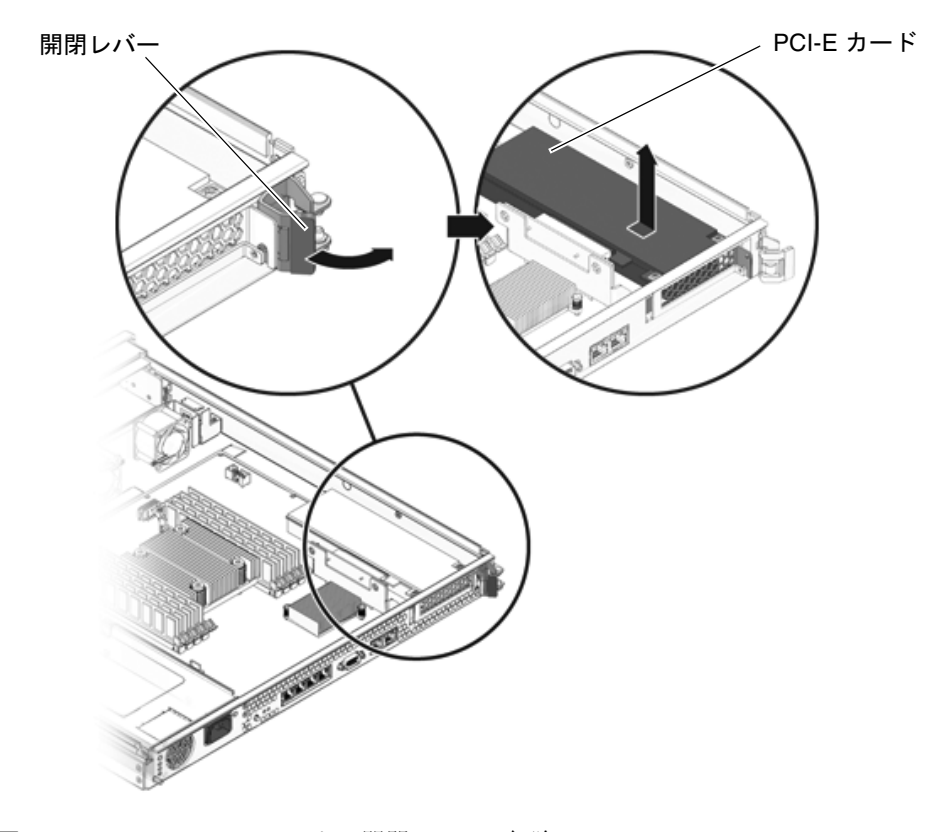

<span id="page-85-1"></span>図 5-1 PCI-Express カードの開閉レバーの解除

4. PCI-Express カードライザーボードのコネクタとノートスロットから、PCI-Express カードを慎重に引き出します (図 [5-2\)](#page-86-0)。

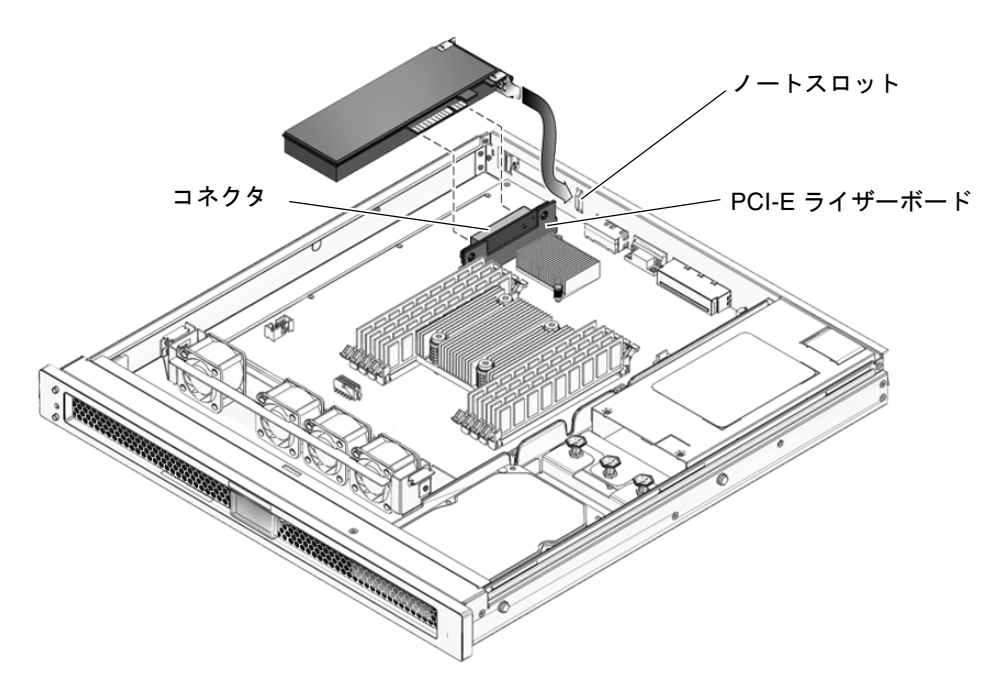

図 5-2 PCI-Express カードの取り外しおよび取り付け

<span id="page-86-0"></span>5. PCI-Express カードを静電気防止用マットの上に置きます。

### 5.1.2 オプションの PCI-Express カードの取り付け

次の手順に従って、PCI-Express カードを交換します。

1. 交換用の PCI-Express カードを開梱し、静電気防止用マットの上に置きます。

注 – 薄型の留め具が付いたロープロファイル PCI-Express カードのみが、シャーシ に適合します。さまざまな PCI-Express カードが販売されています。ここで説明され ていない取り付けに関するその他の要件および手順については、使用しているデバイ スの製品マニュアルを参照してください。

2. PCI-Express ライザーボードのコネクタとノートスロットに、PCI-Express カードを 挿入します (図 [5-2\)](#page-86-0)。

3. シャーシの背面で、開閉レバーをはめ込み、シャーシにカードを固定します ([図](#page-85-1)  $5-1$ )。

4. 第 [6](#page-112-0) 章の手順を実行します。

## <span id="page-87-0"></span>5.2 ファントレー構成部品の交換

### 5.2.1 ファントレー構成部品の取り外し

- 1. 第 [4](#page-78-1) 章の手順を実行します。
- 2. マザーボードからファンの電源ケーブルを外します。
- 3. ファン構成部品の両側にある留め金を内側に押します (図 [5-3](#page-87-1))。

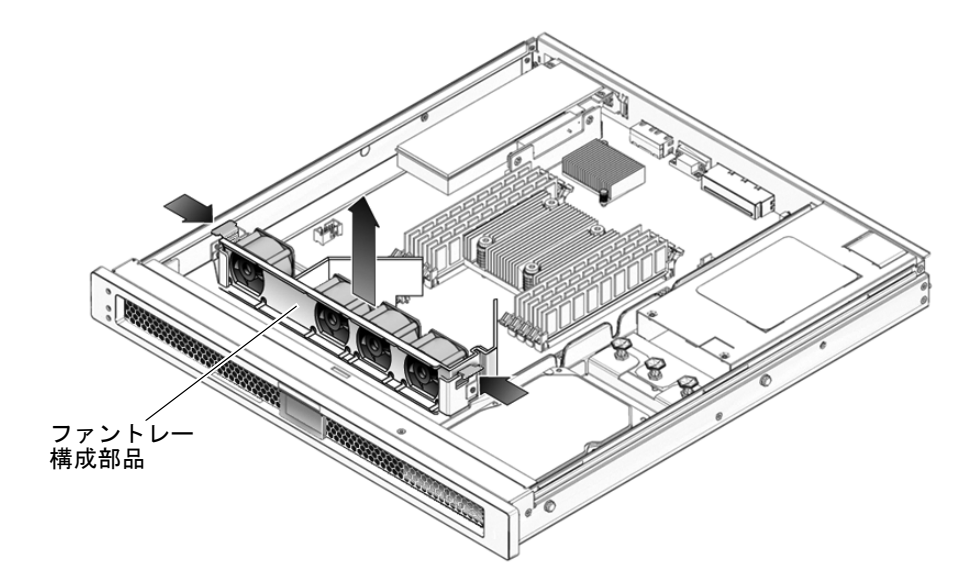

図 5-3 ファントレー構成部品の取り外し

<span id="page-87-1"></span>4. シートメタルの固定部品からファン構成部品を取り外します。

#### 5.2.2 ファントレー構成部品の取り付け

- 1. 交換用のファントレー構成部品を開梱し、静電気防止用マットの上に置きます。
- 2. シートメタルの固定部品にファントレー構成部品をそろえて、両側にある留め金が所 定の位置でロックされるまで、ファントレー構成部品をスライドさせます。
- 3. マザーボードにファンの電源ケーブルを再接続します。
- 4. 第 [6](#page-112-0) 章の手順を実行します。

# <span id="page-88-0"></span>5.3 電源装置の交換

#### 5.3.1 電源装置の取り外し

- 1. 第 [4](#page-78-1) 章の手順を実行します。
- 2. マザーボードから電源ケーブルを外し、中央の壁を通してケーブルを引き出します。
- 3. 電源装置の前面にある留め金を上に引いて、電源装置をシャーシから取り外します (図 [5-4\)](#page-89-0)。

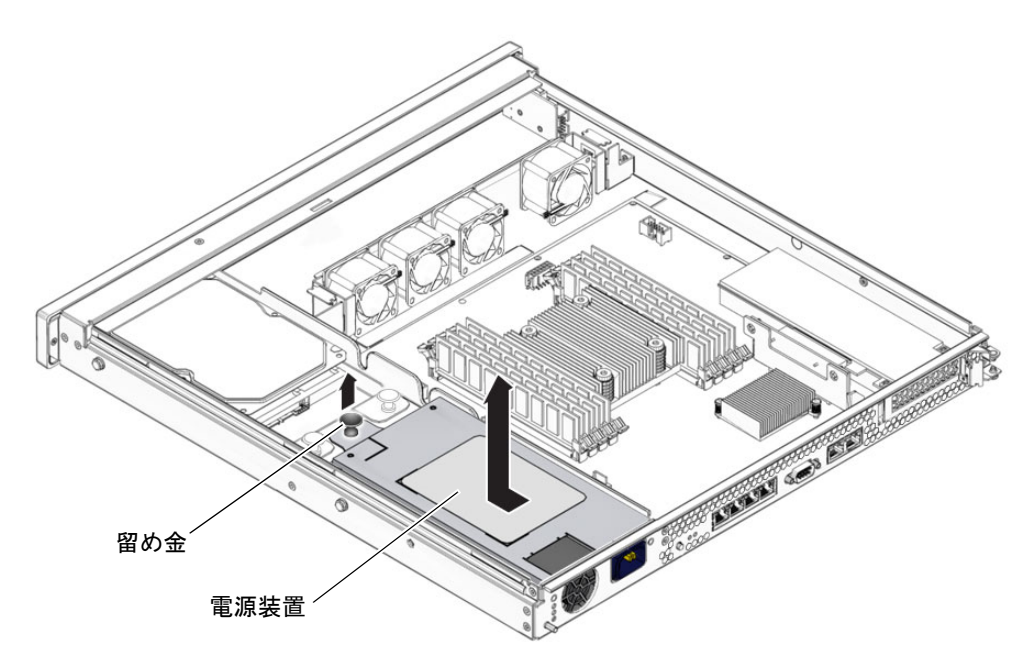

図 5-4 電源装置の取り外し

### <span id="page-89-0"></span>5.3.2 電源装置の取り付け

- 1. 交換用の電源装置を開梱します。
- 2. 電源装置をシャーシの中にスライドさせ、シャーシの背面に電源装置を接続して、2 本の位置合わせ用のピンをはめ込みます。
- 3. 電源装置の前面にある留め金を押し下げて、シャーシ内の所定の位置に電源装置を固 定します (図 [5-5](#page-90-1))。

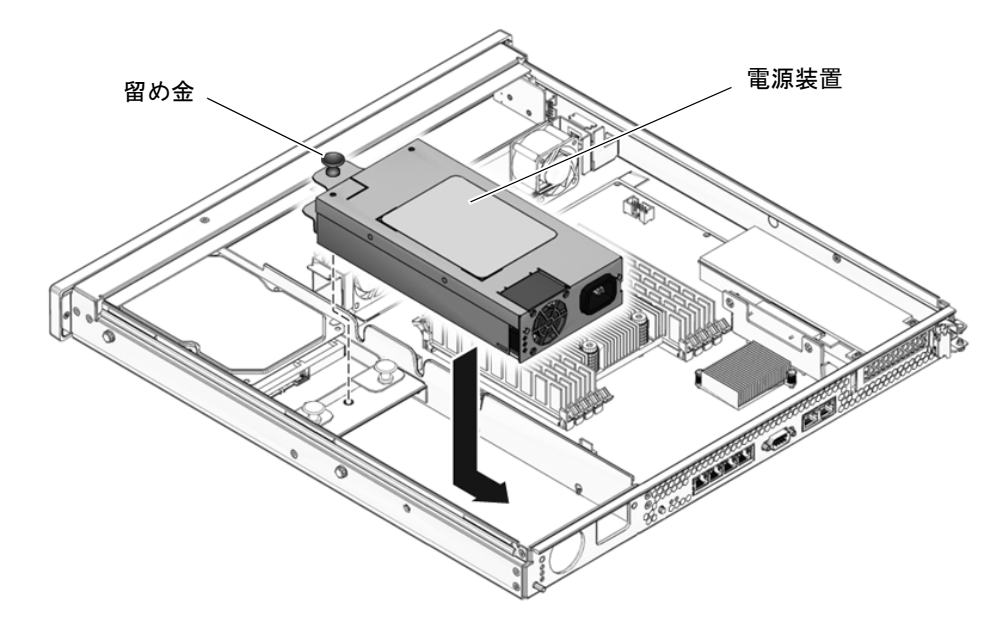

図 5-5 電源装置の取り付け

- <span id="page-90-1"></span>4. 電源ケーブルをシャーシの中央の壁に通して、マザーボードにケーブルを接続しま す。
- 5. 第 [6](#page-112-0) 章の手順を実行します。
- 6. sc> プロンプトで showenvironment コマンドを実行して、電源装置の状態を確認 します。

# <span id="page-90-0"></span>5.4 ハードドライブ構成部品の交換

### 5.4.1 シングルドライブ構成部品の取り外し

- 1. ハードドライブ背面にあるデータ/電源コネクタから、ドライブケーブルを取り外し ます (図 [5-6](#page-91-0))。
- 2. シングルドライブ構成部品の背面にある留め金を上に引いて、シングルドライブ構成 部品をシャーシから取り外します (図 [5-6\)](#page-91-0)。

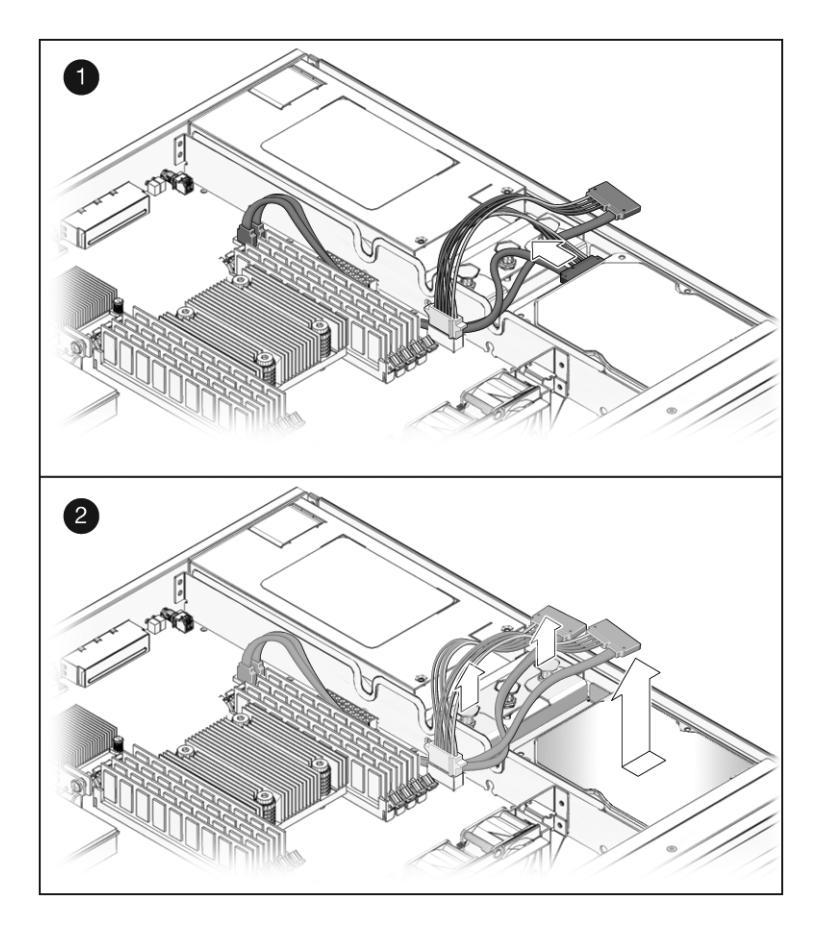

図 5-6 シングルドライブ構成部品の取り外し

## <span id="page-91-0"></span>5.4.2 デュアルドライブ構成部品の取り付け

- 1. デュアルドライブ構成部品およびデュアルドライブケーブルを開梱します。 ドライブ構成部品は、注文したドライブ構成部品の種類に応じて 1 つまたは 2 つのド ライブがすでに取り付けられた状態で出荷されます。
- 2. マザーボードのデータコネクタおよび電源コネクタからドライブケーブルを取り外 し、サーバからドライブケーブルを取り外します (図 [5-7](#page-92-0))。

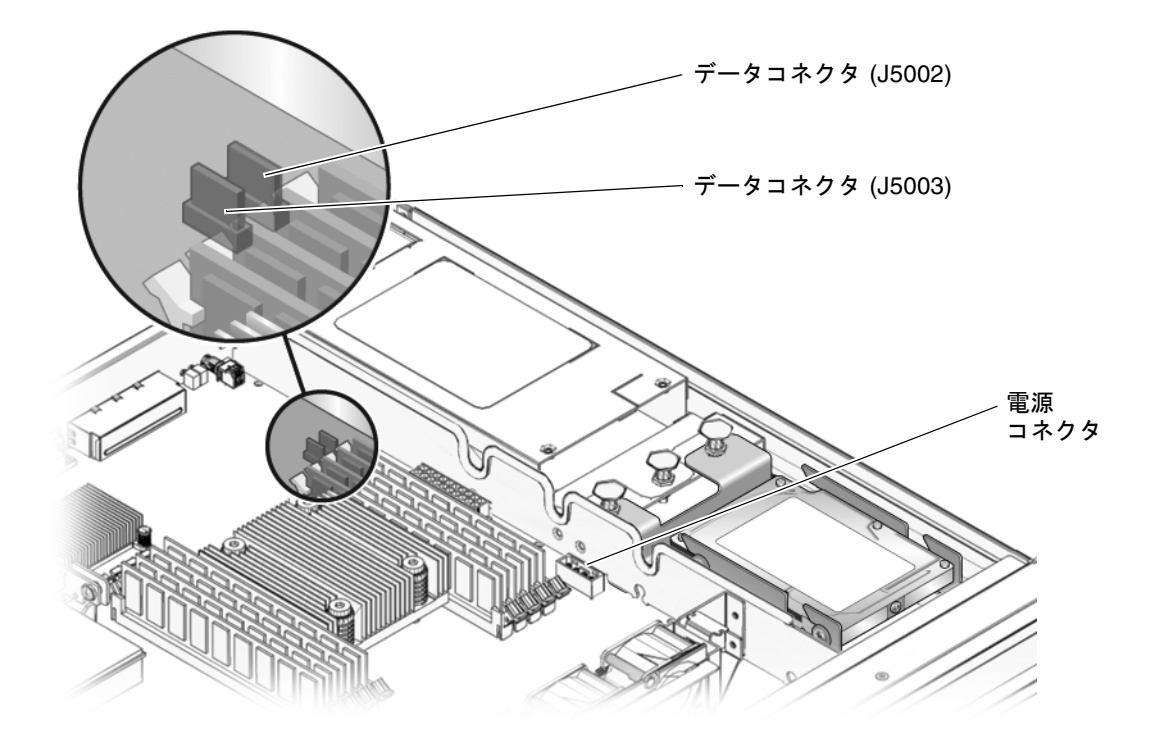

- <span id="page-92-0"></span>図 5-7 マザーボード上のドライブの電源およびデータコネクタの位置
	- 3. 新しいドライブ構成部品に付属のデュアルドライブケーブルを用意します。
	- 4. ドライブコネクタをハードドライブ背面にあるデータ/電源コネクタに接続します。

注 – コネクタをドライブのデータ/電源コネクタに接続する前に、コネクタの向きが 適切であることを確認してください。デュアルドライブ構成で下のドライブのデータ/ 電源コネクタにケーブルを接続する場合は、先に上のドライブを取り外すと、下のド ライブのデータ/電源コネクタがよく見えるようになり、作業が容易になります。

- シングルドライブ構成部品を使用する場合は、「DRIVE 0」コネクタをドライブ 背面のデータ/電源コネクタに接続します。
- デュアルドライブ構成部品を使用する場合は、次の接続を 2 つのドライブで行い ます。
	- 「DRIVE 0」コネクタを下のドライブのデータ/電源コネクタに接続します。
	- 「DRIVE 1」コネクタを上のドライブのデータ/電源コネクタに接続します。

5. シャーシの前面に接触するまで、ドライブ構成部品をシャーシの中にスライドさせま す。

図 [5-8](#page-93-0) に、シャーシに挿入されるデュアルドライブ構成部品を示します。シングルド ライブ構成部品についても、同様に取り付けます。

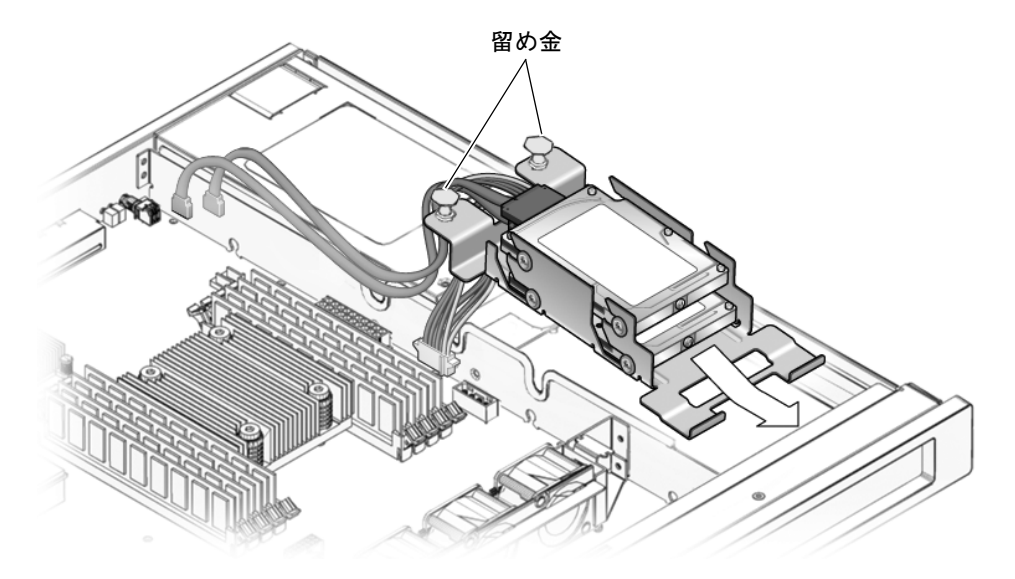

図 5-8 デュアルドライブ構成部品の取り付け

- <span id="page-93-0"></span>6. 留め金を押し下げて、ドライブ構成部品をシャーシ内の所定の位置に固定します ([図](#page-93-0) [5-8\)](#page-93-0)。
- 7. ケーブルをシャーシの中央の壁に通します。
- 8. ドライブのデータケーブルを電源装置ケーブルの下に通します。
- 9. デュアルドライブケーブルの電源コネクタをマザーボードの電源コネクタに接続しま す (図 [5-7\)](#page-92-0)。
- 10. ケーブルの「J5003」というマークの付いたデータコネクタを、マザーボードの J5003 データコネクタ (電源装置からもっとも遠いコネクタ) に接続します。 J5003 データコネクタの位置については、図 [5-7](#page-92-0) を参照してください。
- 11. ケーブルの「J5002」というマークの付いたデータコネクタを、マザーボードの J5002 データコネクタ (電源装置にもっとも近いコネクタ) に接続します。 J5002 データコネクタの位置については、図 [5-7](#page-92-0) を参照してください。
- 12. 上部カバーをシャーシに置きます。 サーバの背面から約 2.5 cm (1 インチ) はみ出るようにカバーを置いてください。
- 13. ラッチで所定の位置に固定されるまで、カバーを手前にスライドさせます。
- 14. ラックにサーバを再度取り付け、サーバに電源を入れます。

これらの手順については、『Sun SPARC Enterprise T1000 サーバ サービスマニュア ル』を参照してください。

- 15. 必要に応じて、ハードドライブにラベルを付けます。
	- シングルドライブの 3.5 インチ SATA ドライブ構成部品を取り付けた場合は、 ハードドライブにはすでにラベルが付けられているはずです[。手順](#page-94-0) 16 に進みま す。
	- デュアルドライブの 2.5 インチ SAS ドライブ構成部品を取り付けた場合は、 Solaris の farmat ユーティリティーを使用してハードドライブにラベルを付ける 必要があります。この手順については、『Labeling Unlabeled Hard Drives』を参 照してください。
- <span id="page-94-0"></span>16. 必要に応じて、ドライブコントローラファームウェアをアップグレードします。

ドライブコントローラファームウェアのバージョンが古い場合は、ドライブコント ローラファームウェアをアップグレードして、ミラー化およびその他の RAID 機能が 完全にサポートされるようにする必要があります。

a. 次のコマンドを入力して、サーバにインストールされているドライブコントロー ラファームウェアのバージョンを確認します。

# **grep -i version /var/adm/messages**

次のような出力が表示されるはずです。

Jun 7 13:23:16 wgs57-57 genunix: [ID 540533 kern.notice] SunOS Release 5.10 Version Generic\_118833-08 64-bit Jun 7 13:23:16 wgs57-57 mpt0 Firmware version v1.a.0.0 (IR)

- 次のように表示された場合、使用しているドライブコントローラファームウェア は最新のバージョンです。
	- Firmware version v1.*a*.0.0 以降 (v1.*b*.0.0、v1.*c*.0.0 など)、または
	- Firmware version v1.*10*.0.0 以降 (v1.*11*.0.0、v1.*12*.0.0 など)

[手順](#page-95-1) 17 に進みます。

- 出力に「Firmware version v1*.6.*0.0」と表示された場合、使用しているド ライブコントローラファームウェアは古いバージョンです。ファームウェアを アップグレードするには、次の手順に従います。
- a. 次の URL の SunSolve Web サイトにアクセスします。

http://www.sun.com/sunsolve/

- b. 123456-01 パッチを検索します。
- c. パッチをサーバにダウンロードします。
- d. パッチのインストール手順の詳細は、パッチに付属の README ファイルを表示し ます。

パッチをインストールすると、システムに最新のドライブコントローラファーム ウェアがインストールされます。

<span id="page-95-1"></span>17. 必要な管理作業を実行して、ハードドライブを再構成します。

この時点で実行する手順は、データの構成方法によって異なります。ドライブのパー ティション分割、ファイルシステムの作成、バックアップからのデータの読み込み、 または RAID 構成からのデータの更新が必要になる場合があります。

# <span id="page-95-0"></span>5.5 ハードドライブの交換

- シングルドライブ構成部品からハードドライブを取り外すには、5-12 [ページの](#page-95-2) 5.5.1 [セクション「シングルドライブ構成部品のハードドライブの交換」に](#page-95-2)進みま す。
- デュアルドライブ構成部品からハードドライブを取り外すには、5-15 [ページの](#page-98-0) 5.5.2 [セクション「デュアルドライブ構成部品のハードドライブの交換」に](#page-98-0)進みま す。

### <span id="page-95-2"></span>5.5.1 シングルドライブ構成部品のハードドライブの交 換

- 5.5.1.1 シングルドライブ構成部品からのハードドライブの取り外し
	- 1. 第 [4](#page-78-1) 章の手順を実行します。
	- 2. ハードドライブ背面にあるデータ/電源コネクタから、ドライブケーブルを取り外し ます (図 [5-9](#page-96-0))。
	- 3. シングルドライブ構成部品の背面にある留め金を上に引いて、構成部品をシャーシか ら取り外します (図 [5-9](#page-96-0))。

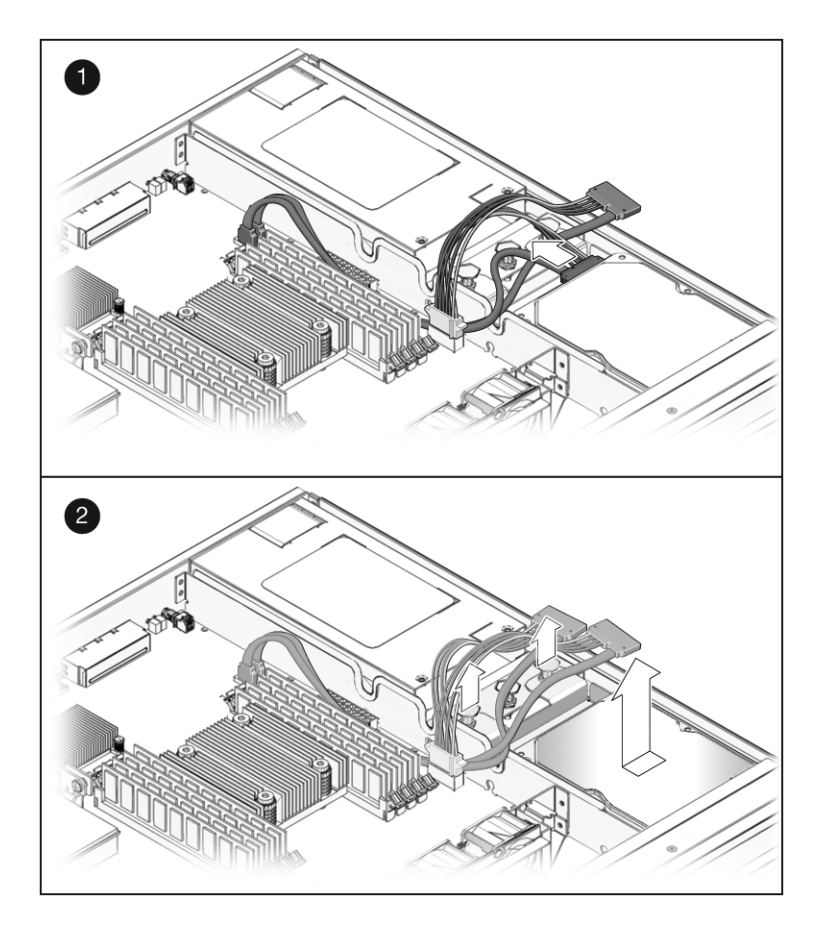

図 5-9 シングルドライブ構成部品の取り外し

#### <span id="page-96-0"></span>5.5.1.2 シングルドライブ構成部品へのハードドライブの取り付け

- 1. 交換用のシングルドライブ構成部品を開梱します。
- 2. シャーシの前面に接触するまで、シングルドライブ構成部品をシャーシの中にスライ ドさせます (図 [5-10](#page-97-0))。

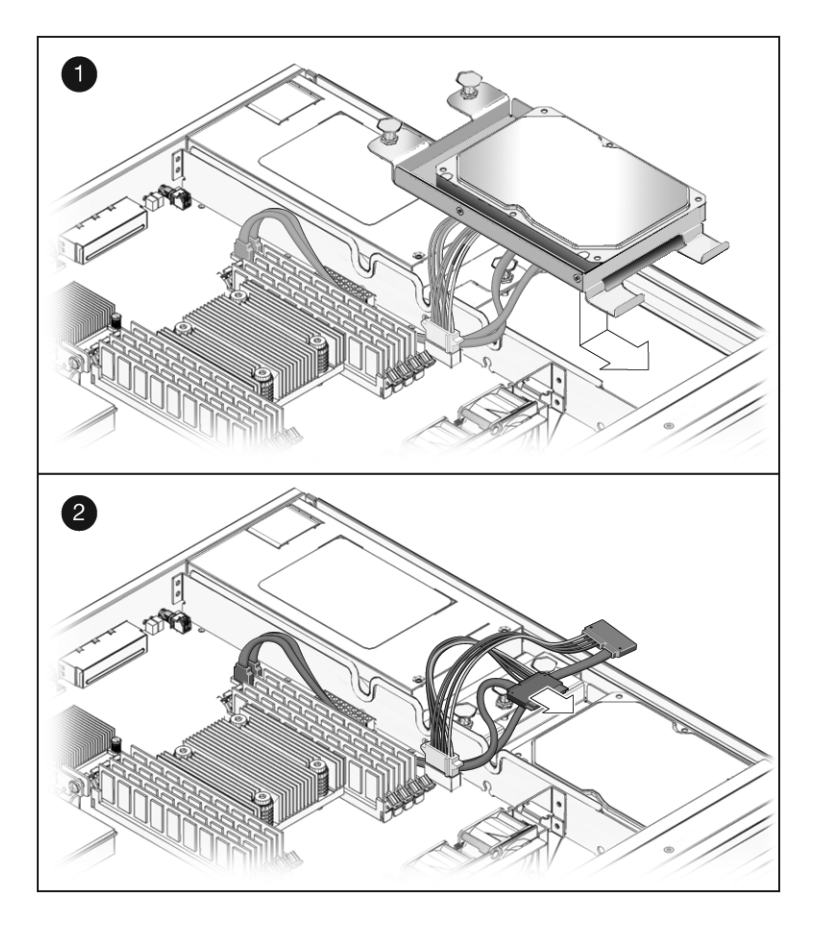

図 5-10 シングルドライブ構成部品の取り付け

- <span id="page-97-0"></span>3. 留め金を押し下げて、ドライブ構成部品をシャーシ内の所定の位置に固定します。
- 4. ケーブルをシャーシの中央の壁に通します。
- 5. ドライブのデータ/電源コネクタにデータケーブルを再接続します (図 [5-10](#page-97-0))。

システムにデュアルドライブケーブルが取り付けられている場合は、ケーブルの DRIVE 0 コネクタをドライブの背面にあるデータ/電源コネクタに接続します。ケー ブルの DRIVE 1 コネクタを、シングルドライブ構成部品のドライブの背面にある データ/電源コネクタに接続しないでください。

- 6. 第 [6](#page-112-0) 章の手順を実行します。
- 7. 必要な管理作業を実行して、ハードドライブを再構成します。

この時点で実行する手順は、データの構成方法によって異なります。ドライブのパー ティション分割、ファイルシステムの作成、またはバックアップからのデータの読み 込みが必要になる場合があります。

- <span id="page-98-0"></span>5.5.2 デュアルドライブ構成部品のハードドライブの交 換
- 5.5.2.1 デュアルドライブ構成部品からのハードドライブの取り外し 1. 第 [4](#page-78-1) 章の手順を実行します。
	- 2. マザーボードのデータおよび電源コネクタからドライブケーブルを取り外します ([図](#page-98-1)  $5-11$ )。

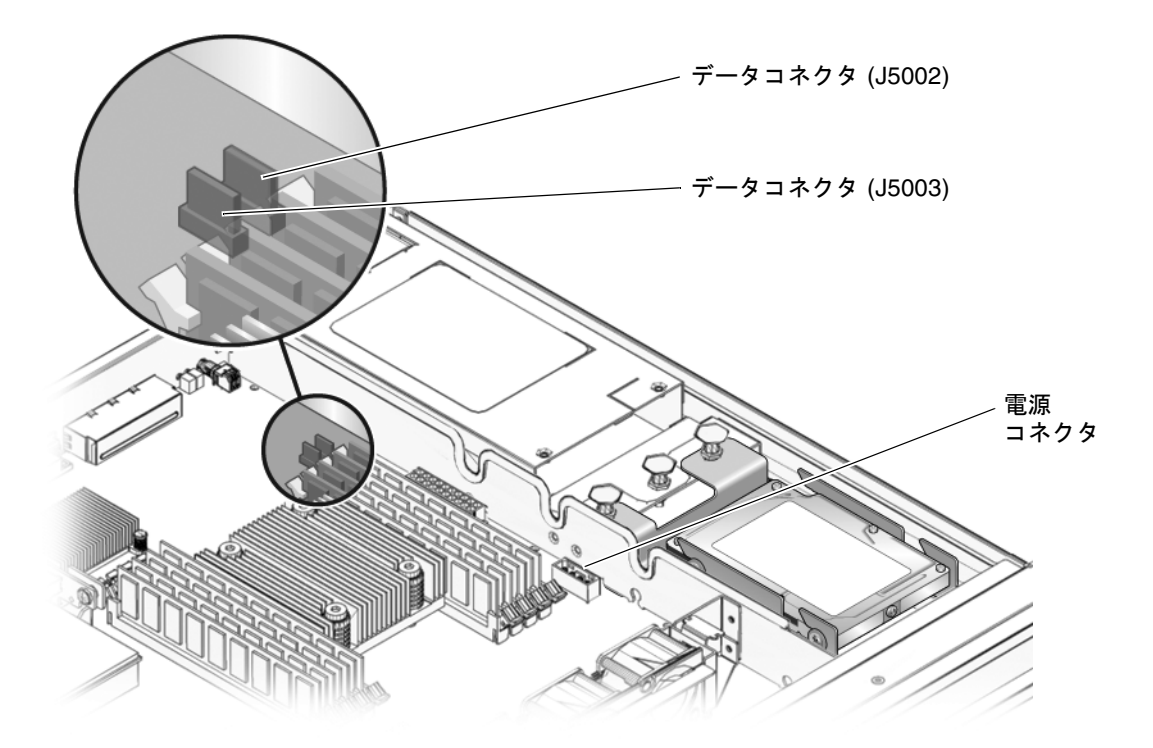

<span id="page-98-1"></span>図 5-11 マザーボード上のドライブの電源およびデータコネクタの位置

3. デュアルドライブ構成部品の背面にある留め金を上に引いて、デュアルドライブ構成 部品をシャーシから取り外します (図 [5-12](#page-99-0))。

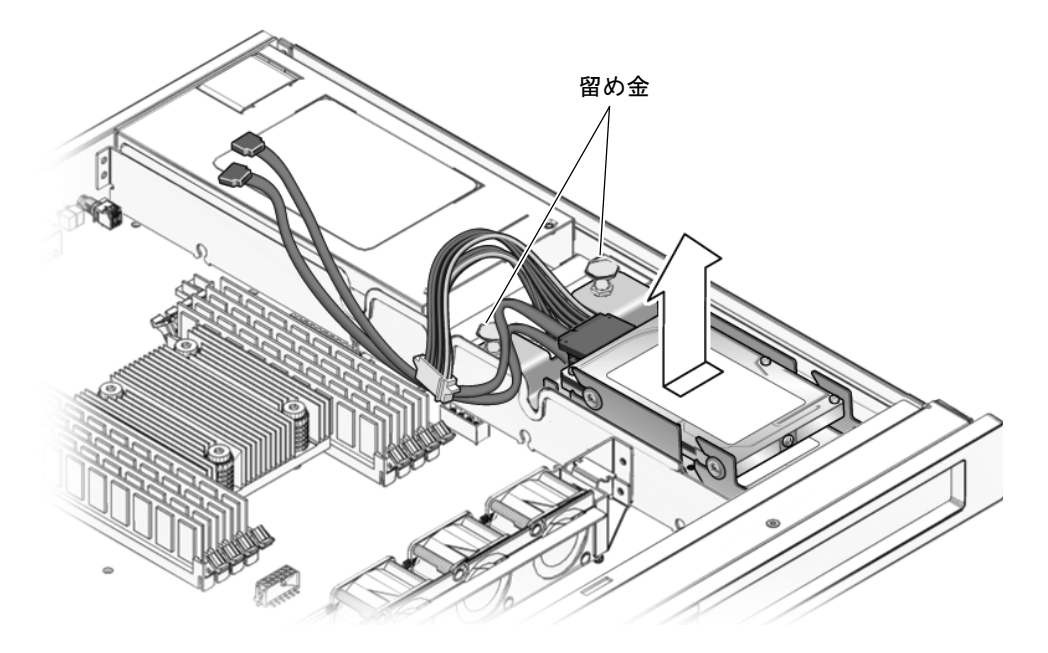

図 5-12 デュアルドライブ構成部品の取り外し

- <span id="page-99-0"></span>4. 2 台のハードドライブのうち、取り外すドライブを特定します。
	- 上のドライブ (ドライブ 1) は、一般的にデータドライブまたはミラードライブで す。
	- 下のドライブ (ドライブ 0) は、一般的に起動ドライブです。
- 5. ドライブブラケットからドライブを取り外します。

下のドライブを取り外す場合は、まず上のドライブを取り外してから、下のドライブ を取り外してください。

- 上のドライブ (ドライブ 1) を取り外すには、次の手順に従います。
- a. 上のドライブのデータ/電源コネクタからドライブケーブルを取り外します。
- b. ドライブをドライブブラケットの後方に押し、ドライブを持ち上げてブラケット から取り出します。
- 下のドライブ (ドライブ 0) を取り外すには、次の手順に従います。
- a. 下のドライブのデータ/電源コネクタからドライブケーブルを取り外します。
- b. ドライブをドライブブラケットの後方に押し、ドライブを持ち上げてブラケット から取り出します。

#### 5.5.2.2 デュアルドライブ構成部品へのハードドライブの取り付け

- 1. 交換用のハードドライブを開梱します。
- 2. 交換用のドライブをドライブブラケットに取り付けます。
	- 下のドライブ(ドライブ 0) を交換するには、次の手順に従います。
	- a. 交換用のドライブを、ドライブブラケットの下のドライブスロットに取り付けま す。
	- b. ハードドライブが完全に固定されるまで、ドライブをドライブブラケットの正面 方向にしっかりと押し込みます。
	- c. ドライブケーブルの DRIVE 0 コネクタを、下のドライブのデータ/電源コネクタに 接続します。

コネクタをドライブのデータ/電源コネクタに接続する前に、コネクタの向きが適 切であることを確認してください。

- 上のドライブ (ドライブ1)を交換するには、次の手順に従います。
- a. 交換用のドライブを、ドライブブラケットの上のドライブスロットに取り付けま す。
- b. ハードドライブが完全に固定されるまで、ドライブをドライブブラケットの正面 方向にしっかりと押し込みます。
- c. ドライブケーブルの DRIVE 1 コネクタを、上のドライブのデータ/電源コネクタに 接続します。

コネクタをドライブのデータ/電源コネクタに接続する前に、コネクタの向きが適 切であることを確認してください。

3. シャーシの前面に接触するまで、ドライブ構成部品をシャーシの中にスライドさせま す (図 [5-13\)](#page-101-0)。

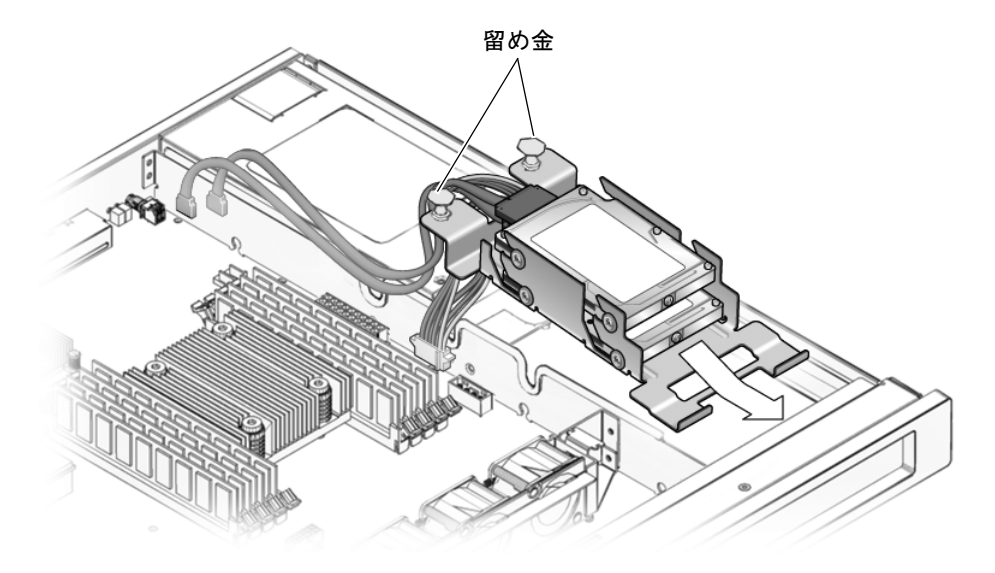

図 5-13 デュアルドライブ構成部品の取り付け

- <span id="page-101-0"></span>4. 留め金を押し下げて、ドライブ構成部品をシャーシ内の所定の位置に固定します ([図](#page-101-0)  $5 - 13$ )。
- 5. ケーブルをシャーシの中央の壁に通します。
- 6. ドライブのデータケーブルを電源装置ケーブルの下に通します。
- 7. デュアルドライブケーブルの電源コネクタをマザーボードの電源コネクタに接続しま す (図 [5-11\)](#page-98-1)。
- 8. ケーブルの「J5003」というマークの付いたデータコネクタを、マザーボードの J5003 データコネクタ (電源装置からもっとも遠いコネクタ) に接続します。 J5003 データコネクタの位置については、図 [5-11](#page-98-1) を参照してください。
- 9. ケーブルの「J5002」というマークの付いたデータコネクタを、マザーボードの J5002 データコネクタ (電源装置にもっとも近いコネクタ) に接続します。 J5002 データコネクタの位置については、図 [5-11](#page-98-1) を参照してください。
- 10. 第 [6](#page-112-0) 章の手順を実行します。
- 11. Solaris の format ユーティリティーを使用して、2.5 インチ SAS ハードドライブに ラベルを付けます。 この手順については、『Labeling Unlabeled Hard Drives』を参照してください。

#### 12. 必要な管理作業を実行して、ハードドライブを再構成します。

この時点で実行する手順は、データの構成方法によって異なります。ドライブのパー ティション分割、ファイルシステムの作成、バックアップからのデータの読み込み、 または RAID 構成からのデータの更新が必要になる場合があります。

## <span id="page-102-0"></span>5.6 DIMM の交換

#### 5.6.1 DIMM の取り外し

注 – POST で障害が検出され、オフラインにされた DIMM を、必ずしもすべて交換 する必要はありません。保守 (最大) モードの POST では、Solaris PSH で修復される 可能性のあるエラーが発生したメモリーデバイスが検出されます。3-35 [ページの](#page-58-0) 3.4.5 セクション「POST [で検出される修正可能なエラー」を](#page-58-0)参照してください。

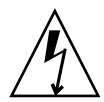

注意 – この手順では、静電放電に弱いコンポーネントを取り扱う必要があります。 静電放電は、コンポーネントの障害の原因となる可能性があります。この問題を防止 するには、第 [4](#page-78-1) 章の静電気防止対策に従ってください。

- 1. 第 [4](#page-78-1) 章の手順を実行します。
- 2. 交換する DIMM の位置を確認します。

図 [5-14](#page-103-0) および表 [5-1](#page-103-1) を参照して、取り外す DIMM を特定してください。

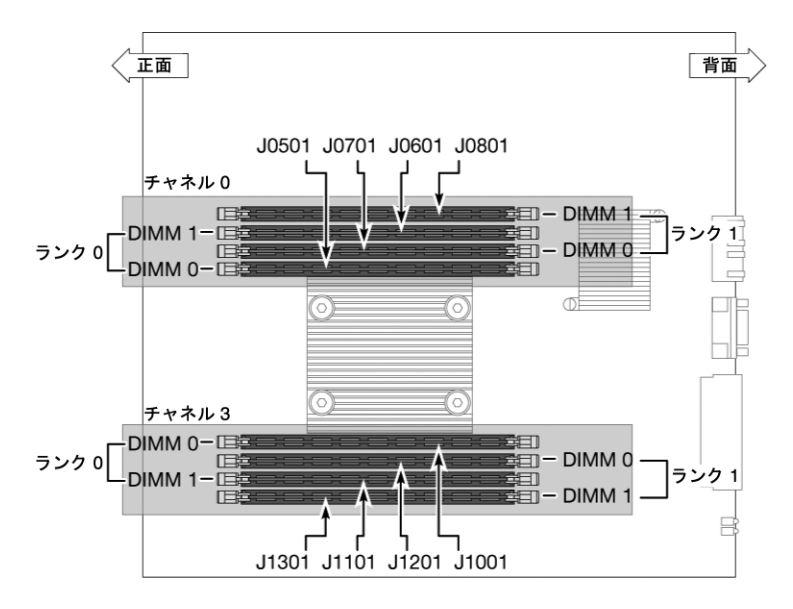

<span id="page-103-0"></span>図 5-14 DIMM の位置

表 [5-1](#page-103-1) では、障害が発生した場合に表示される DIMM 名と、マザーボード上の DIMM の位置を識別するソケット番号が対応付けられています。チャネル/ランク /DIMM の位置 (CH0/R0/D0 など) は、ボード上およびボード付近のラベルにシルク スクリーン印刷されています。

<span id="page-103-1"></span>表 5-1 DIMM 名およびソケット番号

| ソケット番号       | メッセージで使用される DIMM 名* |
|--------------|---------------------|
| <b>J0501</b> | CH0/RO/DO           |
| <b>J0601</b> | CH0/RO/D1           |
| <b>J0701</b> | CH0/R1/D0           |
| <b>J0801</b> | CH0/R1/D1           |
| <b>J1001</b> | CH3/R0/DO           |
| <b>J1101</b> | CH3/R0/D1           |
| <b>I1201</b> | CH3/R1/D0           |
| <b>I1301</b> | CH3/R1/D1           |
|              |                     |

\* メッセージ内の DIMM 名は、MB/CMP0/CH0/R1/D1 などの完全な名前で表示されますが、この表では、 わかりやすくするために、先頭の MB/CMP0 を省略した DIMM 名を示します。

- 3. 交換用の DIMM を同じソケットに取り付けることができるように、DIMM の位置を 書き留めます。
- 4. DIMM の両側にある取り外しレバーを押し下げて、DIMM を外します。

5. DIMM の上隅をしっかりつかみ、マザーボードから取り外します。

6. DIMM を静電気防止用マットの上に置きます。

#### 5.6.2 DIMM の取り付け

次のガイドライン、図 [5-14](#page-103-0)、および表 [5-1](#page-103-1) を参照して、サーバのメモリー構成を計画 します。

- 業界標準の DDR-2 メモリー DIMM を取り付けるスロットは 8 個あります。
- このサーバは次の DIMM サイズに対応しています。
	- 512M バイト
	- 1G バイト
	- 2G バイト
	- 4G バイト
- 取り付ける DIMM はすべて同じサイズにします。
- DIMM は一度に 4 つずつ追加します。
- サーバが機能するには、ランク 0 のメモリーがすべて装備されている必要があり ます。
- 1. 交換用の DIMM を開梱し、静電気防止用マットの上に置きます。
- 2. ソケットの取り外しレバーが開いていることを確認します。
- 3. コネクタと交換用の DIMM の位置を合わせます。
- 4. 取り外しレバーによって DIMM が所定の位置に固定されるまで、DIMM をソケット に押し込みます。
- 5. 第 [6](#page-112-0) 章の手順を実行します。

注 – 以降の手順を実行する前に、第 [6](#page-112-0) 章の手順に従って上部カバーを元に戻してく ださい。DIMM が交換されたことを ALOM CMT で検出するには、上部カバーが所 定の位置にある必要があります。

6. ALOM の sc> プロンプトにアクセスします。

手順については、『Advanced Lights Out Management (ALOM) CMT ガイド』を参 照してください。

7. showfaults -v コマンドを実行して、障害のクリアー方法を特定します。

障害のクリアーに使用する方法は、showfaults コマンドで障害がどのように特定 されるかによって異なります。

■ 「ホストで検出された障害」である場合は、次のように UUID が表示されます。 [手順](#page-105-0) 8 へ進みます。

```
sc> showfaults -v
ID Time FRU Fault 
0 SEP 09 11:09:26 MB/CMP0/CH0/R0/D0 Host detected fault
MSGID:
SUN4V-8000-DX UUID: f92e9fbe-735e-c218-cf87-9e1720a28004
```
■ FRU が使用不可になった結果の障害である場合は、次のように表示されます。

```
sc> showfaults -v 
ID Time FRU Fault 
1 OCT 13 12:47:27 MB/CMP0/CH0/R0/D0 MB/CMP0/CH0/R0/D0 
deemed faulty and disabled
```
この場合は、enablecomponent コマンドを実行して、FRU を使用可能にしま す。

sc> **enablecomponent MB/CMP0/CH0/R0/D0**

- <span id="page-105-0"></span>8. 次の手順を実行して、修復状態を確認します。
	- a. POST が保守モードで実行されるように、仮想キースイッチを diag に設定しま す。

sc> **setkeyswitch diag**

b. poweron コマンドを実行します。

sc> **poweron**

c. システムコンソールに切り替えて、POST 出力を表示します。

sc> **console**

POST 出力で可能性がある障害メッセージを確認します。次の出力は、POST で障 害が検出されなかったことを示しています。

```
.
.
.
0:0>POST Passed all devices.
0:0>0:0>DEMON: (Diagnostics Engineering MONitor)
0:0>Select one of the following functions
0:0>POST:Return to OBP.
0:0>INFO:
0:0>POST Passed all devices.
0:0>Master set ACK for vbsc runpost command and spin...
```
注 – ALOM CMT POST 変数の構成と、POST で障害が検出されたかどうかに応じ て、システムが起動する場合と、ok プロンプトで待機する場合があります。システ ムで ok プロンプトが表示されている場合は、boot と入力します。

d. 仮想キースイッチを通常モードに戻します。

sc> **setkeyswitch normal**

e. Solaris OS の fmadm faulty コマンドを実行します。

# **fmadm faulty**

メモリーまたは DIMM の障害は表示されないはずです。

障害が報告された場合は、図 [3-1](#page-27-0) の診断フローチャートで障害の診断方法を参照し てください。

- 9. ALOM CMT の sc> プロンプトを表示します。
- 10. showfaults コマンドを実行します。

障害がホストで検出されており、その障害情報が持続している場合は、次の例のよう な出力となります。

sc> **showfaults -v** ID Time FRU Fault 0 SEP 09 11:09:26 MB/CMP0/CH0/R0/D0 Host detected fault MSGID: SUN4V-8000-DX UUID: f92e9fbe-735e-c218-cf87-9e1720a28004

UUID が表示される障害が showfaults コマンドによって報告されない場合、障害 はクリアーされているため、次の手順に進む必要はありません。

11. clearfault コマンドを実行します。

sc> **clearfault f92e9fbe-735e-c218-cf87-9e1720a28004** 

12. システムコンソールに切り替えます。

sc> **console**

13. UUID を指定して fmadm repair コマンドを実行します。

clearfault コマンドで使用したものと同じ UUID を使用してください。

# **fmadm repair f92e9fbe-735e-c218-cf87-9e1720a28004**
# <span id="page-108-0"></span>5.7 マザーボードおよびシャーシの交換

# 5.7.1 マザーボードおよびシャーシの取り外し

<span id="page-108-2"></span><span id="page-108-1"></span>マザーボードおよびシャーシは、1 つの装置として交換します。したがって、すべて の FRU および関連するケーブルをシャーシから取り外して、新しいシャーシに取り 付けてください。

- 1. 第 [4](#page-78-0) 章の手順を実行します。
- 2. PCI-Express カードを取り外します。 5-2 ページの 5.1 [セクション「オプションの](#page-85-0) PCI-Express カードの交換」を参照して ください。
- 3. ファントレー構成部品およびケーブルを取り外します。 5-4 ページの 5.2 [セクション「ファントレー構成部品の交換」を](#page-87-0)参照してください。
- 4. 電源装置およびケーブルを取り外します。 5-5 ページの 5.3 [セクション「電源装置の交換」](#page-88-0)を参照してください。
- 5. ハードドライブおよびケーブルを取り外します。 5-12 ページの 5.5 [セクション「ハードドライブの交換」を](#page-95-0)参照してください。
- 6. マザーボード構成部品から、すべての DIMM を取り外します。 5-19 ページの 5.6 [セクション「](#page-102-0)DIMM の交換」を参照してください。
- 7. ソケットに差し込まれているシステム構成 SEEPROM をマザーボードから取り外 し、静電気防止用マットの上に置きます。

システム構成 SEEPROM には持続的記憶領域があり、システムのホスト ID と Ethernet MAC アドレスのほかに、構成されている場合は IP アドレス、ALOM ユー ザーアカウントなどの ALOM 構成も保持されています。システム構成 SEEPROM を 取り外して、交換用のマザーボードに取り付けないかぎり、この情報は失われます。 PROM には障害データが保持されないため、マザーボードおよびシャーシ構成部品 を交換すると、このデータにはアクセスできなくなります。

この SEEPROM の位置は[、付録](#page-114-0) A に示されています。

# 5.7.2 マザーボードおよびシャーシの取り付け

- <span id="page-109-0"></span>1. PCI-Express カードを交換します。 5-2 ページの 5.1 [セクション「オプションの](#page-85-0) PCI-Express カードの交換」を参照して ください。
- 2. ファントレー構成部品およびケーブルを交換します。 5-4 ページの 5.2 [セクション「ファントレー構成部品の交換」を](#page-87-0)参照してください。
- 3. 電源装置およびケーブルを交換します。 5-5 ページの 5.3 [セクション「電源装置の交換」](#page-88-0)を参照してください。
- 4. ハードドライブおよびケーブルを交換します。 5-12 ページの 5.5 [セクション「ハードドライブの交換」を](#page-95-0)参照してください。
- 5. メモリー DIMM を交換します。 5-19 ページの 5.6 [セクション「](#page-102-0)DIMM の交換」を参照してください。
- 6. ソケットに取り付けられたシステム構成 SEEPROM を交換します。 この SEEPROM の位置は[、付録](#page-114-0) A に示されています。
- 7. 第 [6](#page-112-0) 章の手順を実行します。
- 8. システムを起動し、POST を実行して、システムが完全に動作していることを確認し ます。

3-22 ページの 3.4 [セクション「](#page-45-0)POST の実行」を参照してください。

# <span id="page-110-1"></span>5.8 クロックのバッテリの交換

- 5.8.1 マザーボードからのクロックのバッテリの取り外 し
	- 1. 第 [4](#page-78-0) 章の手順を実行します。
	- 2. 小さなマイナスのねじ回しを使用して、バッテリをマザーボードから慎重に取り外し ます (図 [5-15\)](#page-110-0)。

<span id="page-110-2"></span><span id="page-110-0"></span>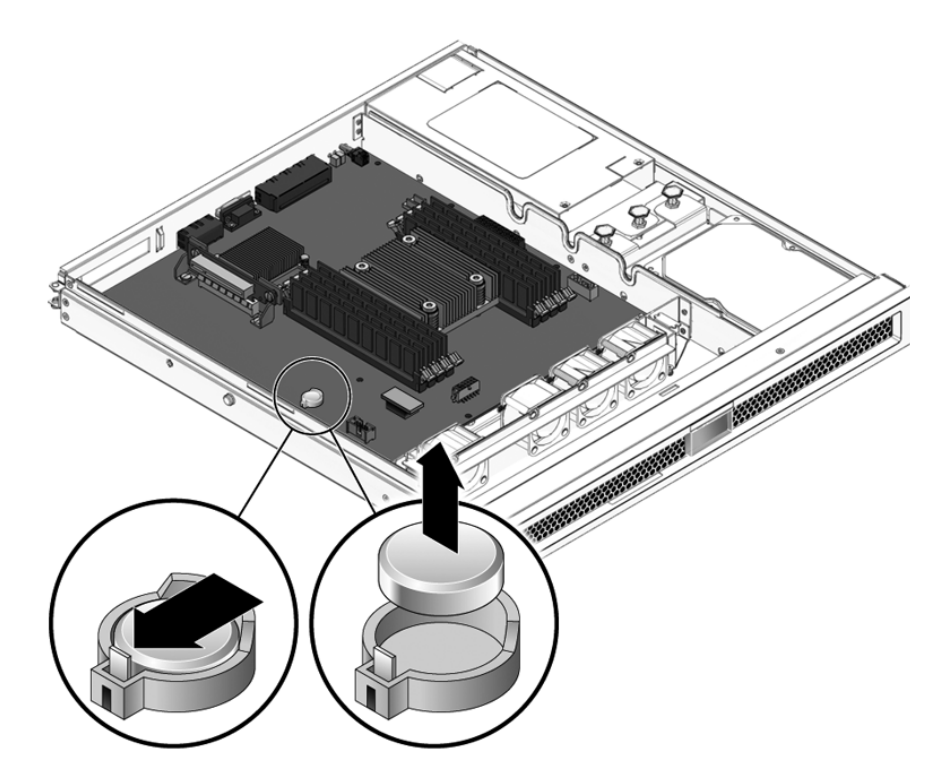

図 5-15 マザーボードからのクロックのバッテリの取り外し

# 5.8.2 マザーボードのクロックのバッテリの取り付け

- <span id="page-111-1"></span>1. 交換用のバッテリを開梱します。
- 2. プラスの面 (+) を上に向けて、新しいバッテリをマザーボードに押し込みます ([図](#page-111-0) [5-16\)](#page-111-0)。

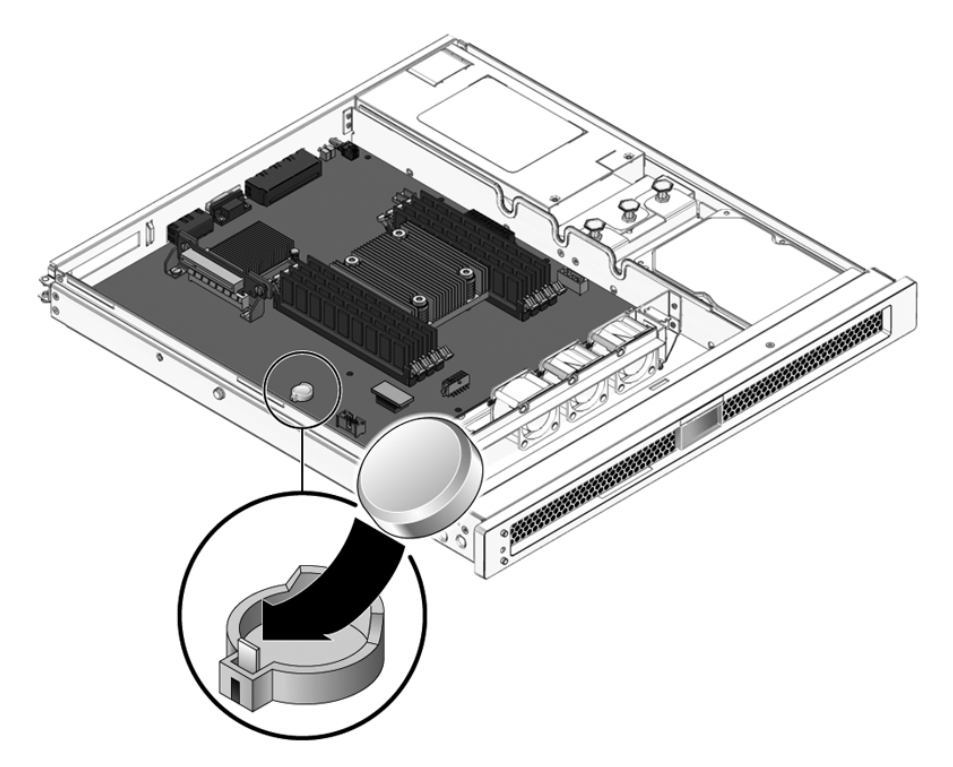

図 5-16 マザーボードのクロックのバッテリの取り付け

- <span id="page-111-0"></span>3. 第 [6](#page-112-0) 章の手順を実行します。
- 4. ALOM の setdate コマンドを使用して、日付と時刻を設定します。

ホストシステムの電源を入れる前に、setdate コマンドを使用してください。この コマンドの詳細は、『Advanced Lights Out Management (ALOM) CMT ガイド』を 参照してください。

<span id="page-112-0"></span>第 6 章

# 保守の完了

この章では、サーバの保守を完了する方法について説明します。

この章は、次のセクションで構成されています。

- 6-1 ページの 6.1.1 [セクション「上部カバーの取り付け」](#page-112-1)
- 6-1 ページの 6.1.2 [セクション「サーバシャーシのラックへの再取り付け」](#page-112-2)
- 6-2 ページの 6.1.3 セクション「サーバへの雷源投入」

# 6.1 保守の最後の手順

<span id="page-112-3"></span>このセクションでは、サーバ保守の最後の作業について説明します。

# <span id="page-112-1"></span>6.1.1 上部カバーの取り付け

- 1. 上部カバーをシャーシに置きます。 サーバの背面から約 2.5 cm (1 インチ) はみ出るようにカバーを置いてください。
- 2. ラッチで所定の位置に固定されるまで、カバーを手前にスライドさせます。

# <span id="page-112-2"></span>6.1.2 サーバシャーシのラックへの再取り付け

- <span id="page-112-4"></span>1. 取り付けの手順については、『Sun SPARC Enterprise T1000 サーバ インストレー ションガイド』を参照してください。
- 2. サーバシャーシをラックに再度取り付けたあとで、ラックからシャーシを取り外す際 に外したケーブルをすべて再接続します。

# <span id="page-113-0"></span>6.1.3 サーバへの電源投入

<span id="page-113-1"></span>注 – 電源装置から電源コードを外したばかりの場合は、約 5 秒待ってから、電源装 置に電源コードを再度接続してください。

#### ● 電源装置に電源コードを再度接続します。

注 – 電源コードが接続されるとすぐに、スタンバイ電源が供給されます。ファーム ウェアの構成に応じて、システムが起動する場合があります。

<span id="page-114-0"></span>付録 A

# 現場交換可能ユニット

図 [A-1](#page-115-0) に、サーバ内の現場交換可能ユニット (FRU) の位置を示します。表 [A-1](#page-116-0) に、 FRU のリストを示します。図 [A-1](#page-115-0) の 4 番の項目は、シングルドライブ構成で使用さ れる 3.5 インチ SATA ドライブです。デュアルドライブ構成で使用される 2.5 インチ SAS ドライブは外見が異なりますが、サーバ内での取り付け位置は同じです。

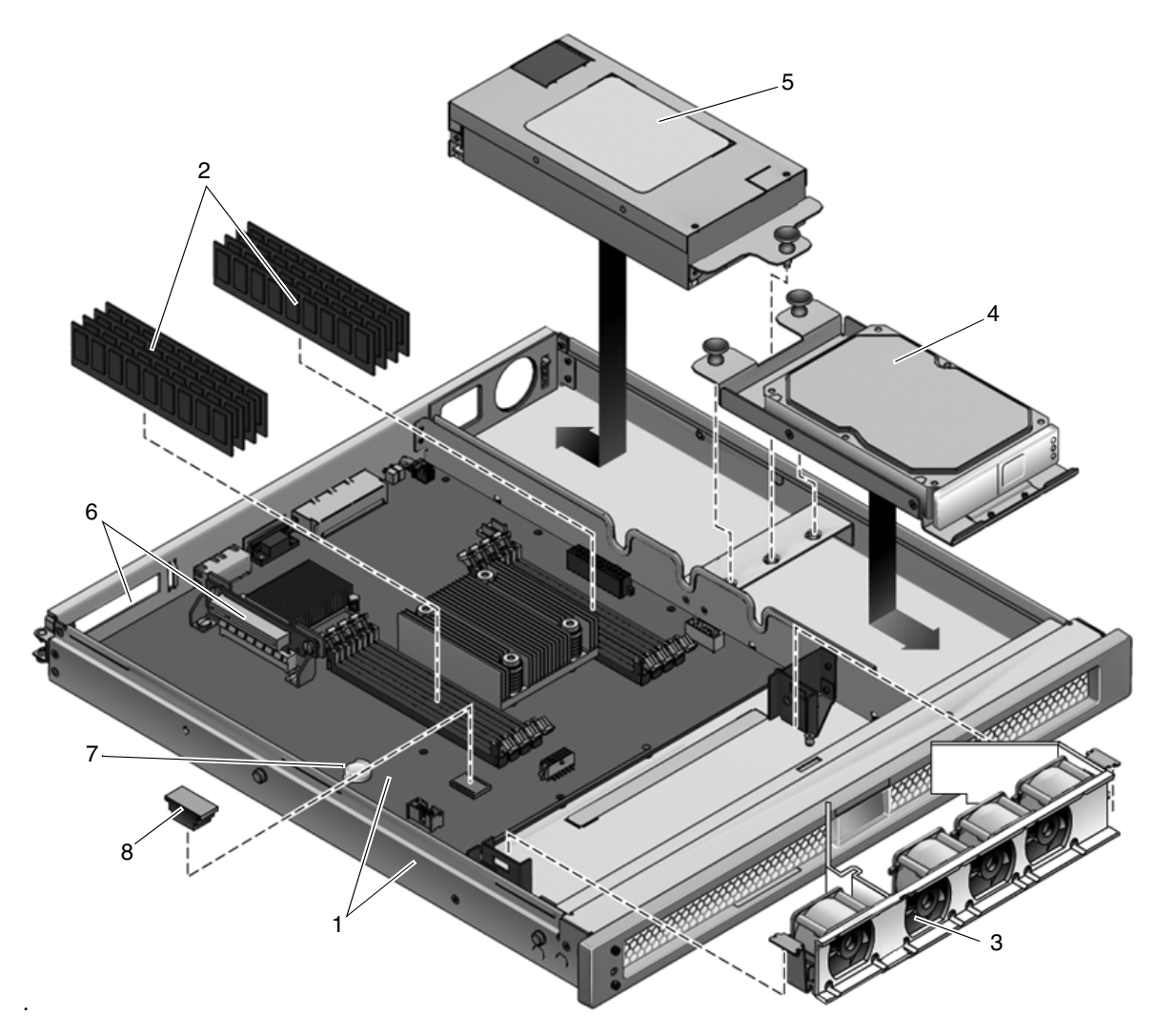

<span id="page-115-0"></span>図 A-1 現場交換可能ユニット

#### <span id="page-116-0"></span>表 A-1 サーバの FRU のリスト

1

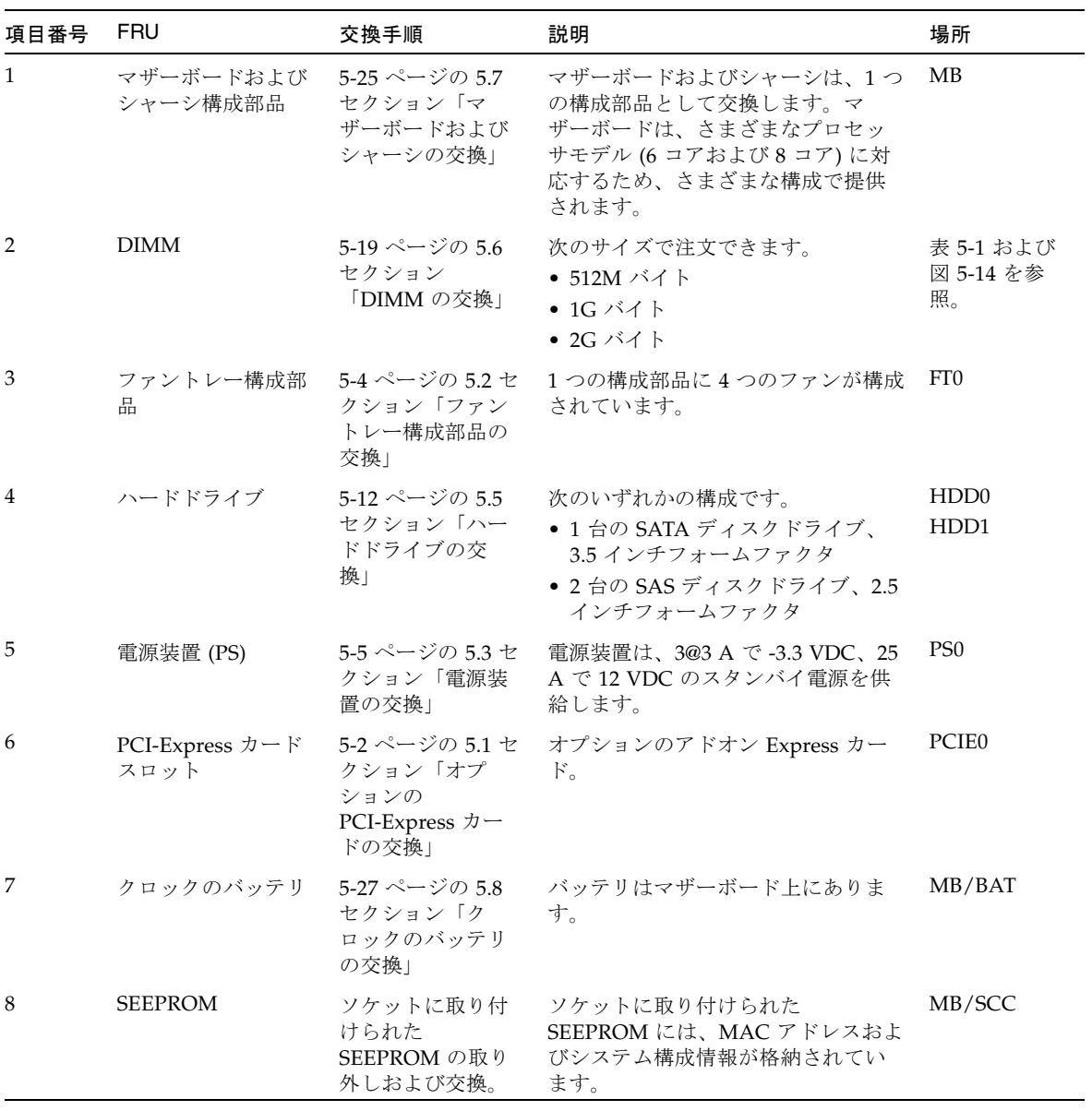

# 索引

# A

[AC OK LED, 3-5](#page-28-0) Advanced Lights Out Management (ALOM) CMT [ALOM CMT](#page-46-0)  $\geq$  POST, 3-23 [ALOM CMT](#page-36-0) への接続, 3-13 [サーバの診断および修復](#page-34-0), 3-11 [プロンプト](#page-36-0), 3-13 [保守に関連するコマンド](#page-36-0), 3-13 [ALOM CMT](#page-36-1) への接続, 3-13 ALOM CMT、「Advanced Lights Out [Management \(ALOM\) CMT](#page-34-0)」を参照 ASR [ブラックリスト](#page-69-0), 3-46, [3-48](#page-71-0) *asrkeys*[, 3-46](#page-69-1)

## B

bootmode [コマンド](#page-38-0), 3-15 break [コマンド](#page-37-0), 3-14

# C

clearasrdb [コマンド](#page-69-2), 3-46 clearfault [コマンド](#page-37-1), 3-14, [3-44](#page-67-0) console [コマンド](#page-52-0), 3-29 consolehistory [コマンド](#page-38-1), 3-15

### D

DDR-2  $\times$  モリー [DIMM, 3-7](#page-30-0) diag\_level [パラメータ](#page-47-0), 3-24, [3-26](#page-49-0) diag\_mode [パラメータ](#page-46-1), 3-23, [3-26](#page-49-1) diag\_trigger [パラメータ](#page-47-1), 3-24, [3-26](#page-49-2) diag\_verbosity [パラメータ](#page-47-2), 3-24, [3-26](#page-49-3) DIMM POST [エラーの出力例](#page-57-0), 3-34 [障害追跡](#page-32-0), 3-9 [取り付け](#page-104-0), 5-21 [取り外し](#page-102-2), 5-19, [5-25](#page-108-1) [名前およびソケット番号](#page-103-2), 5-20 disablecomponent [コマンド](#page-69-3), 3-46, [3-48](#page-71-0) dmesg [コマンド](#page-68-0), 3-45

## E

enablecomponent [コマンド](#page-62-0), 3-39, [3-46,](#page-69-4) [3-48](#page-71-1)

### F

fmadm  $\exists \forall \forall$   $\forall$   $\forall$   $\forall$   $\exists$  -44 fmdump  $\exists \forall \forall$   $\forall$   $\forall$   $\exists$  -41 [FRU ID PROM, 3-12](#page-35-0) FRU[の状態、表示](#page-42-0), 3-19

#### H

help [コマンド](#page-37-2), 3-14

#### $\mathbf{L}$

LED [AC OK, 3-5](#page-28-0) 電源 [OK, 3-5](#page-28-1)

#### M

messages [ファイル](#page-67-2), 3-44

### P

PCI-Express カード [取り付け](#page-86-0), 5-3 [取り外し](#page-85-2), 5-2 POST [で検出された障害](#page-28-2), 3-5, [3-16](#page-39-0) POST [で検出された障害のクリアー](#page-61-0), 3-38 POST[、「電源投入時自己診断](#page-45-1) (POST)」を参照 , 3-22 powercycle [コマンド](#page-38-2), 3-15, [3-28,](#page-51-0) [3-36](#page-59-0) poweroff [コマンド](#page-38-3), 3-15 poweron [コマンド](#page-38-4), 3-15 PSH [で検出された障害](#page-39-1), 3-16 PSH [で検出された障害のクリアー](#page-66-0), 3-43 PSH[、「予測的自己修復](#page-62-1) (PSH)」を参照, 3-39

### R

reset [コマンド](#page-38-5), 3-15 resetsc [コマンド](#page-38-6), 3-15

### S

setkeyswitch [パラメータ](#page-38-7), 3-15, [3-26](#page-49-4) setlocator [コマンド](#page-38-8), 3-15 showcomponent  $\exists \forall \forall \mathbf{F}$ , 3-46, [3-47](#page-70-0) showenvironment  $\exists \forall \forall \mathbf{F}$ , 3-15, [3-18](#page-41-0) showfaults  $\exists \forall \forall$   $\forall$  5.5 構文[, 3-15](#page-38-10) [障害追跡での使用](#page-29-0), 3-6 [説明および例](#page-39-2), 3-16 showfru [コマンド](#page-39-3), 3-16, [3-19](#page-42-0) showkeyswitch  $\exists \forall \forall$   $\forall$  5-16 showlocator [コマンド](#page-39-5), 3-16 showlogs [コマンド](#page-39-6), 3-16 showplatform [コマンド](#page-39-7), 3-16 Solaris OS Solaris OS [からの診断情報の収集](#page-67-3), 3-44 Solaris [の予測的自己修復](#page-28-4) (PSH) で検出された障害 , 3-5 Solaris [のログファイル](#page-28-5), 3-5 SunVTS [を使用したシステムの動作テスト](#page-73-0), 3-50 [SunVTS, 3-2,](#page-25-0) [3-5](#page-28-6) [システムの動作テスト](#page-73-0), 3-50 実行[, 3-51](#page-74-0) [テスト](#page-76-0), 3-53 [ユーザーインタフェース](#page-73-1), 3-50 syslogd [デーモン](#page-68-1), 3-45

#### $\cup$

UltraSPARC T1 [マルチコアプロセッサ](#page-63-0), 3-40

#### あ

[安全に関する記号](#page-18-0), 1-1 [安全に関する情報](#page-18-1), 1-1

#### い

[イベントログ、](#page-64-1)PSH の確認, 3-41

#### か

拡張 [ECC](#page-31-0) 技術, 3-8 [仮想キースイッチ](#page-49-5), 3-26 [環境障害](#page-28-7), 3-5, [3-6,](#page-29-0) [3-13,](#page-36-2) [3-16](#page-39-8)

索引- **2** Sun SPARC Enterprise T1000 サーバ サービスマニュアル • 2007 年 4 月

く

クロックのバッテリ [取り付け](#page-111-1), 5-28 [取り外し](#page-110-2), 5-27

#### こ

[コンソール](#page-37-3), 3-14 [コンポーネント、状態の表示](#page-69-6), 3-46 [コンポーネント、使用不可](#page-69-7), 3-46, [3-47](#page-70-1)

### さ

[サポート、利用](#page-29-0), 3-6

# し

[システム温度、表示](#page-41-0), 3-18 [システムコンソール、切り替え](#page-37-3), 3-14 [システムの電源切断](#page-79-0), 4-2 [システムへの電源投入](#page-113-1), 6-2 [自動システム回復](#page-69-8) (ASR), 3-46 障害[, 3-12,](#page-35-1) [3-16](#page-39-0) 回復[, 3-12](#page-35-2) 環境[, 3-5,](#page-28-7) [3-6](#page-29-0) 修復[, 3-12](#page-35-3) 種類[, 3-17](#page-40-0) 障害管理デーモン、fmd(1M)[, 3-39](#page-62-1) 障害追跡 [DIMM, 3-9](#page-32-0) 処理[, 3-5](#page-28-8) [障害メッセージ](#page-39-9) ID, 3-16 [障害レコード](#page-67-4), 3-44 [使用不可のコンポーネント](#page-70-1), 3-47 上部カバー [取り付け](#page-93-0), 5-10, [6-1](#page-112-3) [取り外し](#page-82-0), 4-5 診断 [SunVTS, 3-49](#page-72-0) [遠隔からの実行](#page-34-1), 3-11 [低レベル](#page-45-2), 3-22

#### せ

[静電気防止用マット](#page-19-0), 1-2 [静電気防止用リストストラップ](#page-19-1), 1-2 [静電放電](#page-19-2) (ESD) の防止, 1-2

#### ち

[チップキル](#page-31-0), 3-8

つ [通気、遮断](#page-29-0), 3-6

#### て

[電圧および電流センサーの状態、表示](#page-41-0), 3-18 電源 [OK LED, 3-5](#page-28-1) 電源装置 [取り付け](#page-89-0), 5-6 [取り外し](#page-88-2), 5-5 [電源装置の状態、表示](#page-41-0), 3-18 [電源投入時自己診断](#page-29-1) (POST), 3-6 [ALOM CMT](#page-46-0) コマンド, 3-23 POST [で検出された障害のあるコンポーネント](#page-61-0) , 3-38 [エラーメッセージ](#page-57-0), 3-34 [エラーメッセージの例](#page-57-1), 3-34 概要[, 3-22](#page-45-2) [構成フローチャート](#page-48-0), 3-25 [実行する理由](#page-50-0), 3-27 [実行方法](#page-51-1), 3-28 [出力例](#page-52-1), 3-29 [障害追跡での使用](#page-30-1), 3-7 [障害のクリアー](#page-61-0), 3-38 [パラメータ、変更](#page-49-6), 3-26

## と

取り付け [DIMM, 5-21](#page-104-0) [PCI-Express](#page-86-0)  $\forall \neg \neg \neg \neg$  5-3

[クロックのバッテリ](#page-111-1), 5-28 [上部カバー](#page-93-0), 5-10, [6-1](#page-112-3) [電源装置](#page-89-0), 5-6 [ハードドライブ](#page-91-0), 5-8, [5-13,](#page-96-0) [5-17](#page-100-0) [ファントレー構成部品](#page-88-3), 5-5 [マザーボードおよびシャーシ](#page-109-0), 5-26 取り外し [DIMM, 5-19,](#page-102-2) [5-25](#page-108-1) [PCI-Express](#page-85-2)  $\pi$  – ド, 5-2 [クロックのバッテリ](#page-110-2), 5-27 [上部カバー](#page-82-0), 4-5 [電源装置](#page-88-2), 5-5 [ハードドライブ](#page-95-2), 5-12, [5-15](#page-98-0) [ファントレー構成部品](#page-87-2), 5-4 [マザーボードおよびシャーシ](#page-108-2), 5-25

#### は

[ハードウェアコンポーネントの妥当性検査](#page-50-1), 3-27 ハードドライブ [状態、表示](#page-41-0), 3-18 [取り付け](#page-91-0), 5-8, [5-13,](#page-96-0) [5-17](#page-100-0) [取り外し](#page-95-2), 5-12, [5-15](#page-98-0) [汎用一意識別子](#page-62-1) (UUID), 3-39

### $7<sub>b</sub>$

[必要な工具類](#page-79-1), 4-2 表示、FRU [の状態](#page-42-0), 3-19

#### ふ

ファントレー構成部品 [取り付け](#page-88-3), 5-5 [取り外し](#page-87-2), 5-4 [ファンの状態、表示](#page-41-0), 3-18 [ブラックリスト、](#page-69-0)ASR, 3-46 フロントパネル LED [の状態、表示](#page-41-0), 3-18

ほ

保守要求 [LED, 3-12,](#page-35-0) [3-39](#page-62-2)

### ま

マザーボードおよびシャーシ [取り付け](#page-109-0), 5-26 [取り外し](#page-108-2), 5-25

## め

[メッセージ](#page-62-1) ID, 3-39 メモリー 構成[, 3-7](#page-30-0) [障害処理](#page-30-2), 3-7

#### よ

予測的自己修復 (PSH) PSH [とメモリー障害](#page-31-1), 3-8 Sun の [URL, 3-40](#page-63-1) 概要[, 3-39](#page-62-3) [障害のクリアー](#page-66-0), 3-43

#### ら

[ラックからのサーバの取り外し](#page-80-0), 4-3 [ラックへのサーバの設置](#page-112-4), 6-1

## ろ

[ログファイル、表示](#page-68-1), 3-45